**Version 2.1 Augusti 2011**

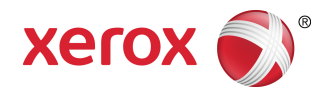

# Xerox Color 800/1000 Press Systemadministrationshandbok

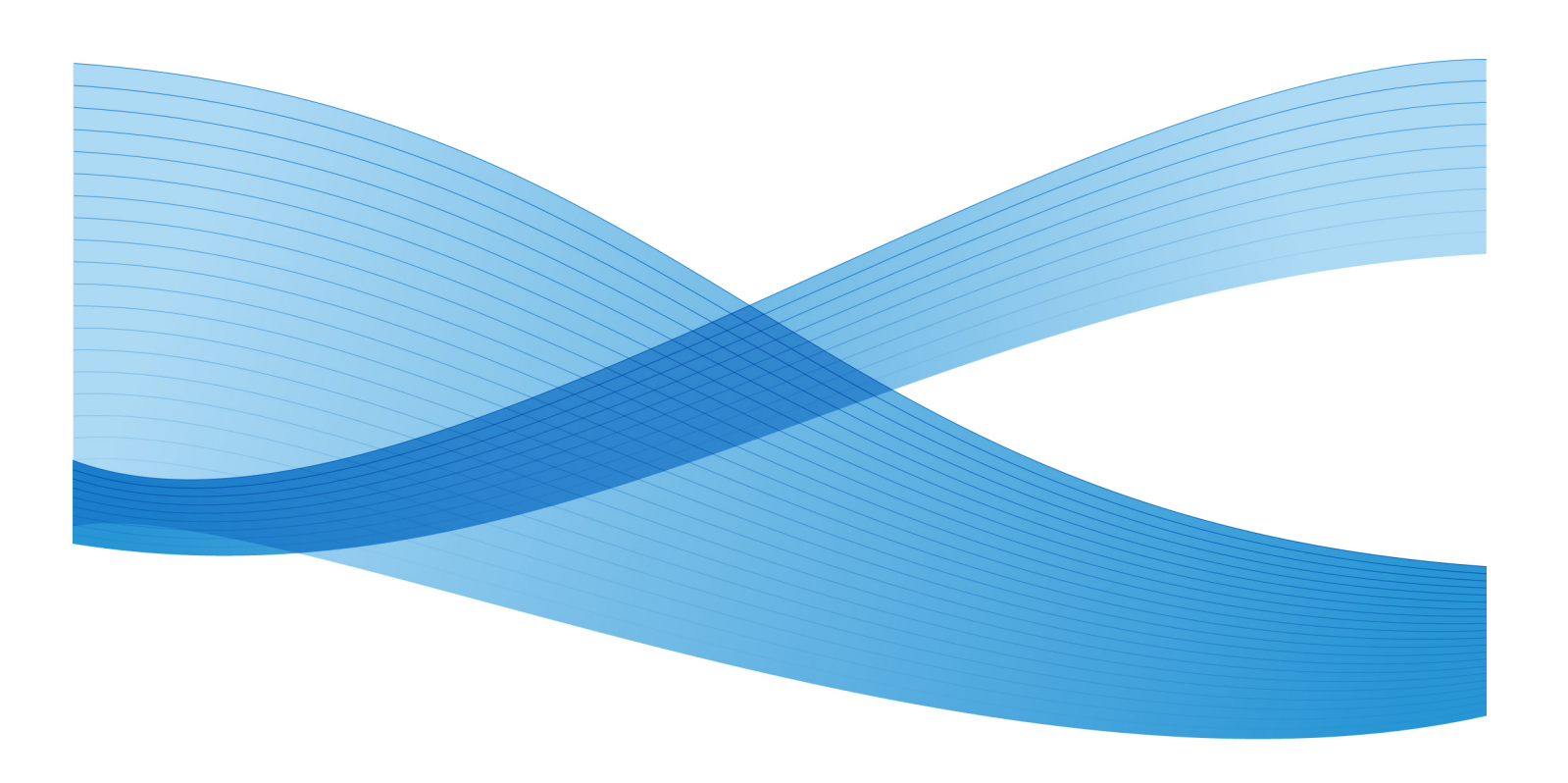

© 2011 Xerox Corporation. Alla rättigheter förbehålls.

Xerox®, FreeFlow®, GBC® AdvancedPunch®, SquareFold®, Xerox prInteract¨, MeterAssistant ّ, SuppliesAssistant <sup>™</sup> och RemoteAssistant <sup>™</sup> är varumärken som tillhör Xerox Corporation i USA och/eller andra länder. Produktstatus, versionsstatus och/eller specifikationer kan ändras utan föregående meddelande.

Microsoft, Windows, Windows 2000, Windows XP, Windows Vista och Windows 7 är registrerade varumärken som tillhör Microsoft Corporation.

PANTONE® är ett registrerat varumärke som tillhör Pantone, Inc.

Macintosh är ett registrerat varumärke som tillhör Apple Computer, Inc., registrerat i USA och andra länder. Partier från Apple's Technical User Documentation används med tillstånd av Apple Computer, Inc.

Adobe, Adobe-logotypen, Acrobat, Acrobat-logotypen, Acrobat Reader, Distiller, Adobe PDF-logotypen, Adobe PDF JobReady, Illustrator, InDesign och Photoshop är registrerade varumärken som tillhör Adobe Systems, Inc. PostScript är ett av Adobe registrerat varumärke som används tillsammans med Adobe PostScript Interpreter, Adobes sidbeskrivningsspråk och andra Adobe-produkter. Denna produkt är varken godkänd eller sponsrad av Adobe Systems, utgivare av Adobe Photoshop.

Fiery® är ett registrerat varumärke som tillhör Electronics For Imaging, Inc. Creo ® är ett registrerat varumärke som tillhör Creo, Inc. Plockmatic ⊤är ett registrerat varumärke som tillhör CFS Products Inc. GBC $^\circ$  och e/Binder 200 $^\degree$  är varumärken eller registrerade varumärken som tillhör General Binding Corporation. HP, HPGL, HPGL/2 och HP-UX är registrerade varumärken som tillhör Hewlett-Packard Corporation. Netscape ® är ett registrerat varumärke som tillhör Netscape Communications. UNIX® är ett registrerat varumärke som tillhör Open Group. Mozilla FireFox ™ är ett varumärke som tillhör Mozilla Foundation.

# Innehållsförteckning

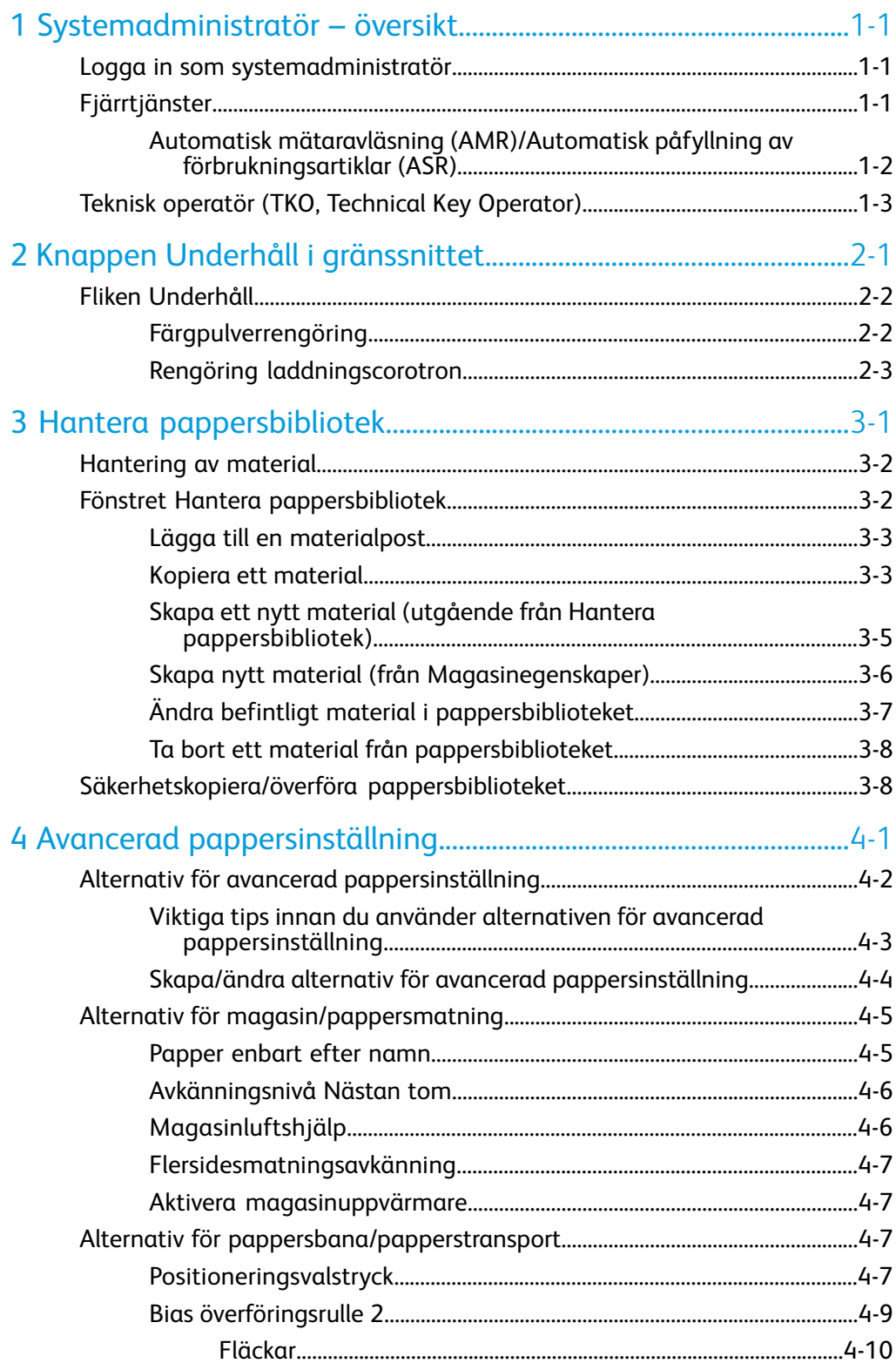

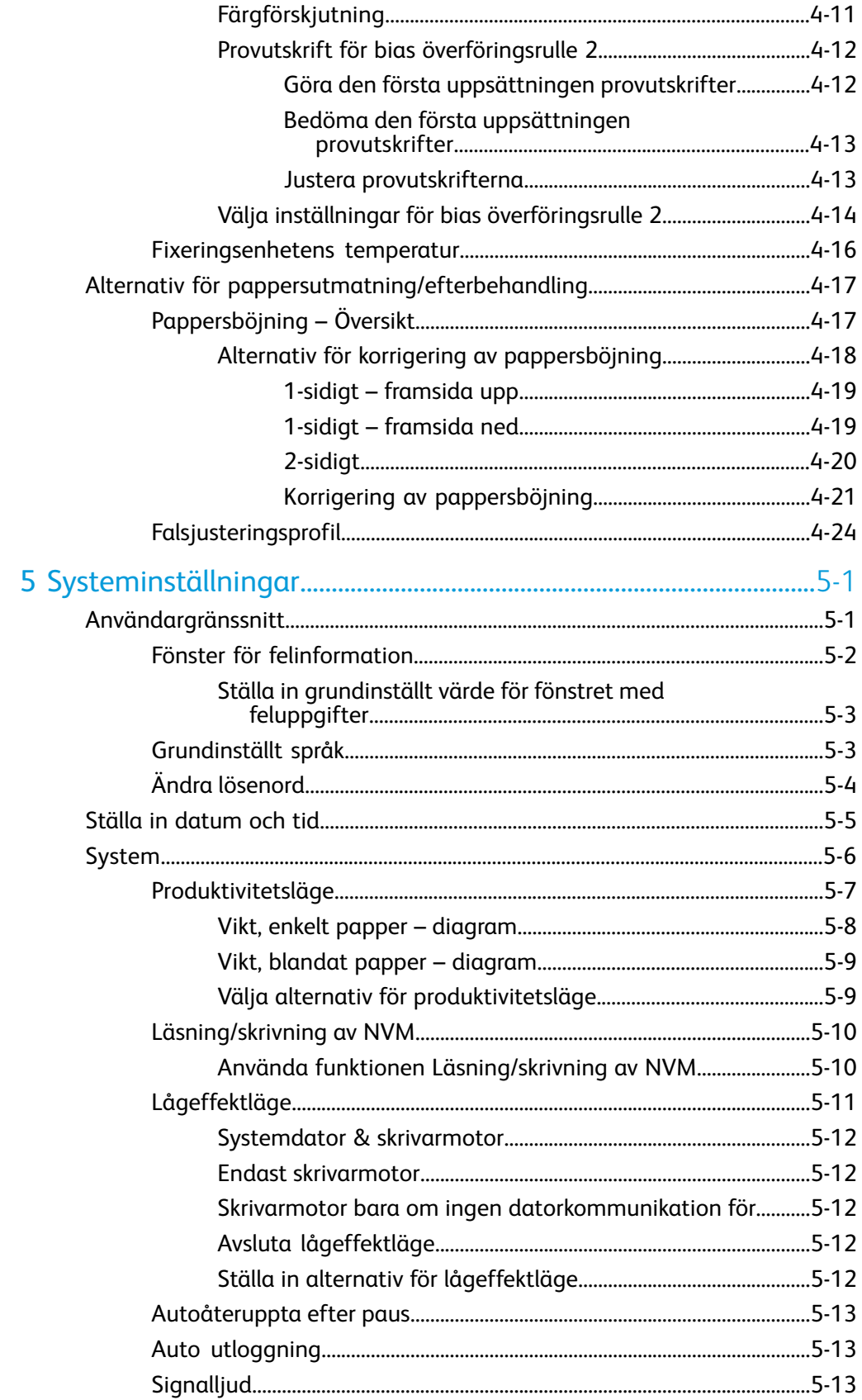

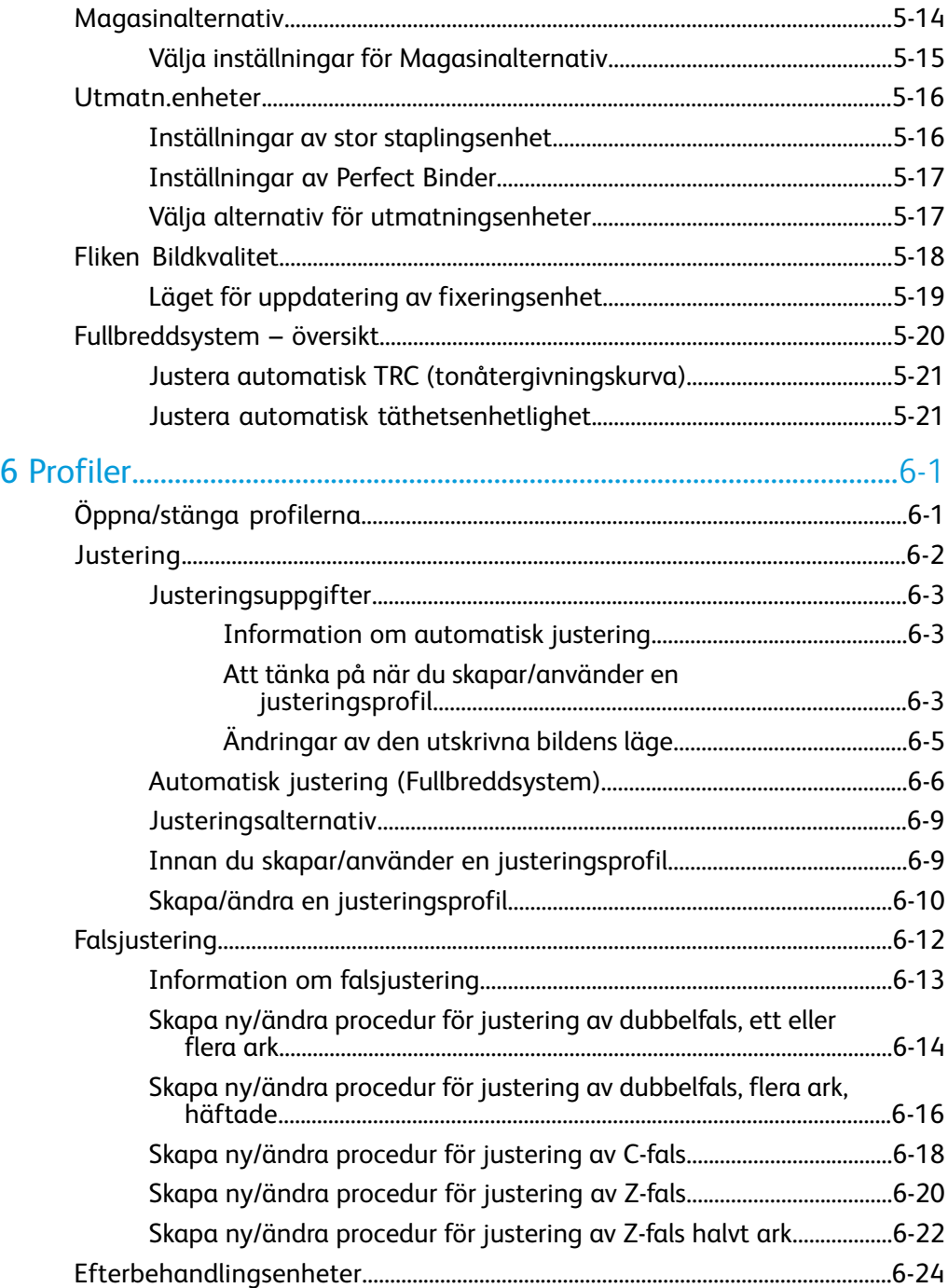

Innehållsförteckning

# 1

# <span id="page-6-0"></span>Systemadministratör – översikt

I systemadministratörsläge kan du göra grundinställningar för maskinen så att de passar dina behov. Du kan ändra inställningarna för många olika funktioner, t.ex. språket i gränssnittet, tidsinställningar, systemadministratörens lösenord, egna pappers- och justeringsprofiler m.m.

## <span id="page-6-1"></span>Logga in som systemadministratör

Så här aktiverar respektive inaktiverar du systemadministratörsläget:

- 1. Välj knappen **Logga in** i huvudfönstret i gränssnittet. Skärmen Logga in visas.
- 2. Välj Systemadmin. på inloggningsskärmen.
- 3. Ange systemadministratörens lösenord via tangentbordet. Det grundinställda lösenordet är fem ettor (11111).

### **Obs!**

Av säkerhetsskäl visas bara asterisker på skärmen.

4. Välj knappen **OK**.

### **Obs!**

Du bör ändra systemadministratörens lösenord så snart som möjligt efter att ha installerat maskinen för att förhindra att obehöriga loggar in i systemadministratörsläge.

<span id="page-6-2"></span>5. Inaktivera systemadministratörsläget genom att välja **Logga ut**.

# Fjärrtjänster

Ett fjärrtjänstprogram finns för maskinen. Fjärrtjänster innebär att Xerox kontinuerligt får information om maskinens aktuella tillstånd:

• En säker Internetanslutning mellan maskinen och Xerox med SSL-protokoll och 128 bitars kryptering. Det är bara uppgifter om maskinens prestanda som skickas till Xerox på detta sätt.

Systemadministratör – översikt

- Snabb identifiering av eventuella problem
- Snabba och korrekta diagnoser av problem
- Snabbare åtgärdande av problem, vilket innebär att det ofta går fortare än om en tekniker ska komma
- Automatisk generering och sändning av räkneverksavläsningar direkt till Xerox
- Schemaläggning av underhållsbesök som passar din planering och som gör att du kan maximera produktionstiden

### **Obs!**

Det är inte säkert att fjärrtjänsterna är tillgängliga på din ort och du kan naturligtvis välja att avstå från dem. Om du vill ha mer information om detta är du välkommen att kontakta Xerox Kundtjänst eller gå till www.xerox.com.

<span id="page-7-0"></span>Fjärrtjänsterna inkluderar Automatisk mätaravläsning (AMR) och Automatisk påfyllning av förbrukningsartiklar (ASR).

### Automatisk mätaravläsning (AMR)/Automatisk påfyllning av förbrukningsartiklar (ASR)

Automatisk mätaravläsning (AMR) och Automatisk påfyllning av förbrukningsartiklar (ASR) är tillgängliga på maskinen på följande sätt.

• RemoteAssistant<sup>®</sup> är en funktion i vissa Xerox-motorer med vilken kunden kan ge en Xerox-specialist tillstånd att via fjärranslutning få tillträde till skrivarserverns användargränssnitt för att vägleda kunden genom olika korrigeringsåtgärder.Rengöring laddningscorotron

Mer information finns på *[www.xerox.com/printeract](http://www.xerox.com/printeract)*.

## <span id="page-8-0"></span>Teknisk operatör (TKO, Technical Key Operator)

Den tekniska operatören (TKO) är en person som har certifierats av Xerox för att utföra vissa underhållsåtgärder som normalt utförs av en servicetekniker (CSE). För att bli TKO för din maskin måste du genomgå programmet Xerox Productivity Plus (XPP).

Som nämnts tidigare är XPP ett program för kundens egenunderhåll som erbjuds för maskinen. Genom programmet tillhandahåller Xerox förbrukningsmaterial, dokumentation, support och den TKO-utbildning som krävs för att utföra enklare diagnostikuppgifter, rutinunderhåll och vissa reparationer som annars utförs av en servicetekniker.

När TKO:n har genomgått XPP-utbildningen får han eller hon en enklare servicehandbok och en uppsättning verktyg samt ett intyg från Xerox kursledare på att han/hon kan utföra särskilda arbeten avseende program och maskin.

Med XPP får du större kontroll över resurserna och schemaläggningen av jobb genom att planera och schemalägga grundläggande underhållsarbeten till tider när det passar, i stället för att behöva vänta på en servicetekniker från Xerox. XPP är ett produktivitetsinitiativ och utbildningen kan genomföras hos er eller i Xerox lokaler efter överenskommelse.

Xerox Productivity Plus är en påbyggnad av Xerox fullserviceunderhållsavtal. Det innebär att servicerepresentanten från Xerox får bättre information före servicebesöket. Xerox övervakar TKO:ns arbete för att säkerställa att maskinen fungerar optimalt.

### **Obs!**

Om du vill ha mer information om detta och/eller om utbildningen är du välkommen att kontakta Xerox Kundtjänst eller gå till www.xerox.com.

Systemadministratör – översikt

2

# <span id="page-10-0"></span>Knappen Underhåll i gränssnittet

När du klickar på knappen **Underhåll** i gränssnittet öppnas ett fönster som visar de olika förbrukningsartiklarnas status. Se följande bild:

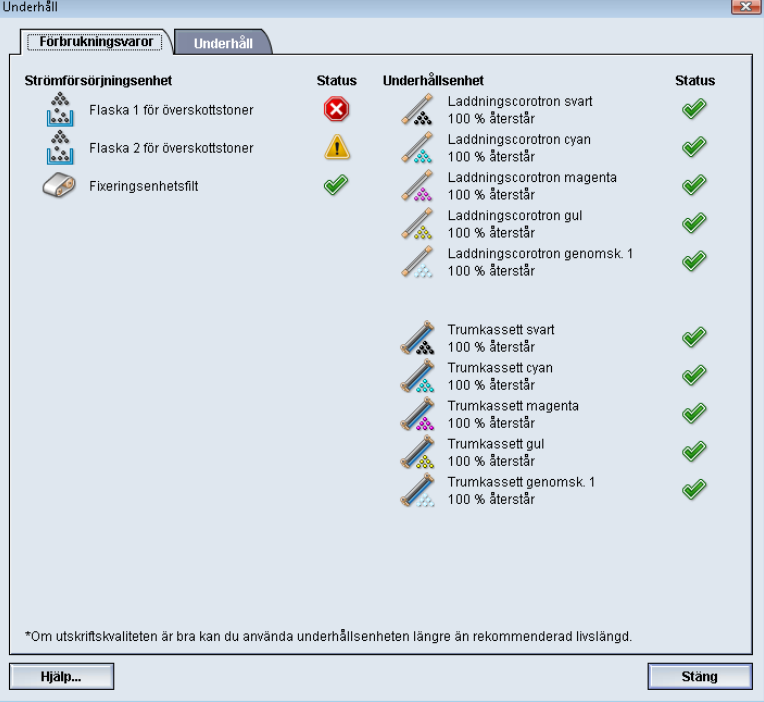

### **Obs!**

När en artikel som kan bytas/fyllas på av användaren (CRU) har tagit slut, avbryter maskinen automatiskt pågående jobb och kan inte startas om förrän artikeln har bytts/fyllts på.

### **Obs!**

Däremot stannar inte maskinen, och inget jobb avbryts, om nivån för en förbrukningsartikel som ska bytas av en teknisk operatör (TKORU) är låg eller om artikeln är slut. Enheten kan fortsätta fungera långt efter det att indikatorn för genomsnittlig livslängd har nått sitt slutläge. Den tekniska operatören (TKO) kontrollerar maskinens statusinformation vid varje underhållstillfälle.

Knappen Underhåll i gränssnittet

### **VIKTIGT**

Laddningscorotronerna och trumkassetterna kan bytas ENDAST av en utbildad och kvalificerad teknisk operatör (TKO).

### <span id="page-11-0"></span>Fliken Underhåll

Om du väljer fliken Underhåll öppnas ett fönster som visar alternativ för rengöring av vissa komponenter inuti maskinen. Skärmen Underhåll är indelad i två delar, Rengöring laddningscorotron och Färgpulverrengöring, som bilden nedan visar.

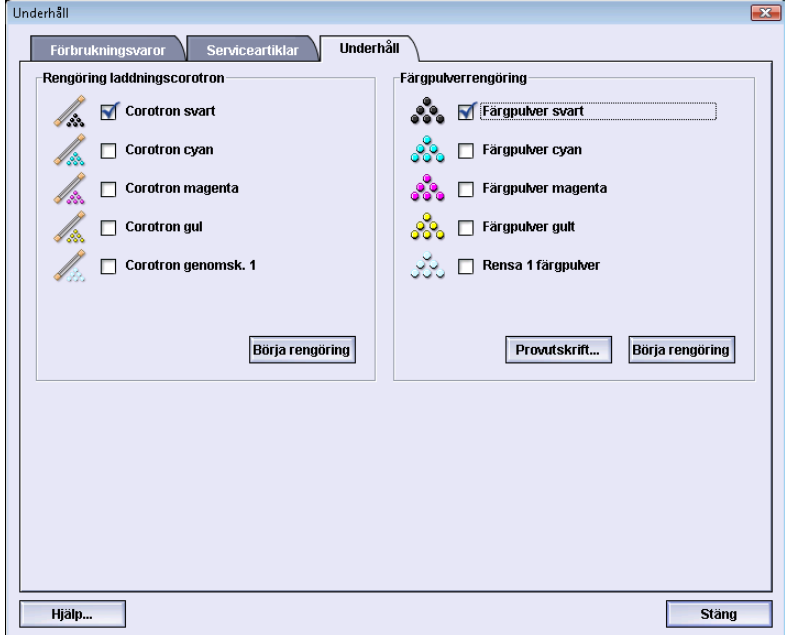

Rengöringsalternativen för Underhåll anges nedan:

- **Rengöring laddningscorotron:** En eller flera laddningscorotroner kan rengöras. Den här rengöringsproceduren är lämplig om det inträffar vissa typer av kvalitetsproblem, t.ex. band eller fläckar. Mer information finns i avsnittet Problemlösning/Bildkvalitet i Användarhandbok.
- <span id="page-11-1"></span>• **Färgpulverrengöring:** Du kan rengöra ett eller flera färgpulver-/tonerkassettsystem. Den här rengöringsproceduren kan vara lämplig om det inträffar vissa typer av kvalitetsproblem, t.ex. vita eller mörka prickar eller fläckar på utskrifterna. Sådana prickar eller fläckar orsakas av färgpulver/toner som sitter på trumman. Mer information finns i avsnittet Problemlösning/Bildkvalitet i Användarhandbok.

### Färgpulverrengöring

Med följande rengöringsprocedur rensas systemet på alla klumpar med färgpulver/toner som kan ha samlats i framkallarmodulen.

Så här rengör du en eller flera färgpulver-/tonerkassetter.

### **Obs!**

Du bör göra några provutskrifter innan rengöringen påbörjas. När du har valt knappen Börja rengöring skapar systemet automatiskt en provutskrift. Då kan du jämföra utskriftskvaliteten före och efter rengöringen.

- 1. Välj den/de kassetter som ska rengöras.
- 2. Starta rengöringen med knappen **Börja rengöring**.
- 3. Välj pappersmagasin och matningsriktning (långsidan först eller kortsidan först).
- 4. Starta åtgärden med knappen **Start**.
- 5. När åtgärden är klar visas meddelandet "Rengöringen är klar" på skärmen.
- <span id="page-12-0"></span>6. Avsluta med knappen **Stäng**.

### Rengöring laddningscorotron

Så här rengör du en eller flera laddningscorotroner.

- 1. Välj den/de corotroner som ska rengöras.
- 2. Starta åtgärden med knappen **Börja rengöring**.
- 3. När åtgärden är klar visas meddelandet "Rengöringen är klar" på skärmen.
- 4. Avsluta med knappen **Stäng**.

Knappen Underhåll i gränssnittet

# <span id="page-14-0"></span>3 Hantera pappersbibliotek

Med pappersbiblioteket kan du definiera egenskaper för ett material (t.ex. format, färg, typ och vikt) och ange ett namn som identifierar materialet och tillhörande egenskaper.

När du är inloggad som systemadministratör öppnar du pappersbiblioteket genom att välja **System > Hantera pappersbibliotek**.

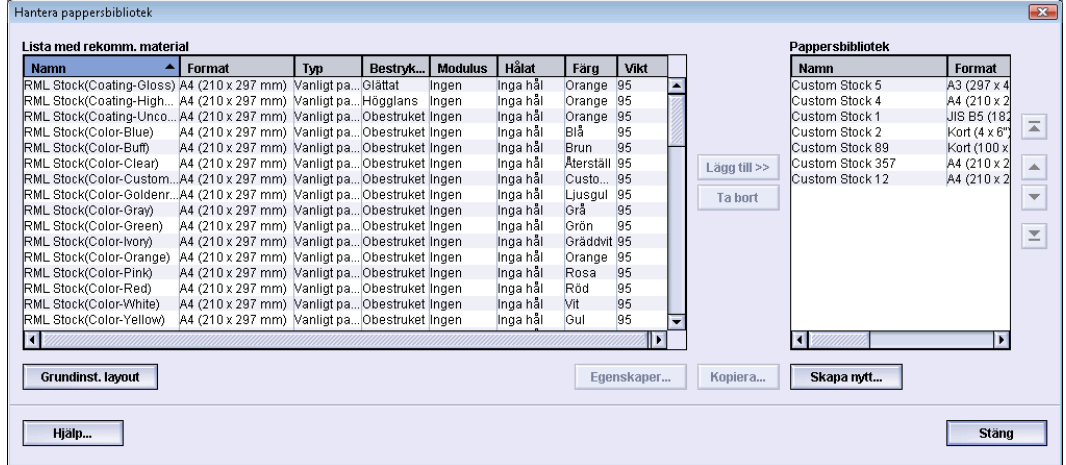

I fönstret Hantera pappersbibliotek finns listan med rekommenderade material (RML) och listan Pappersbibliotek:

- Lista med rekomm. material (RML): Innehåller namnen på alla programmerade material som är tillgängliga på maskinen.
- Pappersbibliotek: Listan liknar RML och innehåller namnen på alla pappersmaterial som är tillgängliga på maskinen. Pappersbiblioteket innehåller en anpassad lista med material som du kan välja för varje enskilt magasin och/eller för specifika utskrifter.

## <span id="page-15-0"></span>Hantering av material

När en materialtyp har definierats, namngetts och sparats som nytt material kan den enkelt hittas i Pappersbiblioteket. Sparat material kan snabbt väljas och användas till ett visst magasin eller en viss utskrift.

Detta kan du göra i fönstret Hantera pappersbibliotek:

- Lägga till material från RML till pappersbiblioteket
- Kopiera RML-material och anpassa materialegenskaperna efter behov
- Kopiera befintligt material i pappersbiblioteket och anpassa materialegenskaperna efter behov
- Ändra befintligt material
- Skapa och spara nytt material. Du kan skapa material på två sätt:
	- Från Hantera pappersbibliotek
	- Från Magasinegenskaper
- Ta bort material
- <span id="page-15-1"></span>• Ändra ordning på material genom att flytta dem uppåt/nedåt i listan Pappersbibliotek

## Fönstret Hantera pappersbibliotek

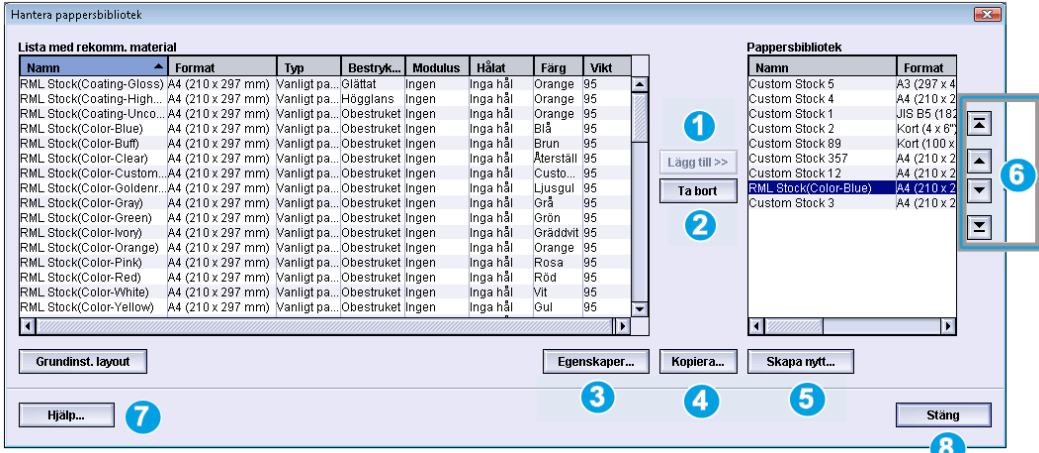

Fönstret Hantera pappersbibliotek består av Lista med rekomm. material (RML), listan Pappersbibliotek samt följande:

- 1. **Lägg till**: Du kan lägga till material från RML till listan Pappersbibliotek.
- 2. **Ta bort**: Du kan ta bort material från listan Pappersbibliotek.
- 3. **Egenskaper**: Du kan visa och/eller ändra egenskaperna hos material i listan Pappersbibliotek. Materialets namn kan inte ändras.
- 4. **Kopiera**: Du kan kopiera befintligt material från RML eller listan Pappersbibliotek, ändra materialets egenskaper och spara det i Pappersbiblioteket som nytt material.
- 5. **Skapa nytt**: Du kan skapa och spara nytt material i listan Pappersbibliotek.
- 6. Knapparna **Upp**/**ned**: Flyttar ett material uppåt eller nedåt i listan Pappersmaterial.
- 7. **Hjälp**: Onlinehjälp till funktionen Hantera pappersbibliotek.
- <span id="page-16-0"></span>8. **Stäng**: Stänger fönstret Hantera pappersbibliotek.

### Lägga till en materialpost

Använd följande procedur för att lägga till material i pappersbiblioteket via fönstret Hantera pappersbibliotek.

### **Obs!**

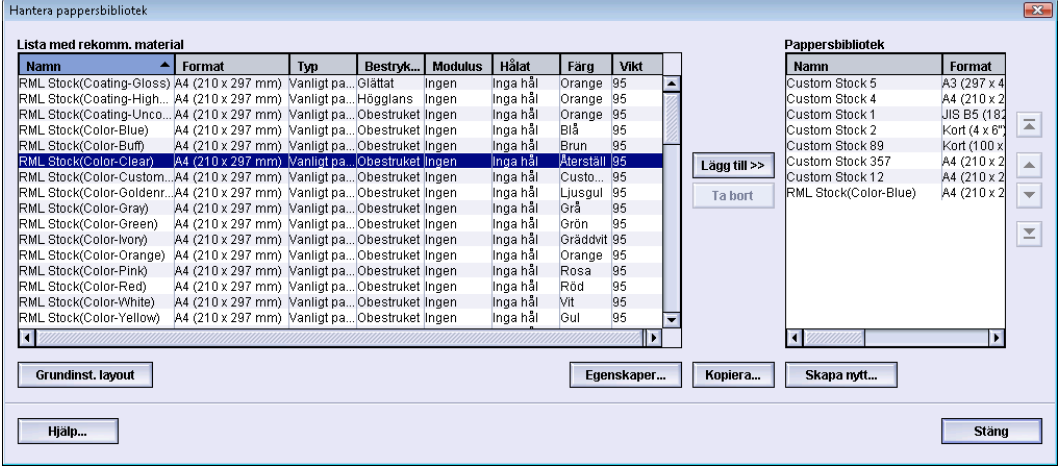

Bara material som redan finns i RML kan läggas till i pappersbiblioteket.

- 1. Logga in som systemadministratör.
- 2. Välj **System > Hantera pappersbibliotek**. Fönstret Hantera pappersbibliotek öppnas.
- 3. Välj önskat material i RML.
- 4. Välj knappen **Lägg till**.

RML-materialet läggs till längst ned i pappersbiblioteket.

- <span id="page-16-1"></span>5. Du kan ändra materialets plats i listan med knapparna **Upp**/**Ned**.
- 6. Välj **Stäng** för att stänga Hantera pappersbibliotek.
- 7. Inaktivera systemadministratörsläget genom att välja **Logga ut**.

### Kopiera ett material

Ibland innehåller befintligt material (i RML eller listan Pappersbibliotek) redan de flesta av de egenskaper som behövs i nytt material. I så fall kan du skapa nytt material genom att helt enkelt kopiera det befintliga materialet och ändra vissa egenskaper.

#### Hantera pappersbibliotek

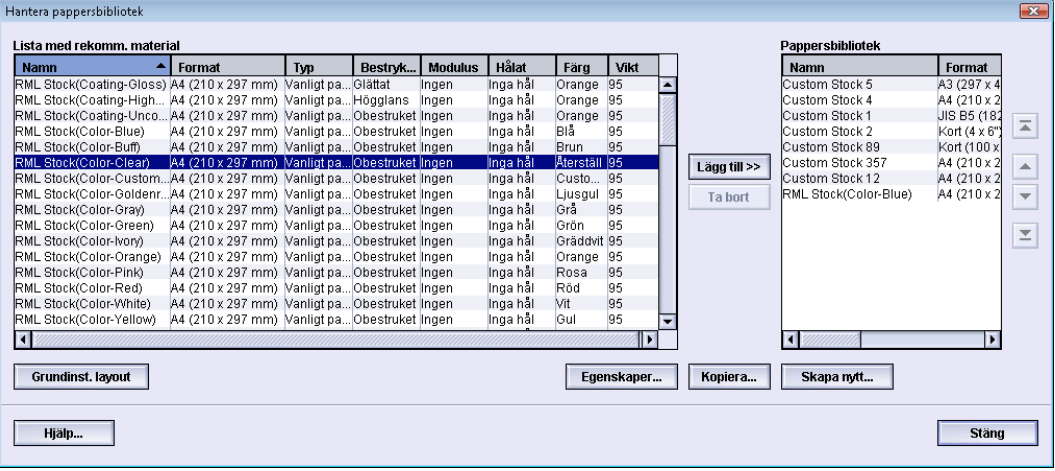

- 1. Logga in som systemadministratör.
- 2. Välj **System > Hantera pappersbibliotek**.

Fönstret Hantera pappersbibliotek öppnas.

- 3. Välj önskat material i listan med rekommenderat material (RML) eller Pappersbibliotek.
- 4. Välj knappen **Kopiera**.

Fönstret Pappersegenskaper öppnas.

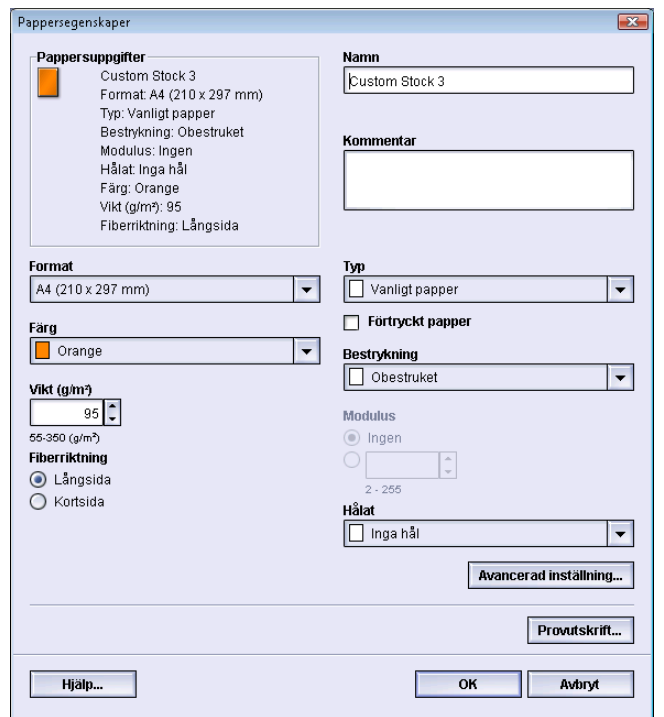

- 5. Ange namnet på ett nytt material och ändra egenskaperna efter behov.
- 6. Välj knappen **Avancerad inställning**.
	- a) Välj olika alternativ för Avancerad pappersinställn. efter behov.
	- b) Spara inställningarna med **OK** och stäng fönstret Avancerad pappersinställn..
- 7. Spara inställningarna och stäng fönstret Pappersegenskaper genom att välja **OK**. Materialet läggs till längst ned i pappersbiblioteket.
- 8. Du kan ändra materialets plats i listan med knapparna **Upp**/**Ned**.
- 9. Välj **Stäng** för att stänga Hantera pappersbibliotek.

10. Inaktivera systemadministratörsläget genom att välja **Logga ut**.

### <span id="page-18-0"></span>Skapa ett nytt material (utgående från Hantera pappersbibliotek)

Så här skapar du ett nytt, permanent material som läggs till i pappersbiblioteket.

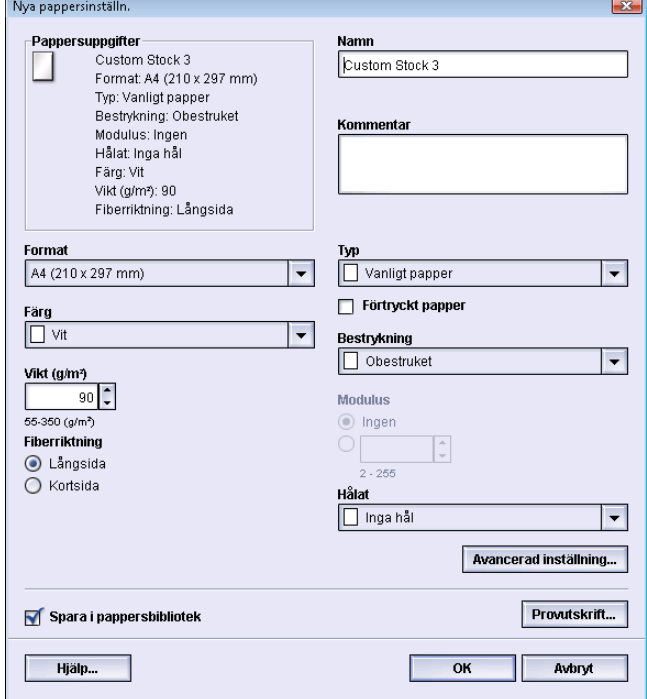

- 1. Logga in som systemadministratör.
- 2. Välj **System > Hantera pappersbibliotek**. Fönstret Hantera pappersbibliotek öppnas.
- 3. Välj knappen **Skapa nytt**.

Fönstret **Nya pappersinställn.** öppnas.

- 4. Ange namnet på ett nytt material och ändra egenskaperna efter behov.
- 5. Välj knappen **Avancerad inställning**.
	- a) Välj olika alternativ för Avancerad pappersinställn. efter behov.
	- b) Spara inställningarna med **OK** och stäng fönstret Avancerad pappersinställn..
- 6. Spara inställningarna och stäng fönstret **Nya pappersinställn.** genom att välja **OK**. Materialet läggs till längst ned i pappersbiblioteket.
- 7. Du kan ändra materialets plats i listan med knapparna **Upp**/**Ned**.
- 8. Välj **Stäng** för att stänga Hantera pappersbibliotek.
- 9. Inaktivera systemadministratörsläget genom att välja **Logga ut**.

### <span id="page-19-0"></span>Skapa nytt material (från Magasinegenskaper)

Så här skapar du nytt, permanent material från fönstret **Magasinegenskaper**. Det nya materialet läggs till i listan Pappersbibliotek.

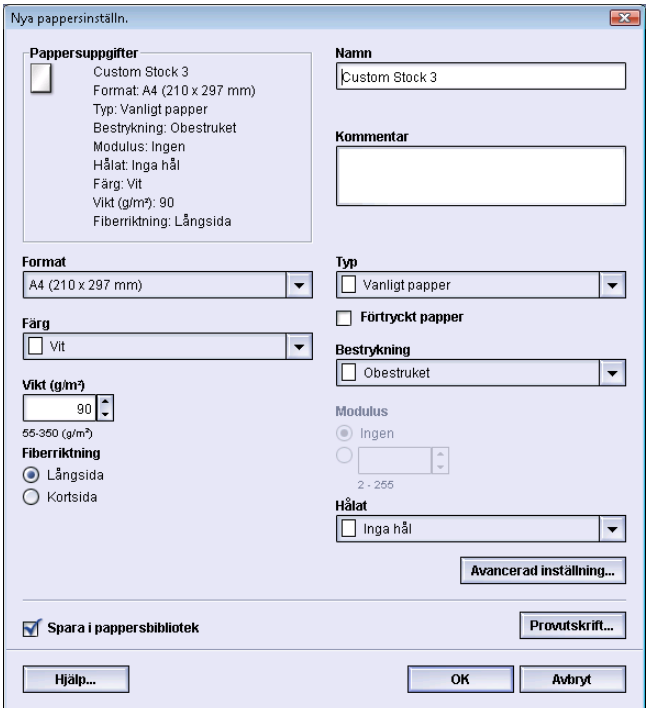

- 1. Logga in som systemadministratör.
- 2. I maskinens gränssnitt dubbelklickar du på önskat magasin där det nya materialet ska placeras.

Fönstret Magasinegenskaper öppnas för magasinet.

3. Välj knappen **Skapa nytt**.

Fönstret **Nya pappersinställn.** öppnas.

- 4. Ange namnet på ett nytt material och ändra egenskaperna efter behov.
- 5. Välj knappen **Avancerad inställning**.
	- a) Välj olika alternativ för Avancerad pappersinställn. efter behov.
	- b) Spara inställningarna med **OK** och stäng fönstret Avancerad pappersinställn..
- 6. Spara inställningarna och stäng fönstret **Nya pappersinställn.** genom att välja **OK**. Materialet läggs till längst ned i pappersbiblioteket.
- 7. Stäng fönstret **Magasinegenskaper** genom att välja **OK** igen. Det nya materialet visas i gränssnittet.

### **Obs!**

Innan du kör jobbet måste du se till att magasinet har fyllts på med det programmerade materialet.

8. Inaktivera systemadministratörsläget genom att välja **Logga ut**.

### <span id="page-20-0"></span>Ändra befintligt material i pappersbiblioteket

Så här ändrar du befintligt material i pappersbiblioteket:

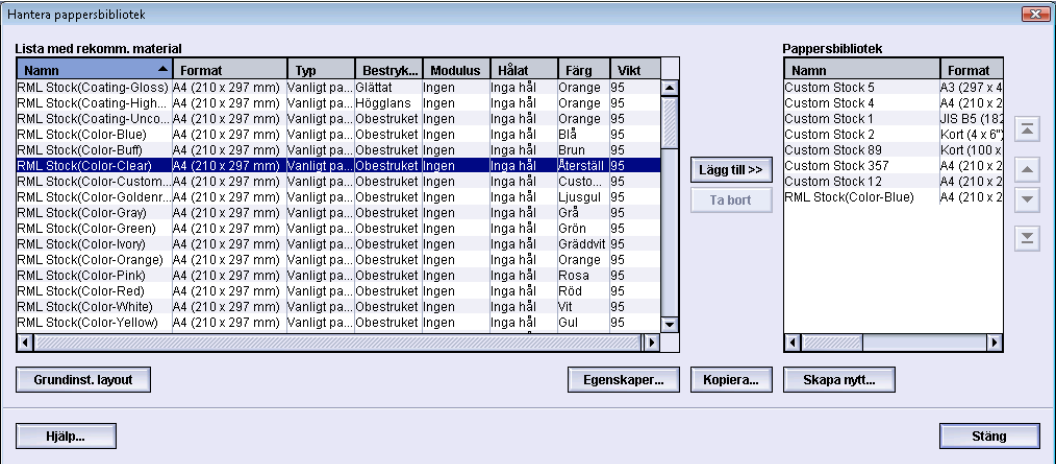

- 1. Logga in som systemadministratör.
- 2. Välj **System > Hantera pappersbibliotek**.

Fönstret Hantera pappersbibliotek öppnas.

- 3. Välj önskat material i listan Pappersbibliotek.
- 4. Välj knappen **Egenskaper**.

Fönstret Pappersegenskaper öppnas.

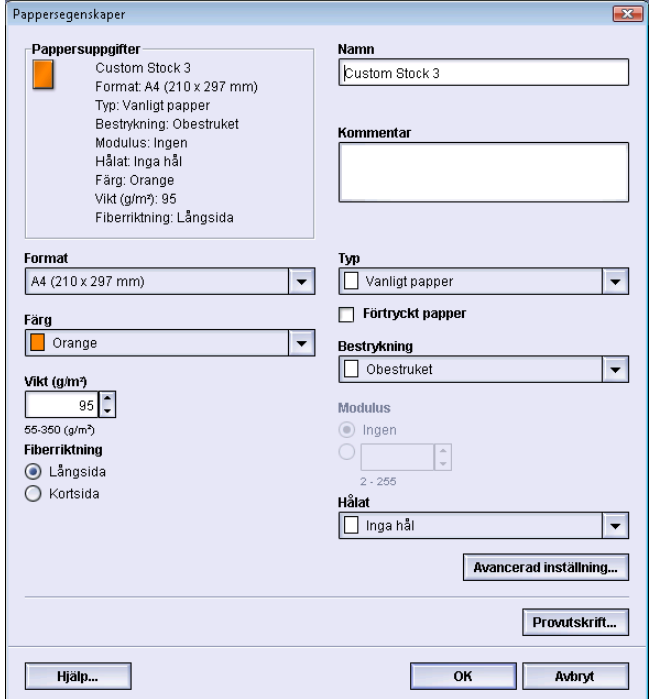

- 5. Ändra egenskaperna efter behov.
- 6. Välj knappen **Avancerad inställning**.
	- a) Välj olika alternativ för Avancerad pappersinställn. efter behov.
	- b) Spara inställningarna med **OK** och stäng fönstret Avancerad pappersinställn..
- 7. Välj **OK** för att spara inställningarna och stänga fönstret **Pappersegenskaper**.
- 8. Välj **Stäng** för att stänga Hantera pappersbibliotek.
- 9. Inaktivera systemadministratörsläget genom att välja **Logga ut**.

### <span id="page-21-0"></span>Ta bort ett material från pappersbiblioteket

Så här tar du bort ett material från pappersbiblioteket:

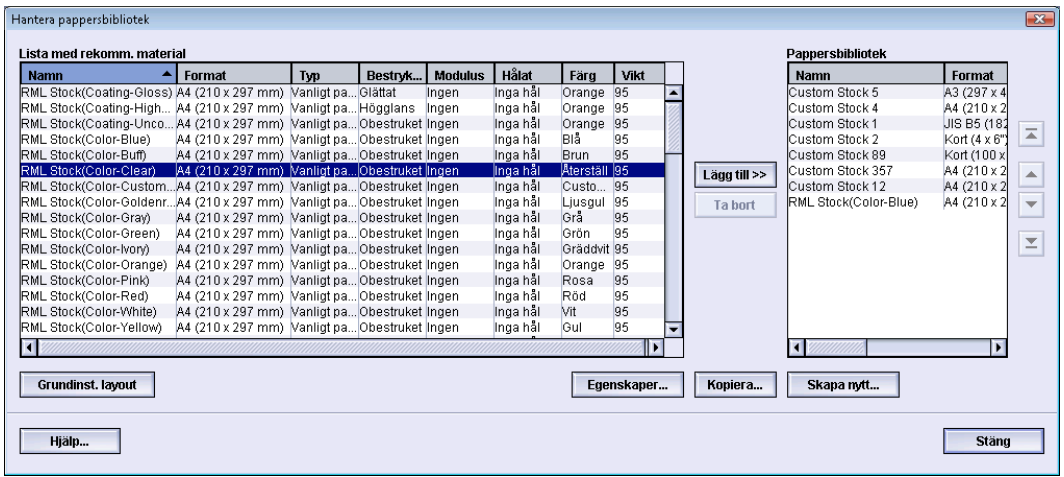

- 1. Logga in som systemadministratör.
- 2. Välj **System > Hantera pappersbibliotek**. Fönstret Hantera pappersbibliotek öppnas.
- 3. Välj önskat material i listan Pappersbibliotek.
- 4. Välj knappen **Ta bort**.

Ett frågefönster öppnas med frågan Är du säker på att du vill ta bort detta papper? Välj **Ja** om du vill ta bort materialet från listan Pappersbibliotek.

- <span id="page-21-1"></span>5. Välj **Stäng** för att stänga Hantera pappersbibliotek.
- 6. Inaktivera systemadministratörsläget genom att välja **Logga ut**.

## Säkerhetskopiera/överföra pappersbiblioteket

Allt material som du har skapat/kopierat och lagrat i pappersbiblioteket kan säkerhetskopieras och/eller överföras till användargränssnittet på en annan maskin via ett externt USB-minne.

### **Obs!**

Ett USB-minne krävs vid kopiering (säkerhetskopiering) och/eller överföring av filer mellan olika maskiner.

- 1. Sätt i USB-minnet i en USB-port på datorn som är kopplad till maskinen.
- 2. Välj **Den här datorn** på datorn.
- 3. Bläddra till katalogen C:\users\XRX\Xerox\ColorPress\UI\public\stock directory. Material som har skapats/kopierats och lagrats i biblioteket har filtillägget .stock.
- 4. Markera i papperskatalogen alla filer som har detta filtillägg.
- 5. Välj **Redigera > Kopiera** (eller **Ctrl > C**).
- 6. Öppna katalogen för USB-minnet.
- 7. Välj **Redigera > Klistra in** (eller **Ctrl > V**). Filerna kopieras till USB-minnet.
- 8. Stäng båda katalogerna.
- 9. Ta ut USB-minnet ur datorn som är kopplad till maskinen. Filerna med filnamnstillägget .stock kan behållas på USB-minnet som säkerhetskopior. Förvara USB-minnet på en säker plats.
- 10. Du kan kopiera filerna till datorn som är kopplad till en annan maskin på samma sätt som ovan.

Hantera pappersbibliotek

# 4

# <span id="page-24-0"></span>Avancerad pappersinställning

Med funktionen **Avancerad pappersinställning** kan systemadministratören anpassa materialegenskaperna utöver de vanligaste formaten, vikterna, typerna m.m.

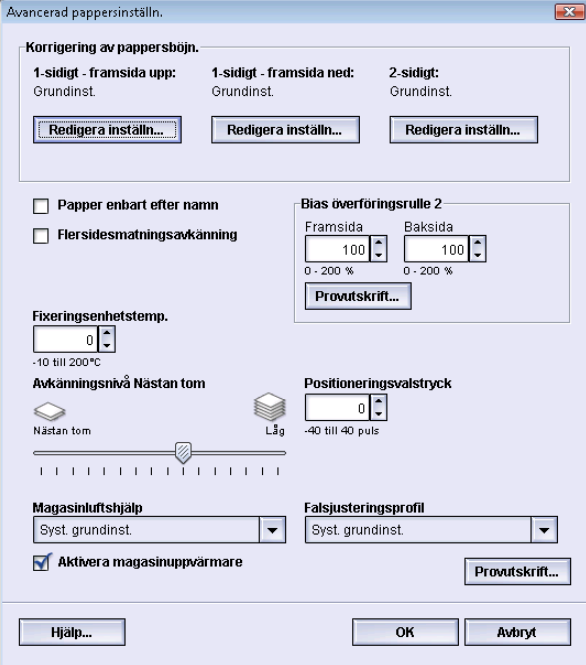

Funktionen **Avancerad pappersinställning** är tillgänglig bara när användaren är inloggad som systemadministratör och bara i fönstret Pappersegenskaper eller Nya pappersinställn..

Olika material (inklusive egenskaper som exempelvis papperets typ, vikt, bestrykning/avsaknad av bestrykning och pappersböjning) kan kräva särskild hantering i maskinen när de matas genom pappersbanan. Vissa materialtyper kan exempelvis hamna snett eller böjas när de transporteras längs banan. Detta kan inträffa i samband med jobb som körs ofta och/eller med att samma jobb skrivs ut i många exemplar.

Med funktionen **Avancerad pappersinställning** kan du ställa in särskilda parametrar för olika materialtyper och jobb (se ovanstående stycke). Sådana anpassade material kan användas vid behov för att säkerställa högsta utskriftskvalitet. Materialinställningarna kan vara tillfälliga, för ett visst engångsjobb, eller utgöra permanenta förinställda material som läggs till i listan Pappersbibliotek.

### Avancerad pappersinställning

Genom att ange anpassade materialinställningar för särskilda materialtyper kan du undvika att utskrifterna blir sneda, böjda, får för mycket eller för lite färgpulver/toner i vissa områden och att bilden inte hamnar där den ska, till exempel att placeringen av fram- och baksidan inte stämmer överens.

### **Obs!**

När ett anpassat material har skapats – tillfälligt eller permanent – skickas uppgifterna vidare till skrivarservern. Skrivarservern använder i sin tur uppgifterna i utskriftsalternativen.

## <span id="page-25-0"></span>Alternativ för avancerad pappersinställning

Funktionen **Avancerad pappersinställning** inkluderar alternativ som påverkar dessa områden i maskinen:

- Magasin/pappersmatning:
	- Papper enbart efter namn
	- Avkänningsnivå för Nästan tom
	- Magasinluftshjälp
	- Flersidesmatningsavkänning
	- Aktivera magasinuppvärmare
- Pappersbana/papperstransport:
	- Positioneringsvalstryck
	- Bias överföringsrulle 2
	- Fixeringsenhetstemp.
- Pappersutmatning/efterbehandling:
	- Korrigering av pappersböjning
	- Falsjusteringsprofil

Vart och ett av dessa alternativ beskrivs i resten av detta avsnitt. Där så behövs beskrivs även motsvarande procedur steg för steg.

### <span id="page-26-0"></span>Viktiga tips innan du använder alternativen för avancerad pappersinställning

Innan du använder något av alternativen för avancerad pappersinställning bör du tänka på följande:

- Använd ett enda alternativ i taget och gör en uppsättning provutskrifter för att bedöma resultatet. På så sätt kan du se om alternativet ger önskad utskriftskvalitet.
- Om du anser att resultatet inte är godtagbart när du har gjort provutskrifterna kan du antingen ändra inställningen för alternativet (om tillämpligt) och göra ytterligare provutskrifter, eller återställa alternativet till dess grundinställning och fortsätta med nästa.
- Om du vill välja flera alternativ för avancerad pappersinställning ska du välja ett i taget, göra provutskrifter och bedöma resultatet. När du anser att resultatet för det valda alternativet är godtagbart, kan du välja ett annat alternativ och ställa in det.
- Tänk på att inställningar av ett visst alternativ som används i dag för ett visst jobb kanske inte ger samma resultat för samma jobb vid ett annat tillfälle. Detta gäller i synnerhet om temperaturen och luftfuktigheten ändras i rummet där maskinen är placerad.
- Du kan behöva upprepa åtgärderna och provutskrifterna för ett visst avancerat pappersinställningsalternativ innan du får godtagbart resultat.
- Om du anser att utskrifterna fortfarande inte är godtagbara trots upprepade åtgärder och provutskrifter bör du kontakta Kundtjänst.

### <span id="page-27-0"></span>Skapa/ändra alternativ för avancerad pappersinställning

Så här väljer du de olika alternativen för Avancerad pappersinställning för nytt material i fönstret Hantera pappersbibliotek.

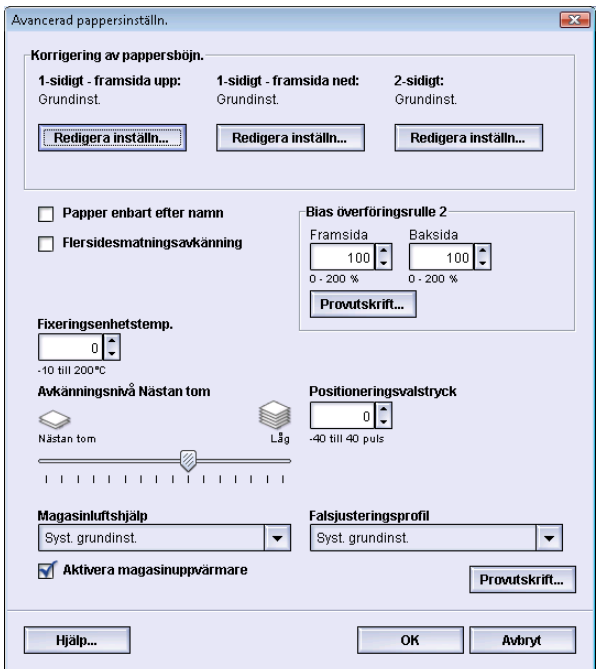

- 1. Logga in som systemadministratör.
- 2. Gör något av följande:
	- a) Skapa nytt material (från Hantera pappersbibliotek eller Magasinegenskaper).
	- b) Kopiera befintligt material (från Hantera pappersbibliotek eller Magasinegenskaper).
	- c) Ändra befintligt material (från Hantera pappersbibliotek) genom att välja knappen **Egenskaper**.
- 3. Välj/ändra egenskaperna i fönstret Nya pappersinställn. eller Pappersegenskaper efter behov. Du kan också ge materialet ett nytt namn.
- 4. Välj knappen **Avancerad inställning**.
	- Fönstret Avancerad pappersinställn. öppnas.
- 5. Välj fönstret Avancerad pappersinställn. och sedan önskade alternativ:
	- a) Korrigering av pappersböjn. (se proceduren *[Korrigering av pappersböjning](#page-44-0)*)
	- b) Papper enbart efter namn
	- c) Flersidesmatningsavkänning
	- d) Bias överföringsrulle 2 (se proceduren *[Välja inställningar för bias överföringsrulle](#page-37-0) [2](#page-37-0)*)
	- e) Fixeringsenhetstemp.
	- f) Avkänningsnivå för Nästan tom
	- g) Positioneringsvalstryck
	- h) Magasinluftshjälp
	- i) Falsjusteringsprofil (tillgänglig bara om motsvarande efterbehandlare är ansluten till maskinen)

6. Välj knappen **Provutskrift**.

Provutskriftsfönstret för materialet öppnas.

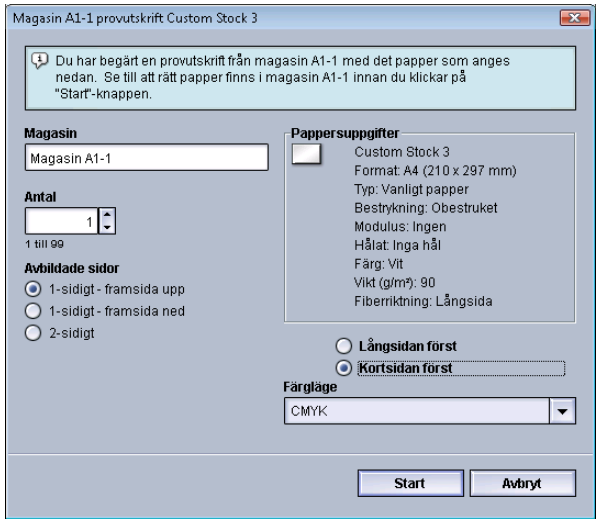

- 7. Välj önskade utskriftsinställningar, inklusive antal utskrifter, och sedan **Start**. Hämta de utskrivna provsidorna i maskinens utmatningsområde.
- 8. Bedöm resultatet.

Du kan behöva göra flera inställningar av alternativen i Avancerad pappersinställn. och flera provutskrifter innan resultatet är tillfredsställande.

- 9. Stäng fönstret Avancerad pappersinställn. genom att välja **OK**.
- 10. Välj **OK** för att spara inställningarna och stänga fönstret Nya pappersinställn. respektive Pappersegenskaper.
- <span id="page-28-0"></span>11. Välj **Stäng** för att stänga Hantera pappersbibliotek.
- 12. Inaktivera systemadministratörsläget genom att välja **Logga ut**.

# <span id="page-28-1"></span>Alternativ för magasin/pappersmatning

### Papper enbart efter namn

När detta alternativ har valts/markerats ("ja" eller "sant") kan du välja material via skrivarservern eller klientens skrivardrivrutin bara genom att välja ett visst materialnamn i pappersbiblioteket, inte genom att ange olika parametrar (t.ex. vikt, typ och bestrykning). När detta alternativ är valt (genom att kryssrutan markeras) går det inte att oavsiktligt använda dyrt material eller specialmaterial till mellanlägg, automatiskt pappersval och allmänna utskrifter.

När alternativet är avmarkerat ("nej" eller "falskt") kan du välja material via skrivarservern eller klientens skrivardrivrutin genom att ange olika parametrar (t.ex. vikt, typ och bestrykning) för materialen i pappersbiblioteket. Även materialnamn kan anges, men används inte enbart för att välja utskriftsmaterial.

### <span id="page-29-0"></span>Avkänningsnivå Nästan tom

Detta alternativ är tillgängligt bara om alternativet Magasin nästan tomt har valts för funktionen Tidsinst. av automagasinväxling (**Systeminställningar > Magasinalternativ**). I annat fall ignoreras det. När alternativet är tillgängligt informeras användaren om att ett magasin börjar bli tomt. När meddelandet visas beror på hur indikatorn Avkänningsnivå för Nästan tom har ställts in.

### <span id="page-29-1"></span>Magasinluftshjälp

Med alternativet Magasinluftshjälp kan du optimera och styra omgivningsförhållandena för pappersmagasinen, vilket säkerställer optimal utskriftskapacitet.

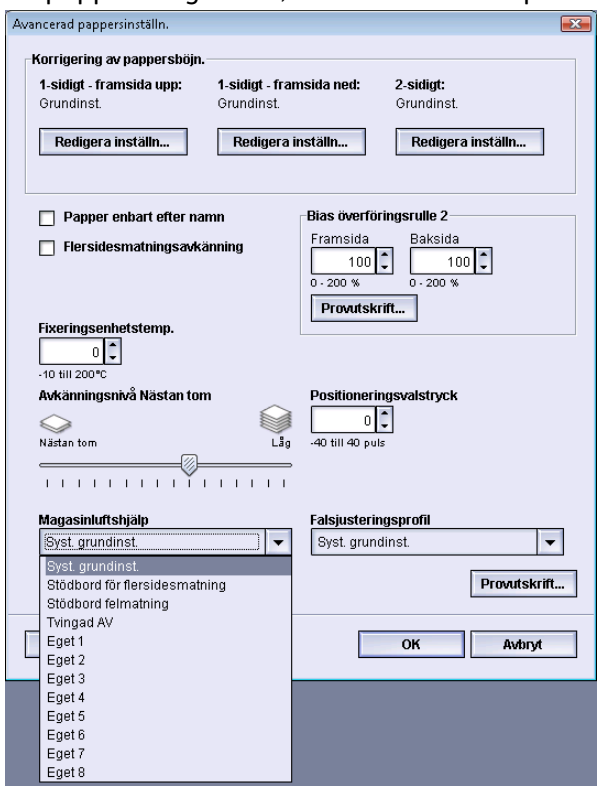

Använd funktionen för att aktivera/inaktivera fläktar i ett pappersmagasin för att undvika felmatning, flersidesmatning, papperskvaddar och andra matningsproblem. Fläktarna blåser in luft i pappersbunten under matningen och separerar arken, vilket ger en jämn pappersmatning.

Alternativen för Magasinluftshjälp inkluderar följande:

- **Syst. grundinst.**: Som namnet anger är detta det grundinställda valet. Med denna inställning ställs fläkten in automatiskt med hjälp av systeminställningar som är optimerade för Xerox-papper.
- **Stödbord för flersidesmatning**: Välj detta när flersidesmatning krävs. Då sänks luftvolymen i magasinluftshjälpen så att färre pappersark i taget luftas. Detta är en förinställd lägre volym som är inställd i maskinens permanenta minne.
- **Stödbord felmatning**: Välj detta när felmatning har uppstått. Då sänks luftvolymen i magasinluftshjälpen så att risken för papperskvadd minskar. Detta är en förinställd lägre volym som är inställd i maskinens permanenta minne.
- **Tvingad AV**: Välj detta när inget av ovanstående alternativ leder till någon ändring i utmatningen. Alla magasinluftshjälpsfunktioner stängs av.
- **Eget 1–8**: Som standard är detta tomma inställningar i det permanenta minnet. De kan vid behov användas för att skapa en anpassad parameter för magasinluftshjälp. Om inget av de andra alternativen leder till någon förbättring kan du kontakta en Xerox-representant, som i samarbete med dig och med Xerox personal skapar en anpassad inställning. Inställningen baseras på vilket material som används och på de inställningar av magasinluftshjälpen som är de bästa för att åstadkomma önskat resultat. Värdena programmeras i maskinens permanenta minne och tilldelas en Eget-inställning (1–8).

### <span id="page-30-0"></span>Flersidesmatningsavkänning

Detta alternativ används mycket sällan, exempelvis när flera olika material måste läggas i samma pappersmagasin. Till exempel kanske ett jobb kräver att vissa sidor skrivs ut på kraftigare papper:

- I magasin 1 läggs då både 90-grams och 350-grams papper.
- Vid utskriften hämtas båda materialen från samma magasin.
- <span id="page-30-1"></span>• När Flersidesmatningsavkänning har valts, känner maskinen av och undviker alla eventuella problem med flersidesmatning. På så sätt kan jobbet fortsätta köras och båda materialen hämtas från samma magasin. Jobbet slutförs utan fel eller kvaddar.

### Aktivera magasinuppvärmare

<span id="page-30-2"></span>Alternativet Aktivera magasinuppvärmare fungerar ihop med alternativet Magasinluftshjälp. När du väljer det här alternativet aktiveras magasinuppvärmaren. Uppvärmaren bibehåller rätt intern temperatur i pappersmagasinet´. Beroende på den omgivande temperaturen och luftfuktigheten skickar uppvärmaren information till pappersfläktarna. Fläktarna aktiveras, vilket förhindrar flersidesmatning och felmatning.

## <span id="page-30-3"></span>Alternativ för pappersbana/papperstransport

### Positioneringsvalstryck

Det här alternativet används för särskilda papperstyper som glider eller hamnar snett och därmed medför att bilden hamnar fel i utskrifterna. Alternativet används också för vissa typer av tunt eller kraftigt papper som kräver mindre eller större valstryck för att kanterna på utskrifterna inte ska skadas.

### Avancerad pappersinställning

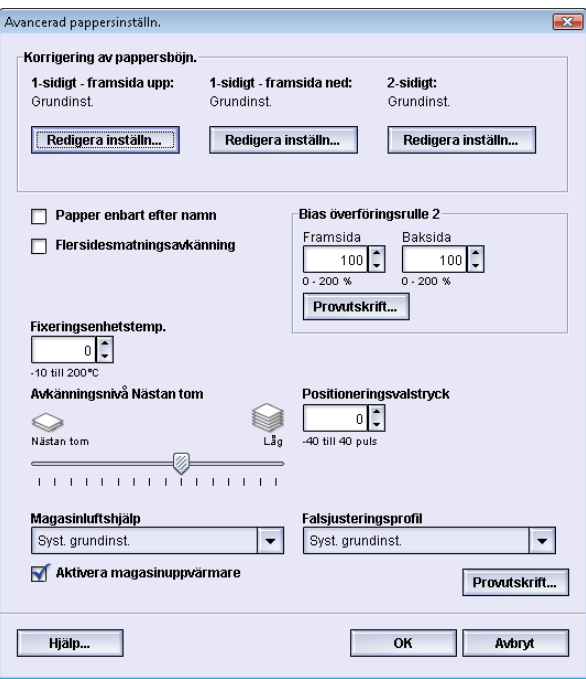

### Exempel:

- Vissa typer av bestruket och kraftigt papper glider och hamnar snett, vilket medför att bilden på utskrifterna hamnar fel. I så fall kan du behöva öka valstrycket för att undvika problemet.
- Vissa typer av tunt papper kanske har för hårt valstryck, vilket kan skada kanterna på utskrifterna. Då kan du behöva minska trycket.

### **Tips**

Om du ökar valstrycket vid vissa feltillstånd kanske du inte behöver tillkalla service. Det kan dock ändå vara bra att kontakta servicerepresentanten så snart som möjligt för att återställa maskinen till dess fulla kapacitet.

#### **Obs!**

Grundinställningen är 0. Du bör behålla den inställningen tills du har kört provutskrifter och bedömt deras kvalitet.

### **VIKTIGT**

En ändring av grundinställningen bör ses som en tillfällig lösning, eftersom de omgivande förhållandena varierar från dag till dag. När du är klar med utskriften bör du återställa grundinställningarna.

### <span id="page-32-0"></span>Bias överföringsrulle 2

Det här alternativet används normalt för särskilda pappersmaterial, t.ex. extra tunt eller kraftigt papper (220 g/m $^2$  eller mer). Bias överföringsrulle 2 används för överföring av bilden från bandet till papperet.

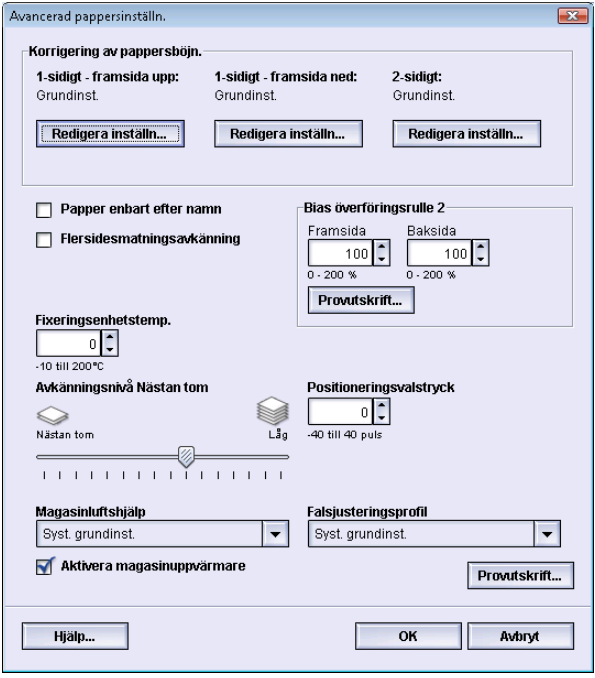

Alternativet Bias överföringsrulle 2 används normalt för specialpapper, t.ex. extra kraftigt papper (220 g/m<sup>2</sup> eller mer), 10 pt eller 12 pt. Det kan emellertid också användas för tunt papper. När du använder extra kraftigt eller tunt papper kanske du behöver justera framsidan i alla enkelsidiga utskrifter.

Om det ofta uppstår utskriftsproblem när du använder kraftigt papper bör du kontrollera följande områden i utskrifterna (fram- och/eller baksidan) för att se om Bias överföringsrulle 2 behöver justeras.

- 1. Om jobbet skrivs ut med framsidan ned eller 1-N ska du kontrollera om det finns defekter på framsidan i den övre delen av den utmatade bunten och på baksidan i den nedre delen.
- 2. Om jobbet skrivs ut med framsidan uppåt eller N-1 ska du kontrollera om det finns defekter på baksidan i den övre delen av den utmatade bunten och på framsidan i den nedre delen.

### **Obs!**

Grundinställningen för både fram- och baksidan är 100 %. Du bör behålla den inställningen tills du har kört provutskrifter och bedömt deras kvalitet.

### <span id="page-33-0"></span>**Fläckar**

Använd alternativet Bias överföringsrulle 2 när utskrifterna har fläckar, dvs. ojämn täckning av färgpulver/toner vid utskrift av stora områden med täckande färg. I figuren nedan visas ett exempel på utskrifter med och utan fläckar.

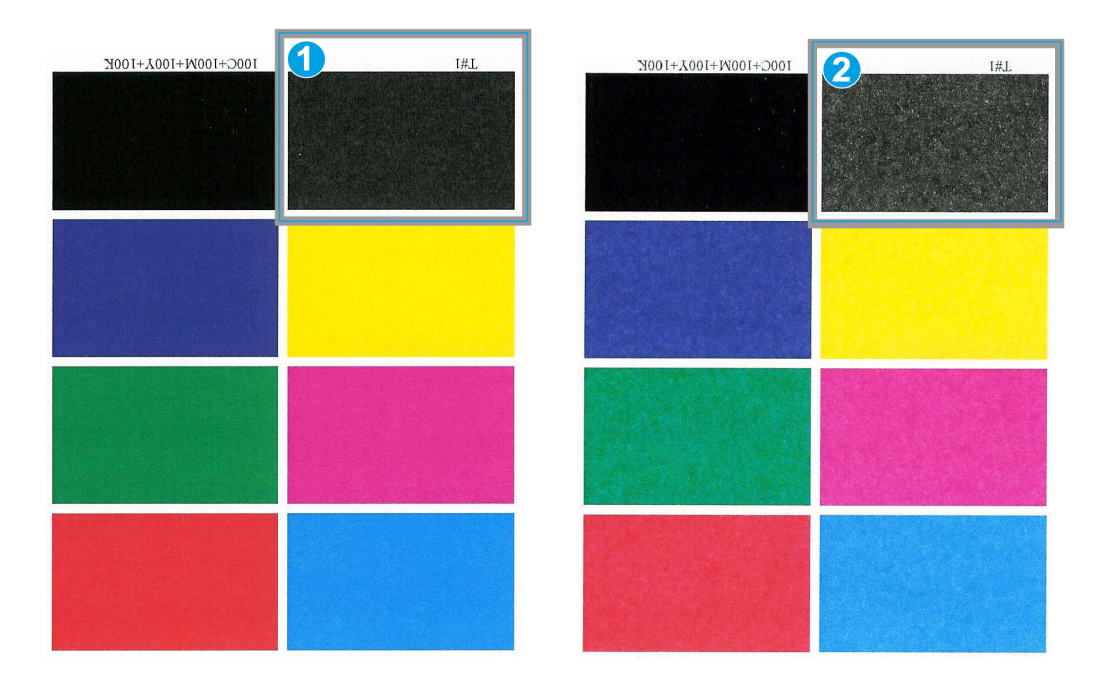

- 1. Inga fläckar
- 2. Fläckar

Om det förekommer fläckar bör du öka det ena eller båda värdena för bias överföringsrulle 2. Bedöm bildkvaliteten. Om bildkvaliteten är samma som med grundinställningen 100 % eller sämre bör du minska det ena eller båda värdena för bias överföringsrulle 2 tills bildkvaliteten är godtagbar.

### <span id="page-34-0"></span>**Färgförskjutning**

Använd alternativet Bias överföringsrulle 2 när vissa av färgerna i utskrifterna återges fel. I figuren nedan visas ett exempel på utskrifter med och utan färgförskjutning.

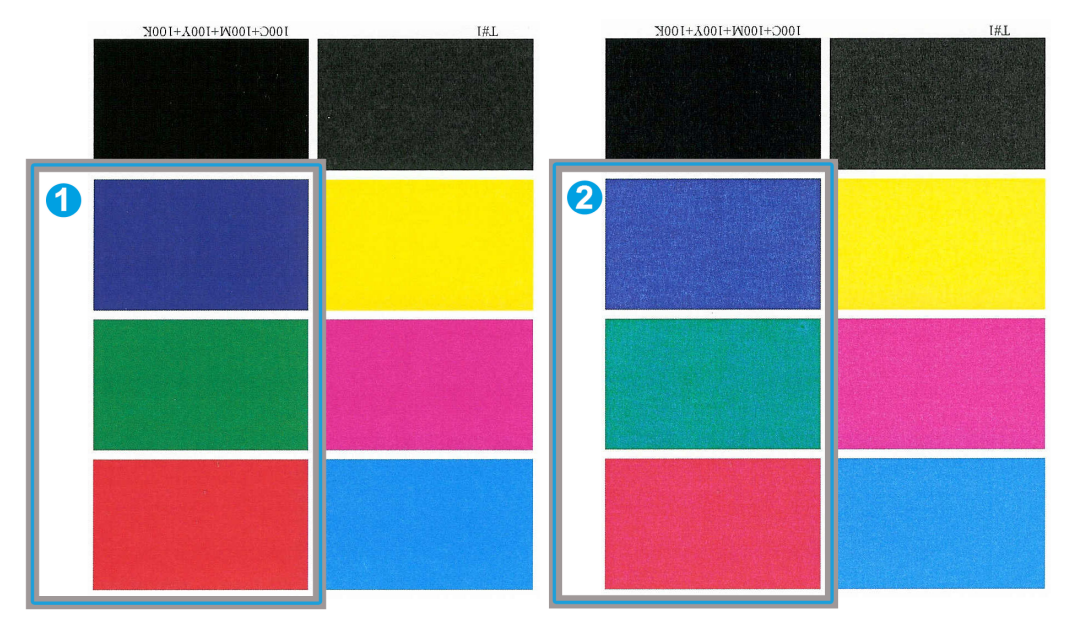

- 1. Ingen färgförskjutning, detta är det önskade resultatet
- 2. Färgförskjutning, detta är det icke önskade resultatet

Om färgförskjutning förekommer bör du öka det ena eller båda värdena för bias överföringsrulle 2.

### **VIKTIGT**

En ändring av grundinställningen bör ses som en tillfällig lösning, eftersom de omgivande förhållandena varierar från dag till dag. När du är klar med utskriften bör du återställa grundinställningarna.

### <span id="page-35-0"></span>**Provutskrift för bias överföringsrulle 2**

När du använder alternativet Bias överföringsrulle 2 bör du alltid göra provutskrifter och bedöma dem innan du fortsätter. När du väljer knappen **Provutskrift** visas fönstret Provutskriftsinställn. – Bias överföringsrulle 2:

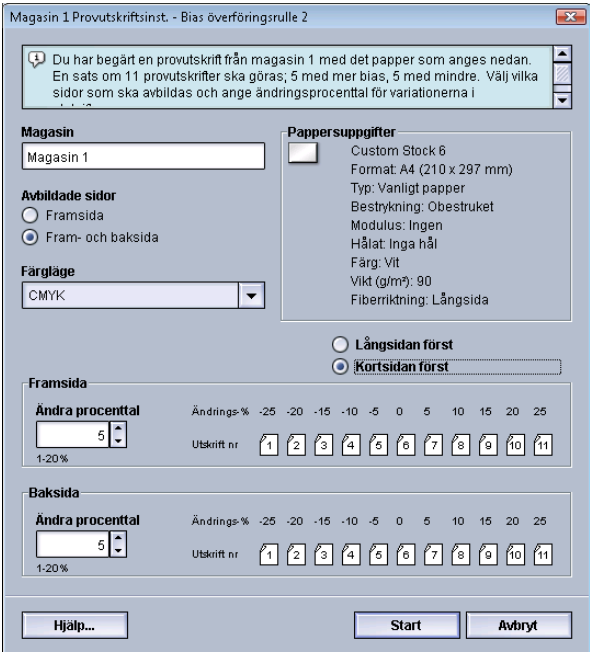

När du väljer knappen **Start** görs alltid elva (11) provutskrifter:

- 5 provutskrifter med mer bias (högre överföringsspänning)
- 5 provutskrifter med mindre bias (lägre överföringsspänning)
- <span id="page-35-1"></span>• 1 provutskrift med medianinställning (utskrift nr 6)

De elva utskrifterna skickas till utmatningsområdet i ordningen N-1 (provutskrift 11 skrivs ut sist och hamnar överst).

### **Göra den första uppsättningen provutskrifter**

När du skriver ut provutskrifter för första gången ska du välja magasin, sidbilder (framsida eller fram- och baksida) samt färgläge och sedan välja **Start**.

### **Obs!**

Du behöver inte välja något annat, t.ex. Ändra procenttal, för den första uppsättningen provutskrifter.

De elva provutskrifterna skrivs ut och skickas till maskinens utmatningsområde.
#### **Bedöma den första uppsättningen provutskrifter**

Hämta och granska de elva provutskrifterna för att se vilken av dem som är bäst. Om utskrift 5 exempelvis har den högsta kvaliteten, ska du ange "5" i Bästa provutskrift i fönstret Provutskriftsval - Bias överföringsrulle 2.

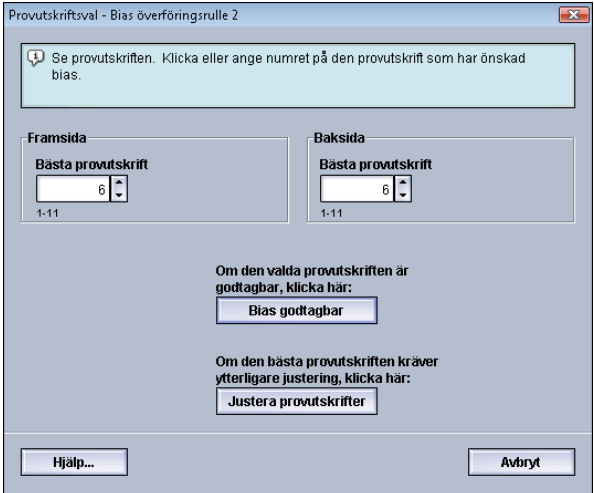

#### **Obs!**

Grundinställningen är 6.

#### **Justera provutskrifterna**

Med knappen **Justera provutskrifter** kommer du tillbaka till fönstret Provutskriftsinställn. - Bias överföringsrulle 2. Observera att nummer 5 redan har angetts som värde i Ändra procenttal. (Du angav detta värde i Bästa provutskrift i fönstret Provutskriftsval - Bias överföringsrulle 2.)

Välj nu Start igen för att skriva ut ytterligare elva provutskrifter. Hämta och bedöm de nya provutskrifterna. Välj knapp beroende på om bildkvaliteten är godtagbar eller inte.

## **Välja inställningar för bias överföringsrulle 2**

Så här ställer du in Bias överföringsrulle 2 (i fönstret Avancerad pappersinställn.).

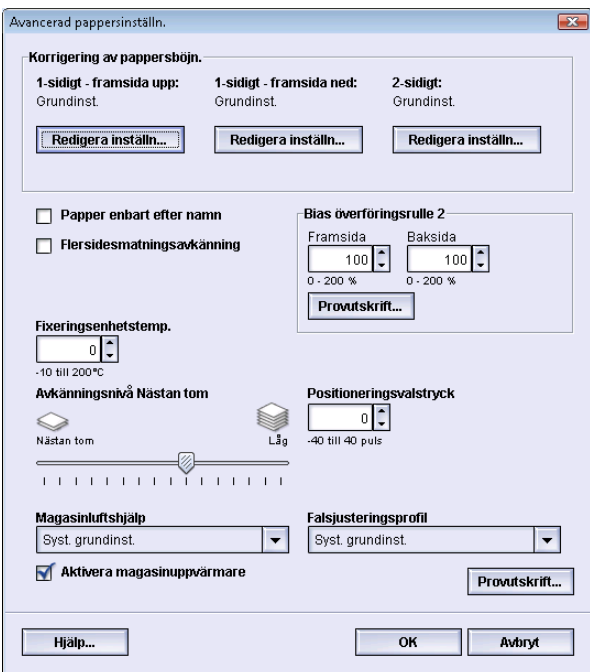

- 1. Logga in som systemadministratör.
- 2. Välj **System > Hantera pappersbibliotek**.

Fönstret Hantera pappersbibliotek öppnas.

- 3. Gör något av följande:
	- a) Välj knappen **Skapa nytt** eller
	- b) Välj önskat material i listan med rekommenderat material (RML) eller Pappersbibliotek och sedan knappen **Kopiera** eller
	- c) Välj önskat material i listan med rekommenderat material (RML) eller Pappersbibliotek och sedan knappen **Egenskaper**.

Fönstret Nya pappersinställn. eller Pappersegenskaper öppnas.

- 4. Ändra egenskaperna efter behov.
- 5. Välj knappen **Avancerad inställning**. Fönstret Avancerad pappersinställn. öppnas.
- 6. Välj önskade inställningar av Bias överföringsrulle 2 för Framsida och/eller Baksida med upp/nedpilarna.
- 7. Välj knappen **Provutskrift** för Bias överföringsrulle 2. Fönstret Provutskriftsinställn. – Bias överföringsrulle 2 öppnas.

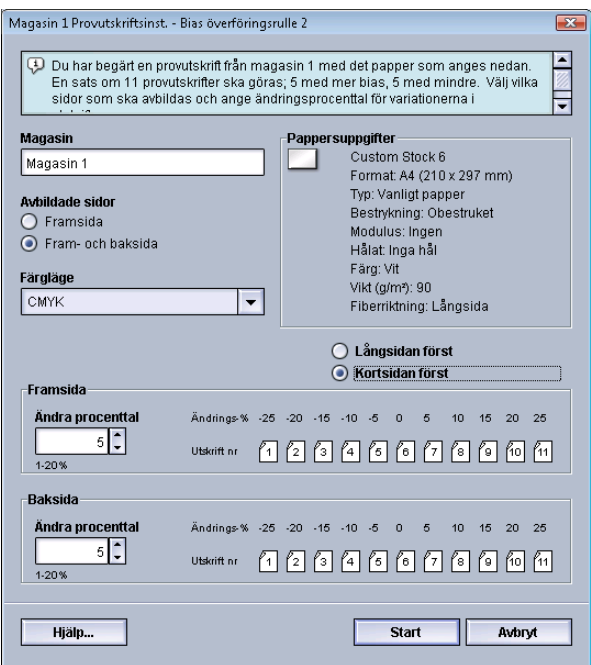

8. Välj önskade provutskriftsinställningar, inklusive antal utskrifter, och sedan **Start**. När provutskrifterna är klara visas följande meddelande:

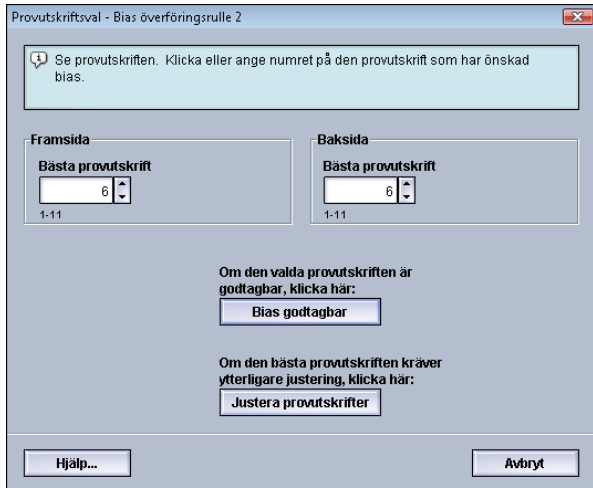

- 9. Välj ett av följande:
	- a) **Bias godtagbar**: Utskriften är godtagbar.

Fönstret stängs och du återgår till fönstret Avancerad pappersinställn..

b) **Justera provutskrifter**: Utskriften är inte är godtagbar, ytterligare justering behövs.

Fönstret stängs och du återgår till fönstret Provutskriftsinställn. – Bias överföringsrulle 2 där du kan göra ytterligare justeringar och provutskrifter. Upprepa detta steg tills utskriftskvaliteten är godtagbar.

- 10. Stäng fönstret Avancerad pappersinställn. genom att välja **OK**.
- 11. Välj **OK** för att spara inställningarna och stänga fönstret Nya pappersinställn. respektive Pappersegenskaper.
- 12. Välj **Stäng** för att stänga Hantera pappersbibliotek.
- 13. Inaktivera systemadministratörsläget genom att välja **Logga ut**.

# Fixeringsenhetens temperatur

Med det här alternativet kan du ställa in fixeringsenhetens temperatur för särskilda materialtyper.

Om du justerar fixeringsenhetens temperatur kan maskinen bibehålla högsta möjliga produktivitet vid jobb med blandade material. Det beror på att fixeringsenhetens band och tillhörande komponenter kyls snabbare när maskinen växlar från kraftigt till tunt papper.

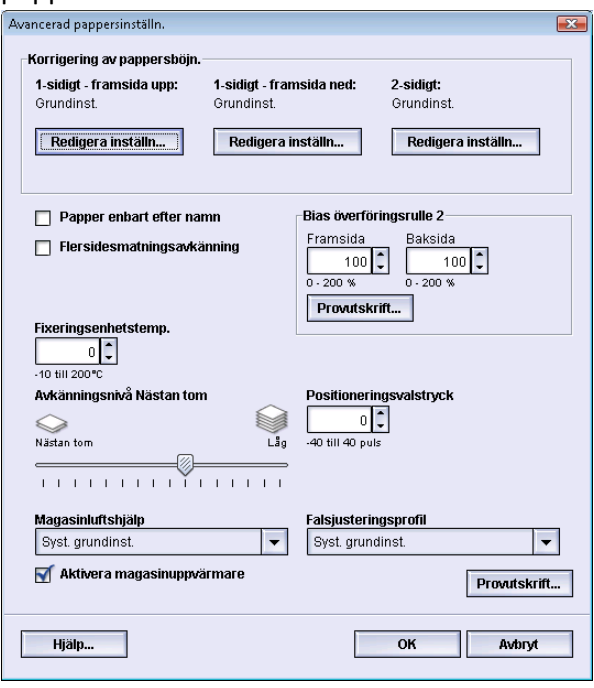

För att maskinen ska bibehålla högsta möjliga produktivitet vid jobb med blandade material måste fixeringsenheten och tillhörande komponenter kylas snabbt vid växling från kraftigt till tunt papper. Tekniken under fixeringsprocessen möjliggör sådan snabb uppvärmning och nedkylning vilket säkerställer högsta möjliga produktivitet, i synnerhet vid körning av jobb med blandade material.

Under de flesta förhållanden justeras fixeringsenhetens temperatur automatiskt vid behov. Vid mycket sällsynta tillfällen kan du eventuellt behöva göra små justeringar av temperaturen för särskilda materialvikter eller för ett specifikt jobbflöde (t.ex. när kraftigt omslagspapper används tillsammans med tunt papper i inlagan).

Med alternativet Fixeringsenhetstemp. kan du ställa in temperaturen från -1 grad till +5 grader Celsius.

#### **Obs!**

Grundinställningen är 0. Du bör behålla den inställningen tills du har kört provutskrifter och bedömt deras kvalitet.

#### **Tips**

En ändring av grundinställningen bör ses som en tillfällig lösning, eftersom de omgivande förhållandena varierar från dag till dag. När du är klar med utskriften bör du återställa grundinställningarna.

# Alternativ för pappersutmatning/efterbehandling

# Pappersböjning – Översikt

Här kan du välja inställning av pappersböjning för att förhindra att utskrifterna är böjda. I detta avsnitt ges en översikt över pappersböjning, vad som orsakar den och varför det kan vara nödvändigt att ändra inställningarna för att få bästa möjliga resultat.

När papper utsätts för värme, förlorar det fukt och böjs mot värmekällan. Utskrifter av sidor med mycket text och bild tenderar att böjas mer på grund av att färgpulvret/tonern har en uppmjukande verkan på pappersytan. Effekten dämpas med hjälp av mekaniska korrigeringsanordningar i pappersbanan.

Pappersböjning kan ha flera orsaker, bland annat:

- Papperets vikt och huruvida det är bestruket eller obestruket.
- Mängden färgpulver/toner som anbringas och storleken på den yta som blir infärgad. Ju mer färg, desto större är risken för böjning.
- Hur papperet läggs i magasinet. Var noga med att följa instruktionerna på pappersförpackningen när du lägger i papperet.
- Egenskaperna hos luften i det rum där papperet förvaras, i synnerhet luftfuktighet och temperatur.
- Mängden värme som alstras vid fixeringsprocesserna.

Systemet är försett med en automatisk funktion som motverkar böjning. När systemets grundinställningar används, skickar maskinen automatiskt alla papper genom rätt böjningskorrigerare. Grundinställningarna bestämmer automatiskt vilket tryck i de olika böjningskorrigerarna som krävs för att motverka att de utmatade arken blir böjda.

Vissa utskrifter kan bli böjda trots att du använder systemets grundinställningar. I så fall kan du använda Korrigering av pappersböjning för att kompensera pappersböjningen i utskriften. Inställningarna av Korrigering av pappersböjning baseras på jobbtypen och på graden av färgtäthet i utskriften. Inställningarna görs manuellt via funktionen **Avancerad pappersinställning**, och du måste vara inloggad som administratör.

#### **Obs!**

Kom ihåg att de inställningar som ger bäst resultat kan variera från dag till dag. Det gäller i synnerhet om temperaturen och luftfuktigheten varierar i det rum där maskinen står.

## **Alternativ för korrigering av pappersböjning**

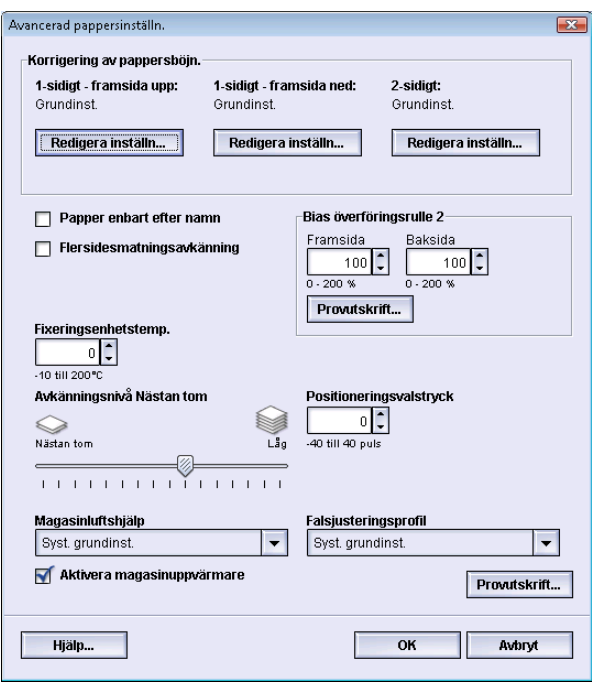

Alternativen för korrigering av pappersböjning inbegriper:

- 1-sidigt framsida upp: Särskilda inställningar för pappersböjning av enkelsidiga utskrifter som matas ut med framsidan upp.
- 1-sidigt framsida ned: Särskilda inställningar för pappersböjning av enkelsidiga utskrifter som matas ut med framsidan ned.
- 2-sidigt: Särskilda inställningar för pappersböjning av dubbelsidiga utskrifter.

#### **Tips**

En ändring av grundinställningen bör ses som en tillfällig lösning, eftersom de omgivande förhållandena varierar från dag till dag. När du är klar med utskriften bör du återställa grundinställningarna.

#### **1-sidigt – framsida upp**

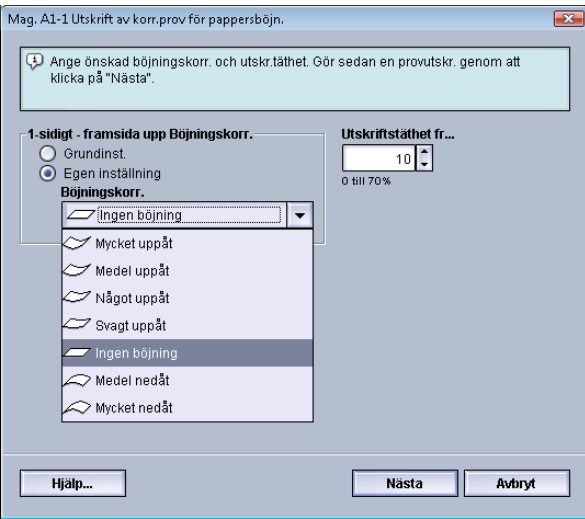

Välj inställningar för enkelsidiga utskrifter som ska matas ut ur maskinen med framsidan upp.

- 1-sidigt framsida upp Böjningskorr.: Välj **Grundinst. (Något uppåt)** eller ett alternativ i listrutan beroende på vad som bäst beskriver böjningen av utskrifterna.
- Täthet frams.: Ange önskad färgpulvertäthet i intervallet 0–70 %. Om utskrifterna har hög färgpulvertäckning bör du ange en högre täthet. Grundinställningen är 10 %.

#### **Tips**

Du kan behöva skriva ut flera provutskrifter, bedöma resultatet och ändra värdena igen innan kvaliteten blir godtagbar.

#### **1-sidigt – framsida ned**

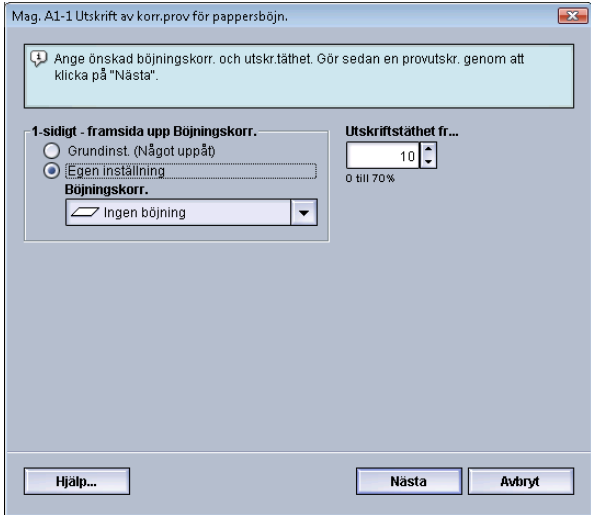

Välj inställningar för enkelsidiga utskrifter som ska matas ut ur maskinen med framsidan ned.

- 1-sidigt framsida ned Böjningskorr.: Välj **Grundinst. (mycket nedåt)** eller ett alternativ i listrutan beroende på vad som bäst beskriver utskrifternas böjning.
- Täthet baks.: Ange önskad färgpulvertäthet i intervallet 0–70 %. Om utskrifterna har hög färgpulvertäckning bör du ange en högre täthet. Grundinställningen är 10 %.

#### **Tips**

Du kan behöva skriva ut flera provutskrifter, bedöma resultatet och ändra värdena igen innan kvaliteten blir godtagbar.

#### **2-sidigt**

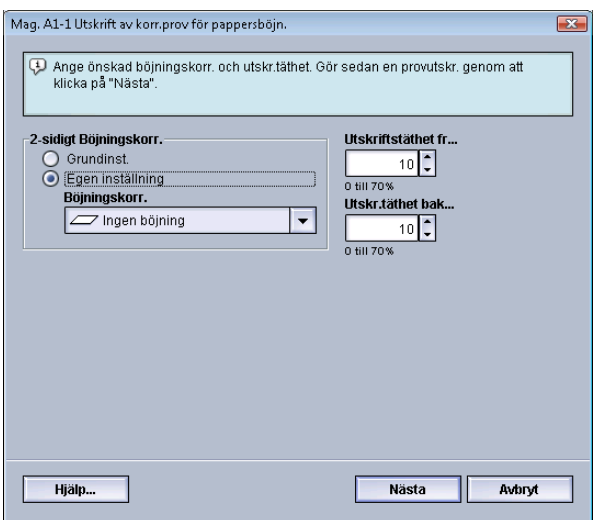

Välj önskade inställningar för enbart dubbelsidiga utskrifter.

- 2-sidigt Böjningskorr.: Välj **Grundinst.** eller ett alternativ i listrutan beroende på vad som bäst beskriver de dubbelsidiga utskrifternas böjning.
- Täthet frams.: Ange önskad färgpulvertäthet i intervallet 0–70 %. Om utskrifterna har hög färgpulvertäckning bör du ange en högre täthet. Grundinställningen är 10 %.
- Täthet baks.: Ange önskad färgpulvertäthet i intervallet 0–70 %. Om utskrifterna har hög färgpulvertäckning bör du ange en högre täthet. Grundinställningen är 10 %.

#### **Tips**

Du kan behöva skriva ut flera provutskrifter, bedöma resultatet och ändra värdena innan kvaliteten blir godtagbar.

#### **Korrigering av pappersböjning**

Den här proceduren används för att välja alternativ för korrigering av pappersböjning för nytt permanent material eller ändrat befintligt material.

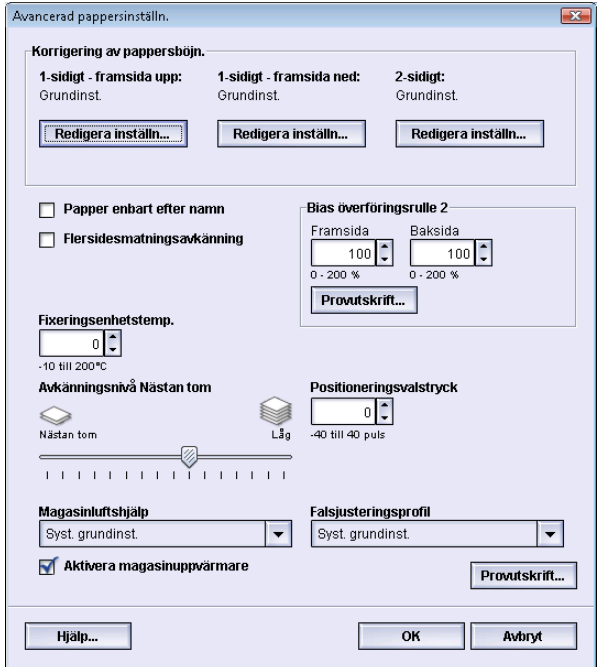

- 1. Logga in som systemadministratör.
- 2. Välj **System > Hantera pappersbibliotek**. Fönstret Hantera pappersbibliotek öppnas.
- 3. Gör något av följande:
	- a) Välj knappen **Skapa nytt** eller
	- b) Välj önskat material i listan med rekommenderat material (RML) eller Pappersbibliotek och sedan knappen **Kopiera** eller
	- c) Välj önskat material i listan med rekommenderat material (RML) eller Pappersbibliotek och sedan knappen **Egenskaper**.

Fönstret Nya pappersinställn. eller Pappersegenskaper öppnas.

- 4. Ändra egenskaperna efter behov.
- 5. Välj knappen **Avancerad inställning**. Fönstret Avancerad pappersinställn. öppnas.
- 6. Välj **Redigera inställn.** för önskat alternativ i Korrigering av pappersböjning för 1-sidigt - framsida upp, 1-sidigt - framsida ned och/eller 2-sidigt beroende på behov. Fönstret Utskrift av korr.prov för pappersböjn. visas för alternativet 1-sidigt eller 2-sidigt.

#### Avancerad pappersinställning

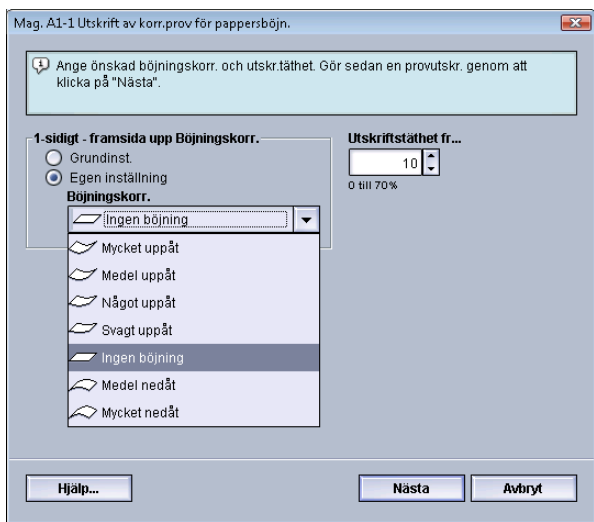

- 7. Välj önskat alternativ för korrigering av pappersböjning (Grundinst. eller ett alternativ i listrutan Böjningskorrigering).
- 8. Välj önskad inställning av utskriftstäthet.
- 9. Välj **Nästa**.

Följande fönster visas:

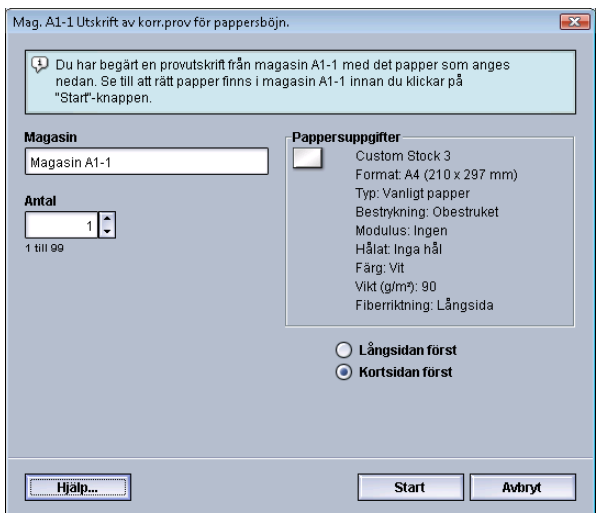

- 10. Välj det magasin där materialet finns samt önskat utskriftsantal.
- 11. Välj knappen **Start**.

När provutskrifterna är klara visas följande meddelande:

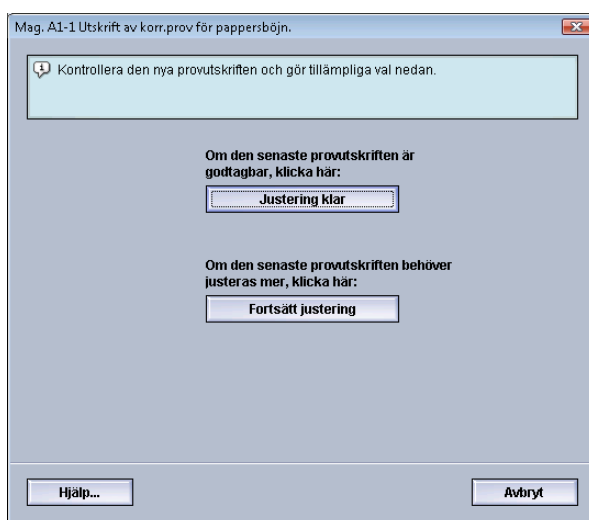

- 12. Välj ett av följande:
	- a) **Justering klar**: Välj detta om utskriften är godtagbar.

Fönstret stängs och du återgår till fönstret Avancerad pappersinställn..

- b) **Fortsätt justering**: Välj detta om utskriften inte är godtagbar, om papperet är för böjt, om utskriftstätheten är felaktig och ytterligare justering behövs. Du kan nu göra ytterligare justeringar av alternativen för korrigering av pappersböjning och utskriftstäthet och sedan skriva ut ytterligare provutskrifter. Upprepa detta steg till utskriftskvaliteten är godtagbar.
- 13. Stäng fönstret Avancerad pappersinställn. genom att välja **OK**.
- 14. Välj **OK** för att spara inställningarna och stänga fönstret **Pappersegenskaper**.
- 15. Välj **Stäng** för att stänga Hantera pappersbibliotek.
- 16. Inaktivera systemadministratörsläget genom att välja **Logga ut**.

# Falsjusteringsprofil

Med det här alternativet kan du välja en önskad falsjusteringsprofil.

#### **Obs!**

Alternativet är tillgängligt bara när standardefterbehandlaren, efterbehandlaren för häften eller standardefterbehandlare Plus är ansluten till maskinen.

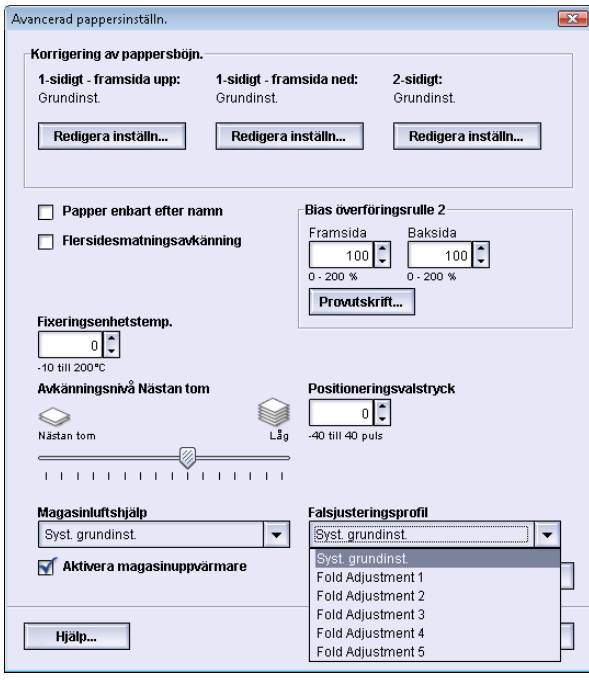

Välj önskad profil i listrutan Falsjusteringsprofil. Profilerna är förinställda. De skapas och underhålls via funktionen **Profiler** i gränssnittet.

Närmare information finns i avsnittet *[Falsjustering](#page-81-0)* i denna handbok.

# 5

# Systeminställningar

Med funktionen Systeminställningar kan du ändra följande:

- Användargränssnitt
- Datum/tid
- System
- Magasinalternativ
- Utmatningsenheter
- Bildkvalitet
- Fullbreddsystem

# Användargränssnitt

Med funktionen Användargränssnitt kan du ändra följande:

- Fönster för felinformation
- Grundinställt språk
- Ändra lösenord

#### Systeminställningar

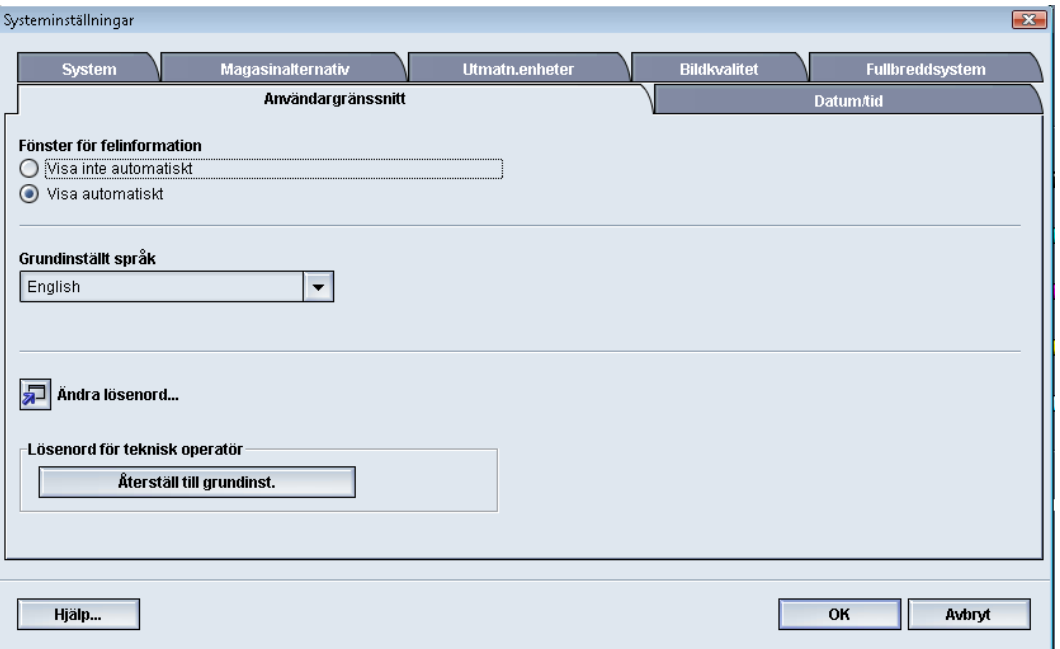

## Fönster för felinformation

Som grundinställning öppnas automatiskt ett fönster med uppgifter som ger mer information om varningen eller felet (se bilden nedan).

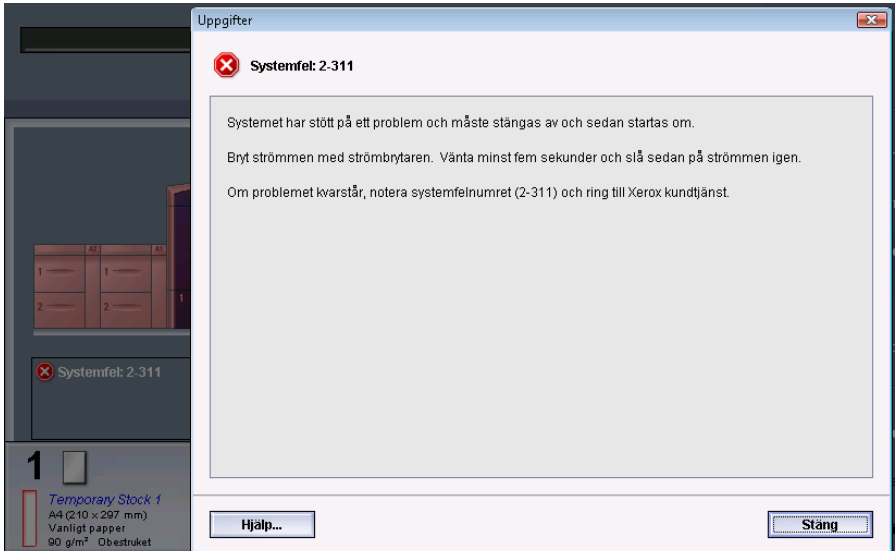

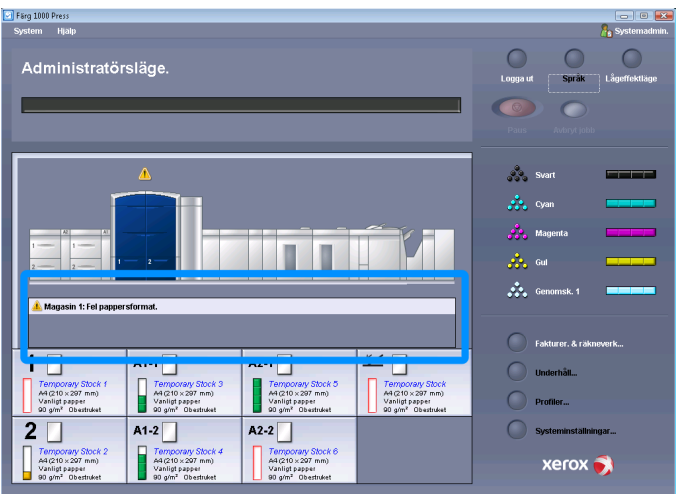

Du kan också välja om du vill att detta fönster ska öppnas automatiskt eller bara när användaren klickar på varningen eller felmeddelandet på bildskärmens illustration och i dess meddelanderuta.

## **Ställa in grundinställt värde för fönstret med feluppgifter**

Så här väljer du grundinställning för den här funktionen.

- 1. Välj knappen **Logga in** i gränssnittet och logga in som systemadministratör.
- 2. Välj knappen **Systeminställningar**.
- 3. Välj om du vill att maskinfel automatiskt ska visas på skärmen när de inträffar.
	- **Visa inte automatiskt**: Fönster för felinformation visas inte automatiskt när en varning eller ett fel inträffar.
	- **Visa automatiskt**: Fönster med felinformation visas automatiskt när en varning eller ett fel inträffar.
- 4. Välj **OK** för att spara inställningarna och stänga fönstret Systeminställningar.

# Grundinställt språk

Med funktionen Grundinställt språk ställer du in önskat språk. Språkinställningarna kan variera beroende på vilken språkfil som är installerad på datorn.

#### **Obs!**

Språk som inte är installerade på datorn kan inte väljas med den här funktionen.

Vilka språkfiler som är inlästa varierar beroende på var datorn är såld. Så här ändrar du/ställer in grundinställt språk:

- 1. Logga in som systemadministratör.
- 2. Välj knappen **Systeminställningar**.

3. Gå till fliken **Användargränssnitt** och välj grundinställt språk i listrutan Grundinställt språk.

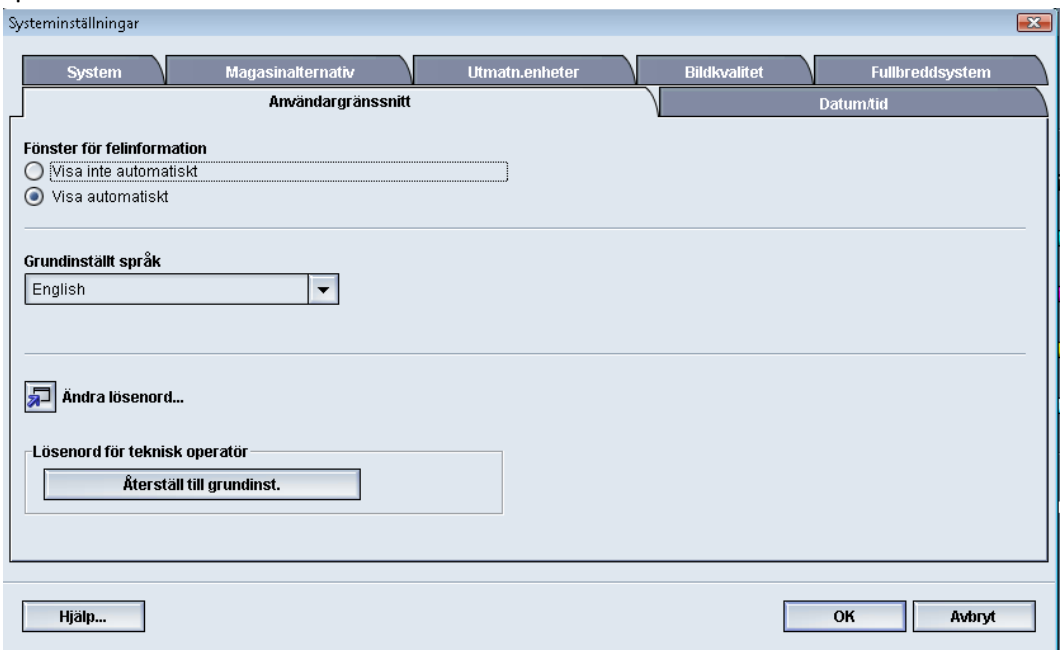

- 4. Välj **OK** för att spara inställningarna och stänga fönstret **Systeminställningar**.
- 5. Inaktivera systemadministratörsläget genom att välja **Logga ut**.

# Ändra lösenord

Välj knappen **Ändra lösenord** om du vill ändra systemadministratörens lösenord.

- 1. Välj knappen **Logga in** i huvudfönstret i gränssnittet. Skärmen Logga in visas.
- 2. I fönstret Logga in anger du systemadministratörens lösenord och väljer **OK**. Av säkerhetsskäl visas bara asterisker på skärmen.

#### **Obs!**

Det grundinställda lösenordet för systemadministratören är fem ettor (11111). Logga in med det lösenordet.

#### **Tips**

Av säkerhetsskäl bör du ändra systemadministratörslösenordets grundinställning till något annat.

- 3. Välj knappen **Systeminställningar**.
- 4. I fönstret Systeminställningar väljer du knappen **Ändra lösenord** på fliken Användargränssnitt.

Fönstret Ändra lösenord öppnas.

#### **Tips**

Det nya lösenordet kan bara bestå av siffror. Alfabetiska tecken (bokstäver och andra tecken såsom !\*&) är inte tillåtna. Högst tolv siffror får användas.

- 5. Ange följande i fönstret Ändra lösenord:
	- a) Det gamla (befintliga) lösenordet
- b) Det nya lösenordet
- c) Upprepa det nya lösenordet i rutan **Bekräfta nytt lösenord**
- d) Välj **OK**

**Obs!**

Av säkerhetsskäl visas bara asterisker på skärmen.

6. Återgå till huvudfönstret från fönstret Systeminställningar genom att välja **OK**.

# Ställa in datum och tid

Med denna funktion ställer du in systemets datum och klockslag. Datum och klockslag visas i fönstret Maskinuppgifter i fönstren Installerad programvara och Fellogg.

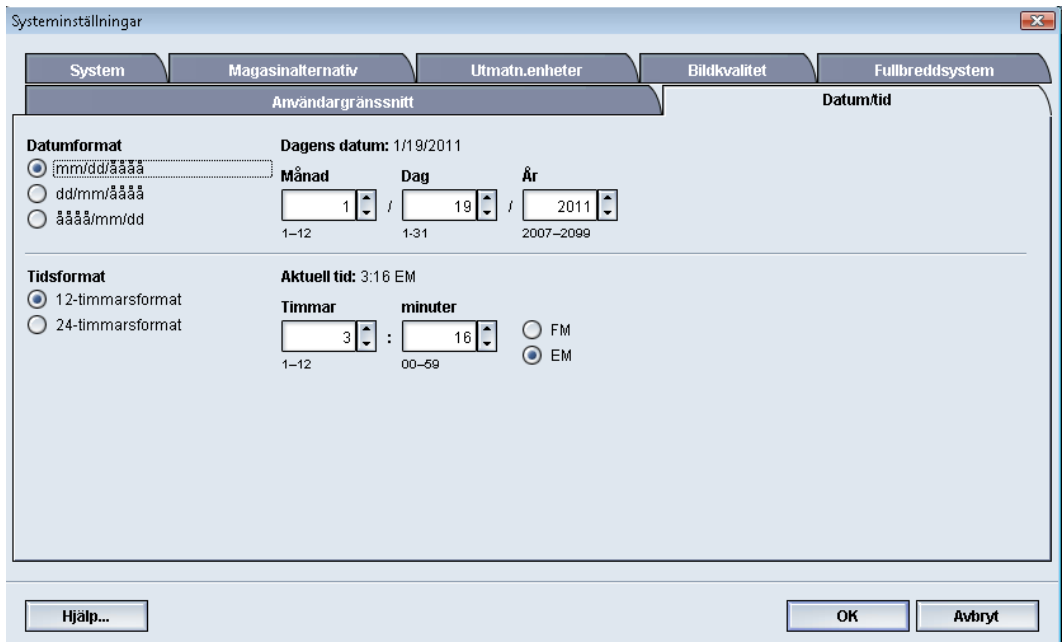

- 1. Logga in som systemadministratör.
- 2. Välj knappen **Systeminställningar**.
- 3. Välj fliken **Datum/tid** i fönstret Systeminställningar.
- 4. Välj önskat **Datumformat**.
- 5. Ange årtal, månad och dag med upp-/nedpilarna.
- 6. Välj önskat **Tidsformat**.
- 7. Ange timme och minut med upp-/nedpilarna.

#### **Obs!**

Om du har valt 12-timmarsformat måste du välja knappen **FM eller EM**.

- 8. Välj **OK** för att spara inställningarna och stänga fönstret **Systeminställningar**.
- 9. Inaktivera systemadministratörsläget genom att välja **Logga ut**.

# System

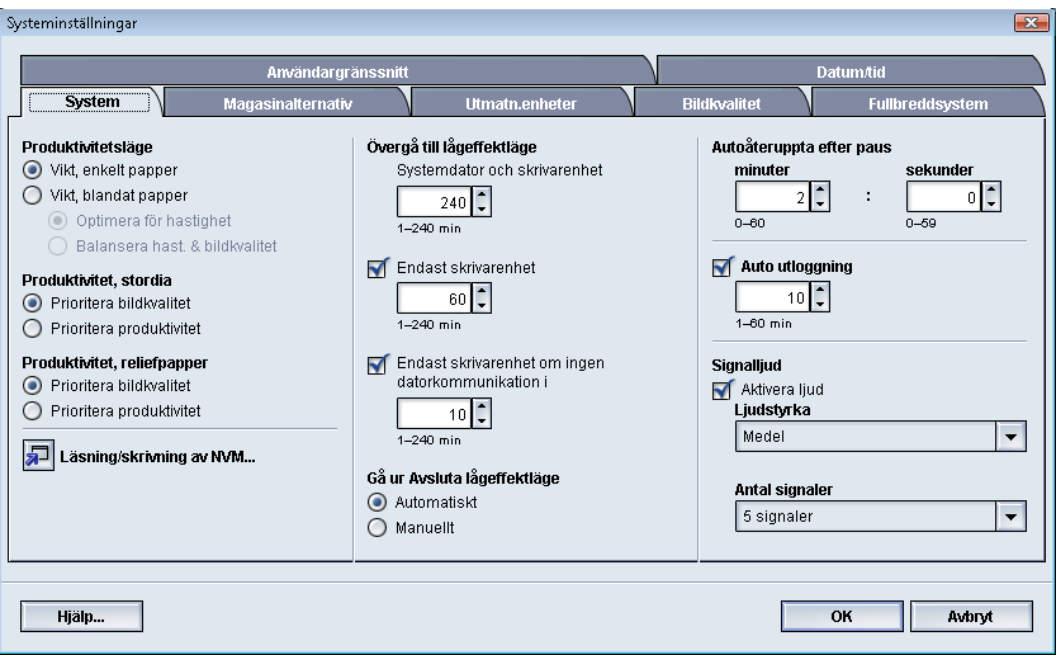

Använd denna funktion för att ändra fabriksinställningarna för följande:

- Produktivitetsläge, som inbegriper:
	- Vikt, enkelt papper
	- Vikt, blandat papper
	- Produktivitet, stordia
	- Produktivitet, reliefpapper
- Lågeffektläge
- Autoåteruppta
- Auto utloggning
- Signalljud

Du kan också ange värden för Läsning/skrivning av NVM när du använder specialmaterial.

# Produktivitetsläge

Maskinens produktivitet bestäms av den kontinuerliga hastigheten på materialutmatningen, mätt i utskrifter per minut (ppm). Hastigheten beror i sin tur på papperets format, dess vikt och fixeringsenhetens temperatur.

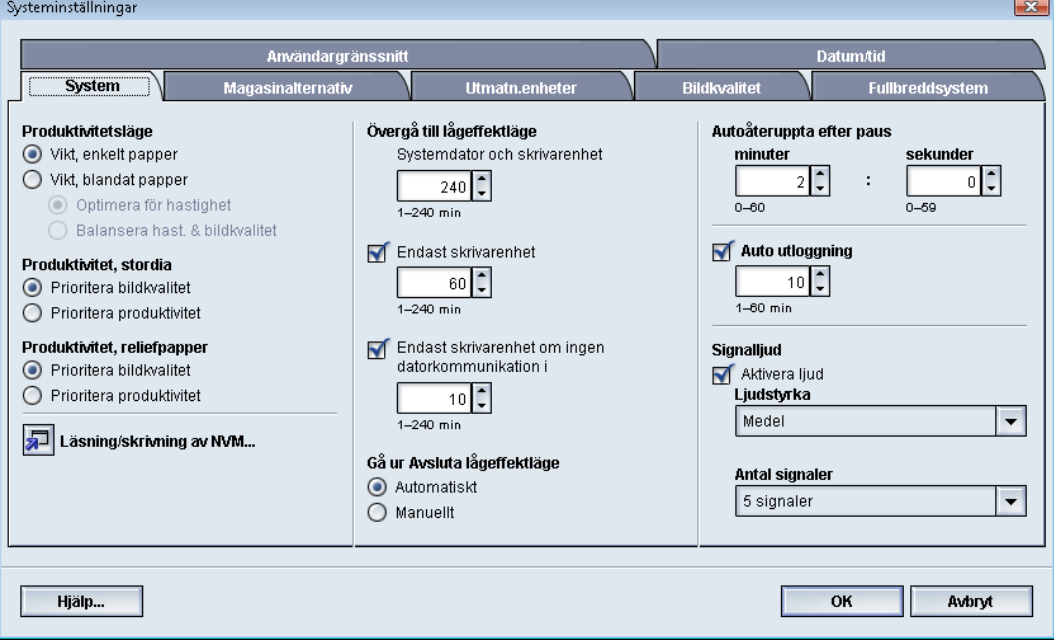

Med produktivitetsinställningarna kan du optimera hastigheten för den papperstyp som du använder mest. I produktivitetsinställningarna ingår:

- **Vikt, enkelt papper**: Alla utskrifter sker med samma (nominella) hastighet oavsett vikt.
- **Vikt, blandat papper**: Optimerar hastigheten vid utskrift med papper med olika vikt från olika pappersmagasin.
	- **Optimera för hastighet**: Jobben skrivs ut med maskinens nominella hastighet (80/100 utskrifter per minut [ppm]).
	- **Balansera hast. & bildkvalitet**: Ger bästa bildkvalitet men lägre utskriftshastighet.
- Produktivitet, stordia
- Produktivitet, reliefpapper: Optimerar hastigheten för den typ av reliefpapper som du använder mest. Tillgängliga alternativ:
	- **Prioritera bildkvalitet**: Ger bästa möjliga bildkvalitet, men maskinen går med lägre hastighet för att kunna åstadkomma denna höga kvalitet.
	- **Prioritera produktivitet**: Maskinen körs med angiven hastighet (100 ppm), men resultatet kanske inte blir bästa möjliga bildkvalitet.

Välj den inställning som du använder oftast och som passar bäst för utskriftsförhållandena.

## **Vikt, enkelt papper – diagram**

I nedanstående produktivitetsdiagram visas olika pappersvikter och pappersformat och motsvarande utskriftshastighet vid enkelsidig respektive dubbelsidig utskrift.

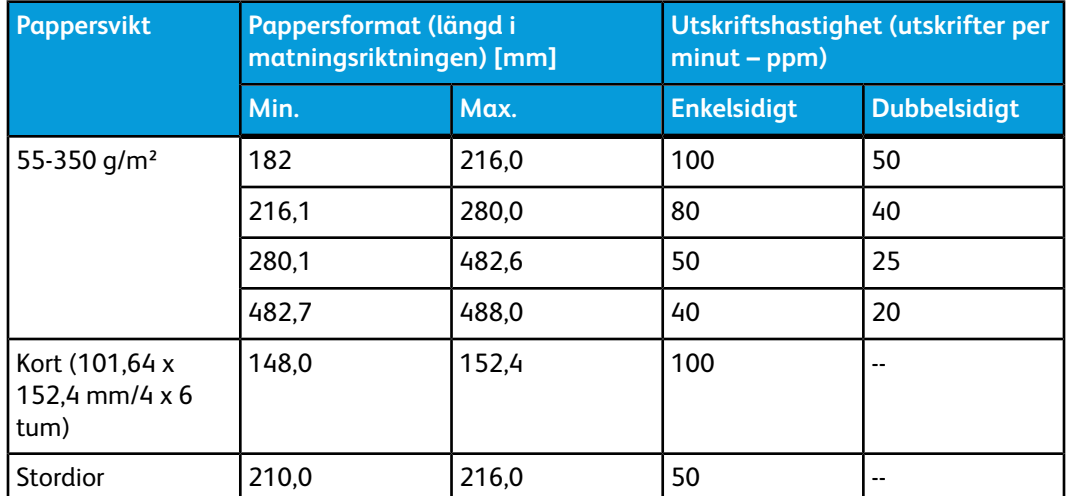

#### **Obs!**

- Dubbelsidig utskrift är inte tillgänglig för stordior och papper som väger 350 g/m<sup>2</sup> eller mer.
- Produktiviteten (ppm) minskar inte om du övergår från huvudmagasinen till eventuella andra magasin.
- För stordia kan endast alternativen 1-sidigt, A4 och 8,5 x 11 tum LSF användas.

#### **Vikt, blandat papper – diagram**

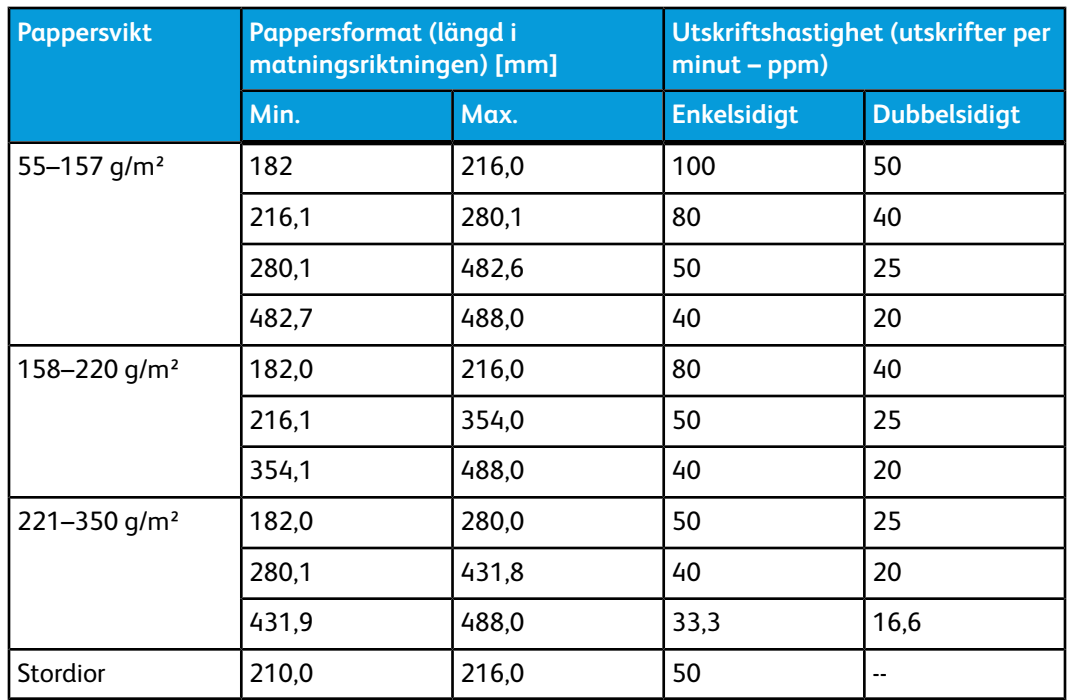

I nedanstående produktivitetsdiagram visas olika pappersvikter och pappersformat och motsvarande utskriftshastighet vid enkelsidig respektive dubbelsidig utskrift.

#### **Obs!**

Utskriftshastigheterna kan sjunka till följd av ändrade maskininställningar som baseras på omgivningsförhållanden och specifika volymer vid kontinuerlig utskrift.

#### **Välja alternativ för produktivitetsläge**

- 1. Logga in som systemadministratör.
- 2. Välj knappen **Systeminställningar**.
- 3. Välj fliken **System**.
- 4. Välj önskade inställningar för Produktivitetsläge, inklusive Vikt, enkelt papper eller Vikt, blandat papper, Produktivitet, stordia och Produktivitet, reliefpapper.
- 5. Välj **OK** för att spara inställningarna och stänga fönstret **Systeminställningar**.
- 6. Inaktivera systemadministratörsläget genom att välja **Logga ut**.

# Läsning/skrivning av NVM

I de flesta fall används funktionen inte av systemadministratörer. Xerox servicerepresentant kan använda den för att ändra vissa systeminställningar.

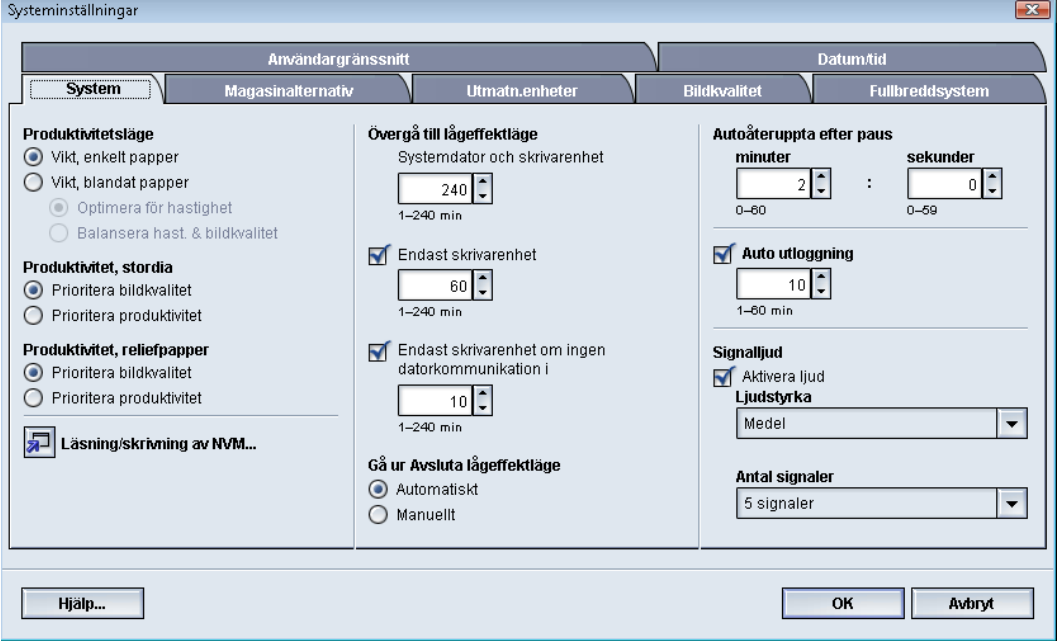

Vi rekommenderar att du inte matar in några tal på den här skärmen utan att rådfråga servicerepresentanten. Annars kan det hända att du råkar ändra systeminställningar, vilket kan leda till att du behöver ringa efter service för att få rätt inställningar återställda.

## **Använda funktionen Läsning/skrivning av NVM**

- 1. Logga in som systemadministratör.
- 2. Välj knappen **Systeminställningar**.
- 3. Välj fliken **System**.
- 4. Välj knappen **Läsning/skrivning av NVM**. Fönstret Läsning/skrivning av NVM öppnas.
- 5. Ange önskat sexsiffrigt kedjelänksnummer.
	- a) Ange kedjenumret med tangentbordet.
	- b) Du kommer till fältet **Länk** med hjälp av **Tabb**-tangenten på tangentbordet.
	- c) Ange **Länk**-numret.
	- d) Välj knappen **Nästa**.

Fönstret Ange nytt värde visas.

- 6. Aktivera en funktion genom att ange det nya värdet via tangentbordet.
- 7. Välj knappen **Använd**.

Det angivna värdet visas som Nuvarande värde i fönstret Läsning/skrivning av NVM.

- 8. Spara den nya inställningen och stäng fönstret genom att välja **Stäng**.
- 9. Stäng fönstret Systeminställningar genom att välja **OK**.
- 10. Inaktivera systemadministratörsläget genom att välja **Logga ut**.

11. Utför utskriften.

#### **VIKTIGT**

När du har utfört utskriften bör du stänga av NVM-funktionen. Då körs maskinen med maximal effektivitet och papperskvaddar förhindras.

# Lågeffektläge

Med den här funktionen ställer du in efter hur lång tid maskinen och systemdatorn ska sättas i ett läge med sänkt energiförbrukning. Timern aktiveras när alla utskrifter är klara och inga jobb finns i jobbkön.

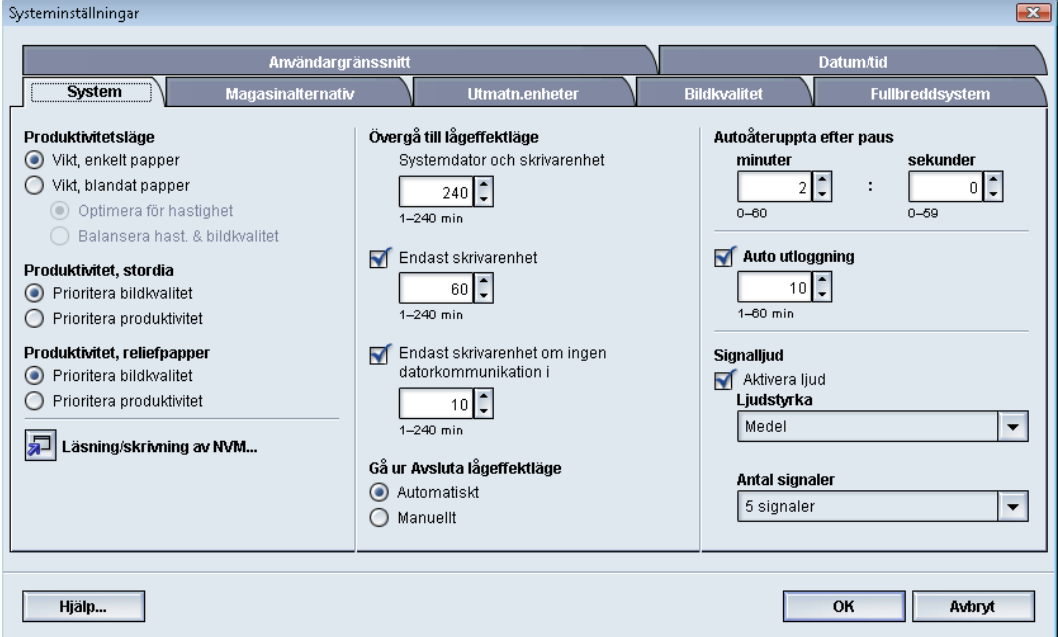

Funktionen Lågeffektläge innehåller följande alternativ:

- Övergå till lågeffektläge
	- Systemdator och skrivarenhet
	- Endast skrivarenhet
	- Endast skrivarenhet om ingen datorkommunikation i
- Avsluta lågeffektläge
	- Automatiskt
	- Manuellt

Maskinen och/eller systemdatorn aktiveras från lågeffektläget när ett jobb skickas från skrivarservern till maskinen eller när systemdatorns gränssnitt aktiveras.

#### Systeminställningar

#### **Tips**

Funktionerna **Systemdator och skrivarenhet** och **Endast skrivarenhet** måste aktiveras av Xerox-representanten innan de kan användas. Kontakta Xerox om funktionerna inte har aktiverats.

#### **Systemdator & skrivarmotor**

I detta läge sänks strömmen till användargränssnittet och fixeringsenheten för att spara energi. Datorskärmen släcks och skrivarmotorn övergår i lågeffektläge. Du kan inaktivera lågeffektläget genom att skicka ett jobb från skrivarservern till maskinen eller slå på skrivarmotorns strömbrytare.

#### **Endast skrivarmotor**

I detta läge sänks strömmen till användargränssnittet och fixeringsenheten för att spara energi. Datorskärmen förblir tänd och knappen **Lågeffektläge** i gränssnittet tänds. När du ska använda maskinen trycker du på knappen **Lågeffektläge** i gränssnittet. Knappen **Lågeffektläge** släcks, vilket visar att funktionen har inaktiverats.

#### **Skrivarmotor bara om ingen datorkommunikation för**

Den här funktionen används när det inte har skett någon kommunikation mellan datorns gränssnitt och skrivarmotorn under en viss tid. Skrivarmotorn sätts i viloläge. Datorskärmen förblir tänd och knappen **Lågeffektläge** i gränssnittet tänds.

## **Avsluta lågeffektläge**

Välj ett av följande alternativ:

- **Automatiskt**: Systemet lämnar automatiskt lågeffektläget så snart musen, tangentbordet, datorns strömbrytare eller skrivarmotorns strömbrytare aktiveras.
- **Manuellt**: Systemets lågeffektläge styrs manuellt via knappen Lågeffekt på huvudskärmen i gränssnittet.

#### **Obs!**

Du kan inaktivera lågeffektläget manuellt genom att trycka in och släppa upp strömbrytaren på systemdatorn.

## **Ställa in alternativ för lågeffektläge**

- 1. Logga in som systemadministratör.
- 2. Välj knappen **Systeminställningar**.
- 3. Välj fliken **System**.
- 4. Avmarkera de lågeffektalternativ som du inte vill ha aktiverade på maskinen.

Systemets grundinställningar är att alternativen Endast skrivarenhet och Endast skrivarenhet om ingen datorkommunikation i är aktiverade.

- 5. Ändra tiden för var och en av lågeffektfunktionerna med upp-/nedpilarna:
	- Systemdator och skrivarenhet
- Endast skrivarenhet
- Endast skrivarenhet om ingen datorkommunikation i

Intervallet är 1–240 minuter.

#### **Obs!**

Grundinställningen är 60 minuter för Systemdator och skrivarenhet och Endast skrivarenhet. Grundinställd tid för Endast skrivarenhet om ingen datorkommunikation i är tio minuter.

- 6. Välj önskat alternativ för Avsluta lågeffektläge.
- 7. Välj **OK** för att spara inställningarna och stänga fönstret **Systeminställningar**.
- 8. Inaktivera systemadministratörsläget genom att välja **Logga ut**.

# Autoåteruppta efter paus

Funktionen Autoåteruppta efter paus innebär att jobbet startas om automatiskt när knappen **Paus** har valts i gränssnittet och jobbet inväntar en användaråtgärd.

- 1. Logga in som systemadministratör.
- 2. Välj knappen **Systeminställningar**.
- 3. Välj fliken **System**.
- 4. Ändra tiden för alternativet Autoåteruppta efter paus med upp-/nedpilarna (minuter och sekunder). Intervallet för minuter är 0–60 och för sekunder 0–59. Grundinställningen är två minuter.
- 5. Välj **OK** för att spara inställningarna och stänga fönstret **Systeminställningar**.
- 6. Inaktivera systemadministratörsläget genom att välja **Logga ut**.

# Auto utloggning

Med funktionen Auto utloggning återgår maskinen automatiskt till utskriftsläge när ingen åtgärd vidtas via någon av systemadministratörsfunktionerna inom en angiven tidsperiod.

- 1. Logga in som systemadministratör.
- 2. Välj knappen **Systeminställningar**.
- 3. Välj fliken **System**.
- 4. Du aktiverar Auto utloggning genom att markera kryssrutan till vänster.
- 5. Du kan ändra tiden med upp-/nedpilarna. Intervallet är 1–60 minuter.
- 6. Välj **OK** för att spara inställningarna och stänga fönstret **Systeminställningar**.
- 7. Inaktivera systemadministratörsläget genom att välja **Logga ut**.

# **Signalljud**

Med alternativet Signalljud kan du välja om en ljudsignal ska avges när ett fel inträffar.

- 1. Logga in som systemadministratör.
- 2. Välj knappen **Systeminställningar**.
- 3. Välj fliken **System**.
- 4. Du aktiverar Signalljud genom att markera kryssrutan till vänster om Aktivera ljud.
- 5. I listrutan Ljudstyrka väljer du önskat alternativ (Hög, Medel, Låg).
- 6. I listrutan Antal signaler väljer du 5 signaler eller Tills användaren ingriper.
- 7. Välj **OK** för att spara inställningarna och stänga fönstret **Systeminställningar**.
- 8. Inaktivera systemadministratörsläget genom att välja **Logga ut**.

# Magasinalternativ

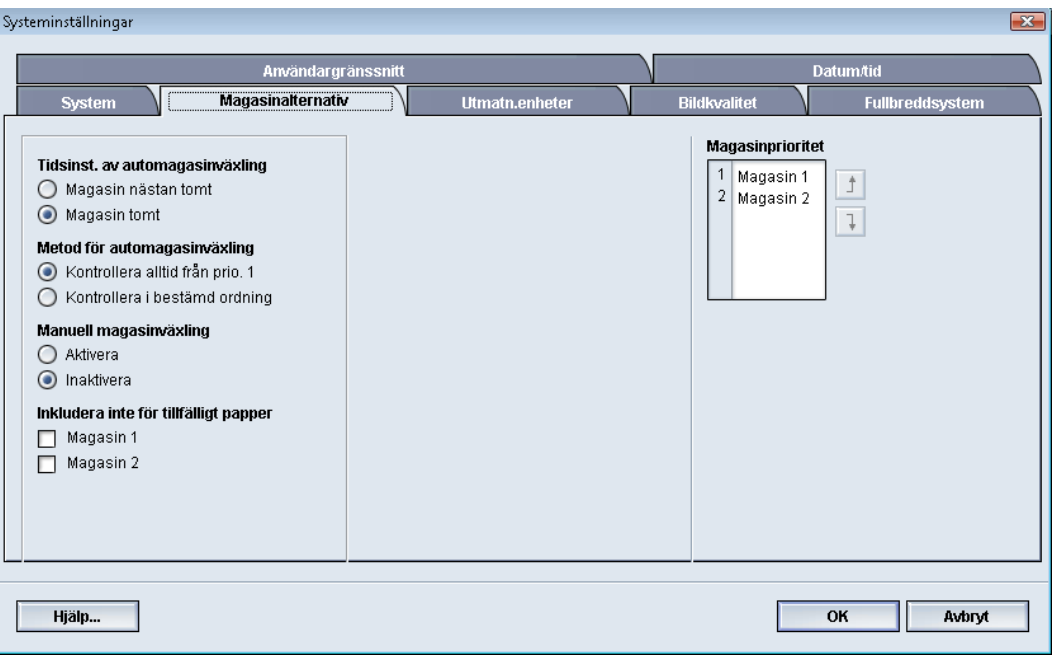

Använd denna funktion för att ändra grundinställningarna för följande:

- Tidsinst. av automagasinväxling: Maskinen väljer automatiskt ett annat magasin med lämpligt papper om det valda pappersmagasinet inte kan användas, beroende på magasinets pappersnivå. Här finns två alternativ:
	- Magasin nästan tomt
	- Magasin tomt
- Metod för automagasinväxling: Maskinen byter automatiskt magasin enligt en viss ordning:
	- Kontrollera alltid från prio. 1: När papperet tar slut i ett magasin kontrolleras alltid det magasin som har prioritet 1 före andra tillgängliga magasin.
	- Kontrollera i bestämd ordning: Maskinen kontrollerar magasinet med nästa prioritet. Om papperet exempelvis matas från magasin 2 och tar slut, kontrolleras nästa magasin i prioritetsordningen efter magasin 2. Maskinen fortsätter att kontrollera magasinen i prioritetsordning tills ett magasin med samma materialegenskaper hittas.

#### **Obs!**

Om inget magasin hittas, visas ett meddelande om att papperet behöver fyllas på.

- Manuell magasinväxling: Detta alternativ kräver åtgärd från användaren. Alternativen är:
	- Aktivera: Användaren kan välja ett visst magasin i stället för att systemet automatiskt kontrollerar de tillgängliga magasinen för att hitta ett med rätt pappersegenskaper (format, vikt osv.). När papperet börjar ta slut i det aktuella magasinet visas ett meddelande om detta samt en fråga om vilket magasin som ska användas eller om jobbet ska avbrytas.
	- Inaktivera: Användaren ombeds inte att välja ett annat magasin när det aktuella magasinet är nästan tomt eller tomt. Maskinen använder den grundinställda metoden för magasinbyte enligt de val som har gjorts för Automagasinväxling och Metod för automagasinväxling.
- Inkludera inte för tillfälligt papper: Om ett magasin väljs här (om kryssrutan markeras) väljer och matar systemet inte automatiskt papper härifrån när de andra magasinen är tomma.

#### **Obs!**

Den här funktionen fungerar bara om det finns minst två tillgängliga magasin. Om magasin 1 och 2 är de enda tillgängliga magasinen ignoreras funktionen.

• Magasinprioritet: Anger prioritetsordning för automatiskt magasinval. Om funktionen Tidsinst. av automagasinväxling är aktiverad och alla magasin innehåller papper med samma format och vikt, matas papperet från det magasin som har prioritet 1. Om det magasinet är tomt väljs automatiskt magasinet med prioritet 2 och så vidare.

# Välja inställningar för Magasinalternativ

Välj grundinställningarna bland följande:

- 1. Logga in som systemadministratör.
- 2. Välj knappen **Systeminställningar**.
- 3. Välj fliken **Magasinalternativ**.
- 4. Välj grundinställning för:
	- Tidsinst. av automagasinväxling
	- Metod för automagasinväxling
	- Manuell magasinväxling
- 5. Ange grundinställd prioritetsnivå för varje anslutet magasin:
	- a) Klicka en gång på önskat magasin i listan Magasinprioritet.
	- b) Flytta magasinet i listan med upp-/nedpilarna.
	- c) Upprepa de två stegen ovan för varje magasin som är anslutet till maskinen.

#### **Obs!**

Du kan bara ange en prioritetsnivå för varje magasin.

- 6. Välj **OK** för att spara inställningarna och stänga fönstret **Systeminställningar**.
- 7. Inaktivera systemadministratörsläget genom att välja **Logga ut**.

# Utmatn.enheter

Den här fliken är tillgänglig bara när vissa efterbehandlingsenheter är anslutna, t.ex. stor staplingsenhet eller Perfect Binder.

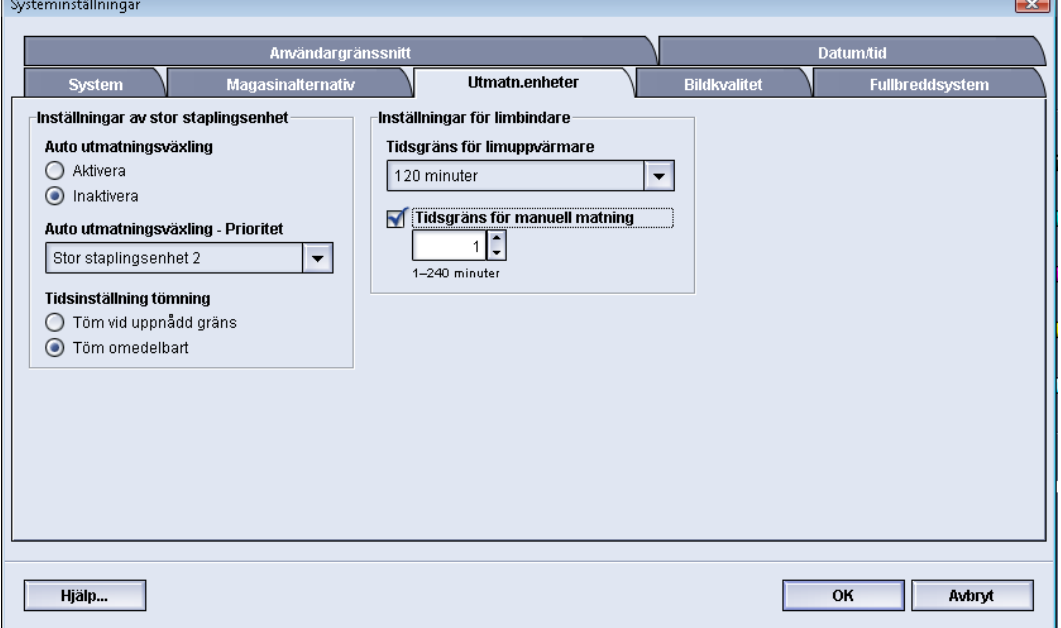

# Inställningar av stor staplingsenhet

Med funktionen Utmatn.enheter anger du inställningar av HCS-utmatning:

- Auto utmatningsväxling: Anger om utmatningen automatiskt ska kunna växlas från en HCS till en andra HCS under pågående utskrift eller när knappen **Töm** på HCS-enheten trycks in.
	- Aktivera: Utmatningen kan automatiskt växlas från en HCS-enhet till en annan.
	- Inaktivera: Detta är grundinställningen. Välj den här inställningen om du inte vill att utmatningen ska kunna växlas automatiskt från en HCS till en annan under pågående utskrift.

#### **Obs!**

Alternativen Auto utmatningsväxling och Auto utmatningsväxling – Prioritet är tillgängliga BARA när minst två HCS-enheter är anslutna till maskinen.

- Auto utmatningsväxling Prioritet: Ange prioriteringsordning för varje ansluten HCS.
- Tidsinställning tömning: Anger funktionen för knappen **Töm** på HCS-enheten.
	- Töm vid uppnådd gräns: När knappen **Töm** trycks in stannar HCS när den har matat ut den sista utskriften i en sats.

- Töm omedelbart: När knappen **Töm** trycks in stannar HCS omedelbart när den har matat ut pågående utskrift. Detta kan inträffa mitt i en utskriftssats, vilket innebär att den sist utmatade satsen kanske inte är komplett.

#### **Obs!**

Om flera HCS-enheter är anslutna till maskinen gäller inställningen dem alla.

## Inställningar av Perfect Binder

Gör önskade inställningar av lågeffektläget för Perfect Binder.

- Tidsgräns för limuppvärmare: Välj ett tidsintervall för när limningsenheten ska stängas av och bindaren ska övergå till lågeffektläge efter senaste jobbet i kön har slutförts. Tidsintervallet anger en inaktivitetsperiod då inga utskrifter görs och inga jobb placeras i kön i väntan på utskrift. Välj ett värde mellan 1 och 240 minuter. Grundinställningen är 10 minuter.
- Tidsgräns för manuell matning: Välj ett tidsintervall för när limningsenheten ska stängas av och bindaren ska övergå till lågeffektläge efter senaste jobbet med manuell matning har slutförts. Tidsintervallet anger en inaktivitetsperiod då inga utskrifter görs och inga jobb placeras i kön i väntan på utskrift. Välj ett värde mellan 1 och 240 minuter. Grundinställningen är 10 minuter.

## Välja alternativ för utmatningsenheter

- 1. Logga in som systemadministratör.
- 2. Välj knappen **Systeminställningar**.
- 3. Välj fliken **Utmatn.enheter**.
- 4. Välj önskade Inställningar av stor staplingsenhet.

#### **Obs!**

Alternativen Auto utmatningsväxling och Auto utmatningsväxling – Prioritet är tillgängliga BARA när minst två HCS-enheter är anslutna till maskinen.

- 5. Välj önskade inställningar av Perfect Binder.
- 6. Välj **OK** för att spara inställningarna och stänga fönstret **Systeminställningar**.
- 7. Inaktivera systemadministratörsläget genom att välja **Logga ut**.

# Fliken Bildkvalitet

Med den här funktionen kan systemadministratörer välja grundinställningen för att få bästa möjliga utskriftskvalitet.

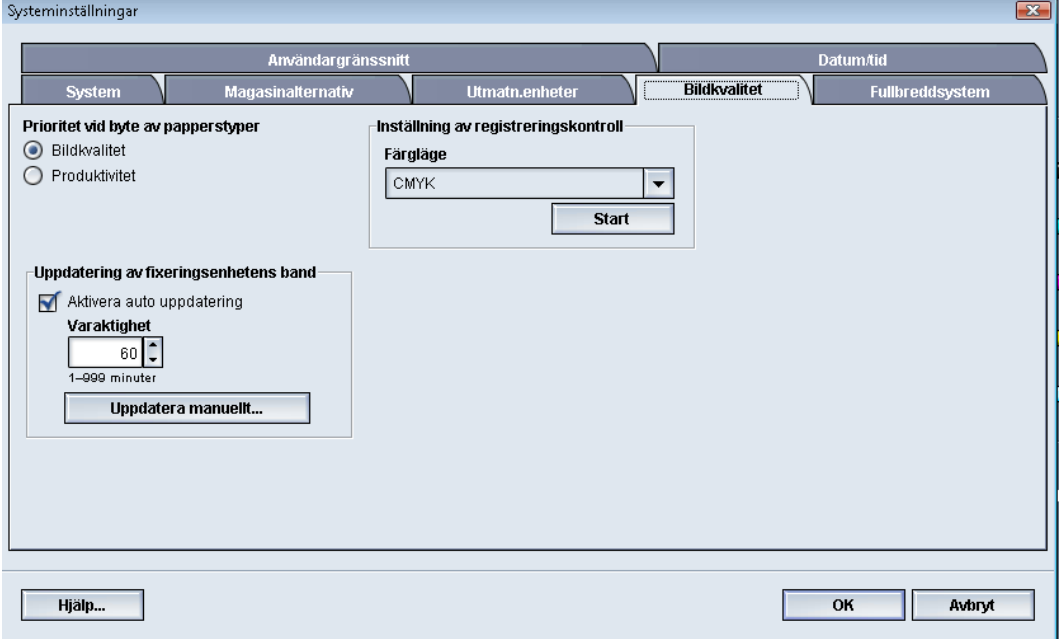

Funktionen Bildkvalitet består av:

- Prioritet vid byte av papperstyper: Välj mellan två alternativ
	- Bildkvalitet: Ger bästa möjliga bildkvalitet på stordior, men maskinen går med lägre hastighet för att kunna åstadkomma denna höga kvalitet.
	- Produktivitet: Maskinen körs med angiven hastighet (100 ppm), men resultatet kanske inte blir bästa möjliga bildkvalitet.
- Inställning av registreringskontroll: Används när det inträffar bildkvalitetsproblem, exempelvis problem med registrering färg-mot-färg, framkant och sida. Alternativet kan medföra att problemen åtgärdas utan att du behöver kontakta Kundtjänst.
- Uppdatering av fixeringsenhetens band: Se avsnittet *[Läget för uppdatering av](#page-66-0) [fixeringsenhet](#page-66-0)* för mer information.

<span id="page-66-0"></span>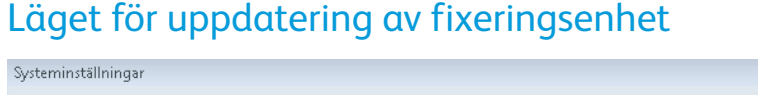

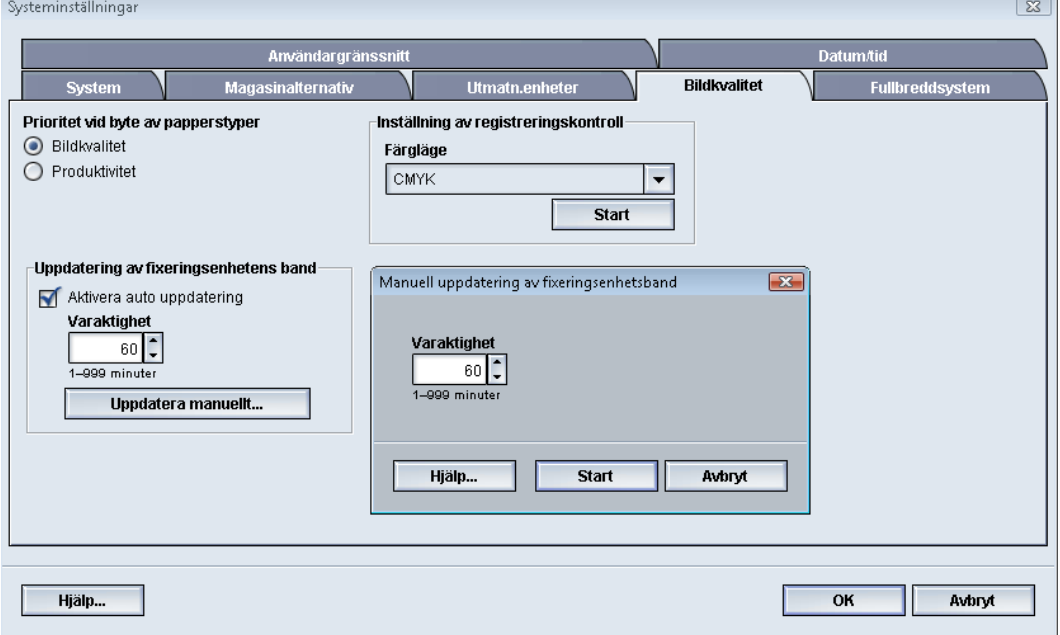

Med alternativet Uppdatering av fixeringsenhetens band kan du uppdatera fixeringsenhetens band när kvaliteten på utskrifterna börjar försämras. Sådana försämringar kan exempelvis vara repor, fläckar, strimmor eller band. Vid uppdateringen läggs fixeringsenhetens uppdateringsrullar an mot enhetens band och jämnar till eventuella repor som kan ha uppstått på utskrifternas framkant eller sidor.

När alternativet är aktiverat utförs en uppdatering efter var 10 000:e utskrift. Den tar cirka 60 minuter. Åtgärden utförs när maskinen är i viloläge (inte skriver ut).

#### **Obs!**

Om ett jobb skickas medan uppdateringen pågår, avbryts denna och det skickade jobbet skrivs ut. Uppdateringen återupptas inte när utskriften är klar. En ny uppdatering sker efter nästa 10 000:e utskrift.

Ställ in systemet så att fixeringsenhetens band uppdateras regelbundet:

- När automatisk uppdatering har aktiverats sker uppdateringen under en "Väntar på skrivare"-process.
- Uppdateringstiden kan ställas in på 1–999 minuter.
- **Uppdatera manuellt**: Du kan ställa in manuell uppdatering av fixeringsenheten vid behov i stället för att den sker vid en förinställd tidpunkt. Du kan göra en manuell uppdatering även om det har angetts en förinställd tidpunkt för uppdatering.

Grundinställningen är 60 minuter. Om det uppstår defekter på arkens framkant eller sida efter en 60 minuters uppdatering kan du förlänga uppdateringstiden.

# Fullbreddsystem – översikt

Med funktionen Fullbreddsystem används xerografiska parametrar och diagnostik för att granska den utskrivna bilden och åtgärda fel i fråga om registrering, täthet och färg. Det är denna procedur du ska använda när du kalibrerar skrivarservern med en digital tryckpress.

#### **Obs!**

Fullbreddsystemet är en tillvalsfunktion till systemet. Kontakta en Xerox-representant för mer information.

Med fullbreddsystemet finns interna färgkalibreringslinjer (eller rutor) som används som referens för kända färger i ett testmönster. Färgvärdena justeras automatiskt för att ge korrekt återgivning i alla utskrifter. Det innebär att användaren inte behöver vidta någon åtgärd.

#### **Obs!**

Läs dokumentationen till skrivarservern när du kalibrerar skrivarservern med den digitala tryckpressen.

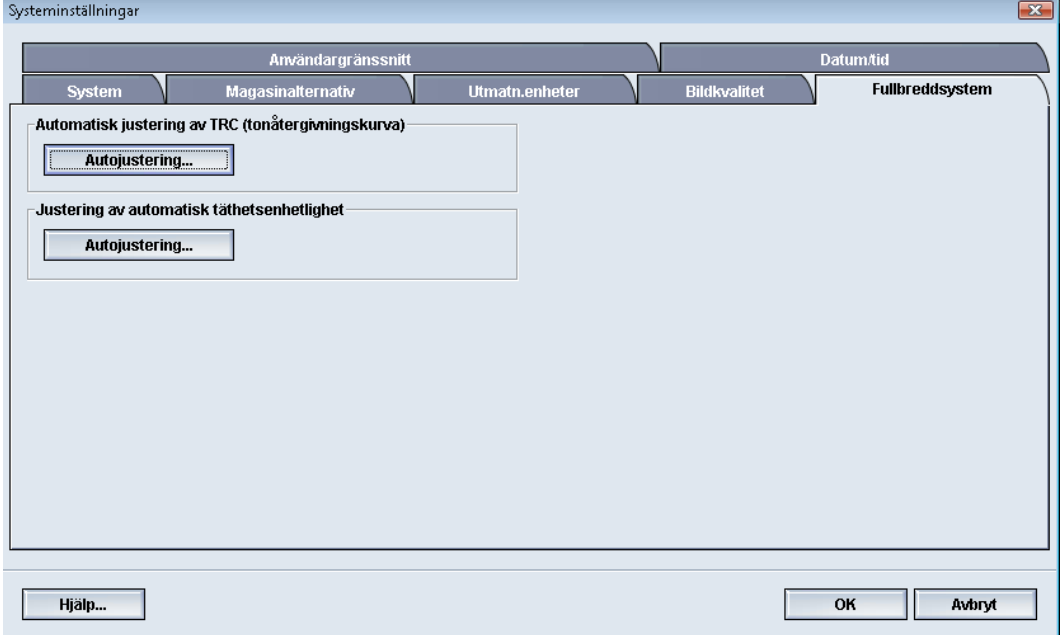

Fullbreddsystemet har följande två funktioner:

- **Automatisk justering av TRC (tonåtergivningskurva)**: Kör den här justeringsfunktionen dagligen. Då bibehåller maskinen bästa bildkvalitet och det blir färre avbrott – eller inga alls – vid jobb där färgåtergivningen har hög betydelse. Detta innebär att den totala produktiviteten höjs.
- **Justering av automatisk täthetsenhetlighet**: Kör den här justeringen av bildkvaliteten när färgtätheten i utskrifterna är ojämn, i form av blekta färger på vissa delar av sidan. På så sätt kan du undvika att behöva kalla på service och även undvika driftavbrott.

# Justera automatisk TRC (tonåtergivningskurva)

- 1. Logga in som systemadministratör.
- 2. Välj knappen **Systeminställningar**.
- 3. Välj fliken **Fullbreddsystem**.
- 4. Välj knappen **Autojustering** för Automatisk justering av TRC (tonåtergivningskurva).
- 5. Välj lämplig rastrering och sedan knappen **Nästa**.
- 6. Välj önskade alternativ:
	- Förenklad TRC (snabbare) eller Högprecisions-TRC (högre kvalitet)
	- Magasin
	- Målvärde (bestruket eller obestruket)
	- Färgläge
- 7. Välj **Start** igen.

Skrivaren gör nu "Mål"-provutskrifter och uppdaterar systemet enligt vad som krävs.

- 8. Välj något av följande:
	- Om utskrifterna är godtagbara väljer du **Godkänn ändringar**.
	- Om utskrifterna inte är godtagbara ska du göra nya justeringsutskrifter genom att välja **Start** igen.

**Obs!**

Om resultatet efter flera försök fortfarande inte är godtagbart bör du kontakta Kundtjänst.

- 9. Välj **Stäng**.
- 10. Återgå till huvudfönstret från fönstret Systeminställningar genom att välja **OK**.
- 11. Inaktivera systemadministratörsläget genom att välja **Logga ut**.

## Justera automatisk täthetsenhetlighet

- 1. Logga in som systemadministratör.
- 2. Välj knappen **Systeminställningar**.
- 3. Välj fliken **Fullbreddsystem**.
- 4. Välj knappen **Autojustering** för Automatisk justering av täthetsenhetligheten.
- 5. Välj det magasin som innehåller papper i formatet A3 (11 x 17 tum) eller SRA3 (12 x 18 tum).
- 6. Välj **Start**.

Skrivaren skriver nu ut testmönster för tätheten och uppdaterar automatiskt systemets styrfunktioner efter behov.

- 7. Välj något av följande:
	- Om utskrifterna är godtagbara väljer du **Godkänn ändringar**.

#### Systeminställningar

• Om utskrifterna inte är godtagbara ska du göra nya justeringsutskrifter genom att välja **Start** igen.

#### **Obs!**

Om resultatet efter flera försök fortfarande inte är godtagbart bör du kontakta Kundtjänst.

- 8. Återgå till huvudfönstret från fönstret Systeminställningar genom att välja **OK**.
- 9. Inaktivera systemadministratörsläget genom att välja **Logga ut**.

# 6

# Profiler

Med den här funktionen kan du skapa och anpassa profiler/procedurer för Justering. Du kan placera utskriftsbilden så att bristfällig justering eller snedhet kompenseras. Profilerna används när de behövs vid speciella utskriftsjobb.

Om tillvalstillbehör är anslutna till maskinen är ytterligare profiler tillgängliga, t.ex. Falsjustering och/eller Efterbehandlingsenheter. De beskrivs senare i detta avsnitt.

#### **Obs!**

Profilfunktionerna är åtkomliga bara i systemadministratörsläge.

# Öppna/stänga profilerna

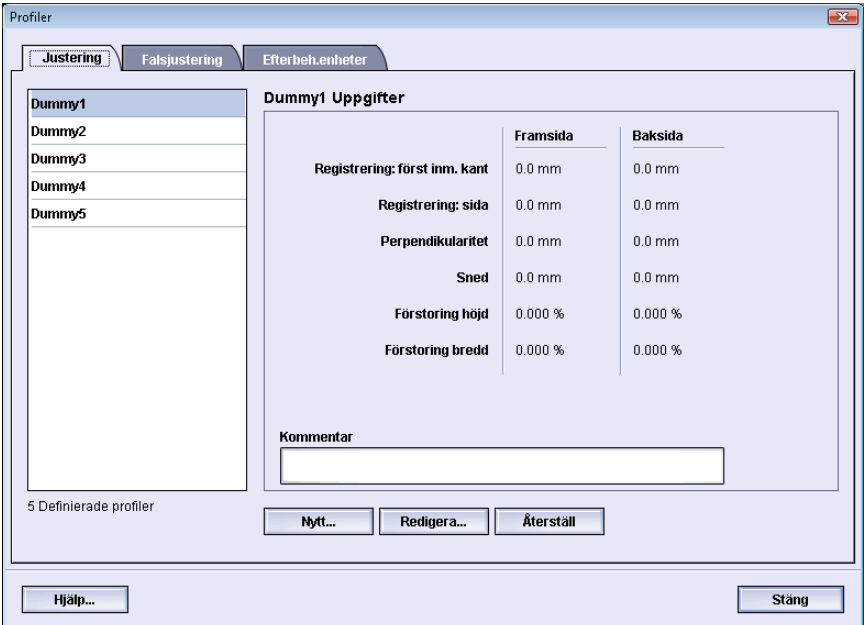

- 1. Logga in som systemadministratör.
- 2. Välj knappen **Profiler**. Fönstret Profiler öppnas.
- 3. Välj **Stäng** för att stänga Profiler och återgå till huvudskärmen.

# **Justering**

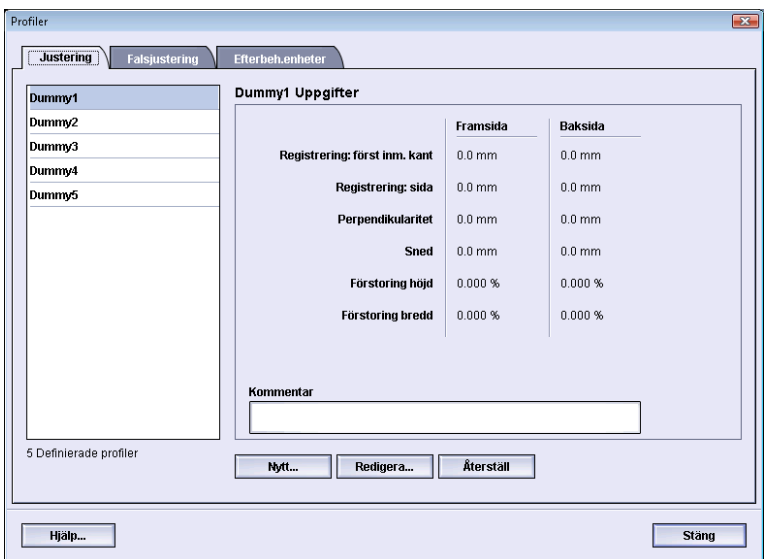

Med funktionen Justering kan du skapa och lagra särskilda profiler för placeringsjustering. Med de här profilerna kan du hantera olika materialtyper och hur bilden registreras (dvs. hur fram- och baksida anpassas till varandra), justeras (i sidled) eller förstoras vid enkelrespektive dubbelsidig utskrift. Profilerna kan användas vid behov för att få bästa möjliga utskriftskvalitet.

Placeringsjusteringar kan göras när den utskrivna bildens läge är felaktigt eller bilden är sned. Detta kan bero på att papperet har utvidgats eller krympt, på fel vid renskärningen eller på hur papperet förvaras.

#### **Obs!**

Läs igenom hela avsnittet Justering innan du skapar/ändrar profiler eller gör placeringsjusteringar.
## Justeringsuppgifter

Vid dubbelsidig utskrift på olika materialtyper (inklusive papperets typ, vikt och bestrykning/avsaknad av bestrykning) kan utskrifterna kräva särskild hantering när de matas längs pappersbanan. Med vissa materialtyper och vid dubbelsidig utskrift kan bilderna på fram- och/eller baksidan bli förskjutna i förhållande till varandra (felaktig registrering), sneda, förskjutna i lodrät riktning eller uttänjda. Då kan du använda justeringsprofiler för att åtgärda felen.

Med justeringsprofiler kan du:

- Göra justeringar av bilden baserat på hur den skrivs ut på sidorna. Olika justeringar kan göras, bl.a. av registrering, perpendikularitet, snedhet och förstoring.
- Göra justeringar när den utskrivna bildens läge är felaktigt eller bilden är sned. Detta kan bero på att papperet har utvidgats eller krympt, på fel vid renskärningen eller på hur papperet förvaras. Sådana fel kan rättas till med funktionen Justering.

### **Information om automatisk justering**

Om maskinen är försedd med tillvalsfunktionen Fullbreddsystem, kan funktionen Autojustering användas. Den justerar automatiskt den utskrivna bilden snabbt och enkelt för olika materialtyper utan att du manuellt behöver genomföra åtgärderna enligt justeringsprofilen. På så sätt kan du snabbt och enkelt vid behov justera utskriftsbilden utan tidsförluster samtidigt som du får bästa möjliga utskriftskvalitet.

För att få tillgång till funktionen Autojustering måste du vara inloggad som systemadministratör. Klicka på knappen **Profiler** på huvudskärmen. När funktionen Profiler öppnas, väljer du **Ny** eller **Redigera** för att sedan öppna fönstret Profilegenskaper, där du hittar funktionen Autojustering.

Funktionen Autojustering beskrivs närmare längre fram i detta avsnitt i handboken.

## **Att tänka på när du skapar/använder en justeringsprofil**

#### **Tips**

Som första åtgärd bör du alltid pröva med funktionen Autojustering innan du utför den manuella justeringen.

När du skapar profiler för Justering för fram- och/eller baksidor bör du tänka på följande:

- Det kan hända att bilderna på fram- och baksidorna inte hamnar exakt lika därför att arken inte har exakt samma storlek. Den kan variera något – med skillnader på +/- 1 mm – vilket gör att bilden inte hamnar där den ska. För att minska risken för sådana skillnader bör du använda papper från samma bunt när du gör dubbelsidiga utskrifter.
- Under fixeringsprocessen medför värmen och trycket som papperet utsätts för att det töjs något. Om bilderna på fram- och baksida har samma format, kan töjningen medföra att bilden på framsidan blir något större än den på baksidan.

Om du skapar en profil för Justering för sådana jobb kan du minska eller undanröja risken för att bilderna på framsidan blir större än på baksidan.

Profiler

#### **Obs!**

När du använder en profil för Justering visas den inte bland skrivarserverns utskriftsalternativ.

## **Ändringar av den utskrivna bildens läge**

Du kan ändra den utskrivna bildens läge på följande sätt:

- Registrering:
	- Registrering av första inm. kant: Ändrar den först inmatade kanten på bilden för fram- och/eller baksidans registrering.
	- Registrering: sida: Ändrar bildens sidkant för fram- och/eller baksidans registrering.

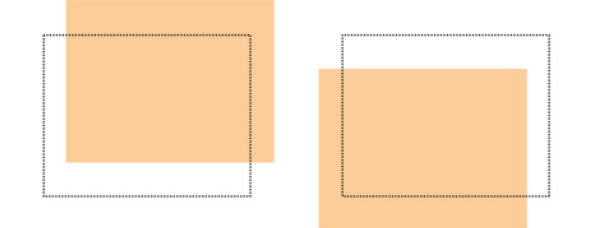

• Vinkling: Bilden ligger rakt på sidan, men hörnen är sneda, alltså inte i räta vinklar (90 grader) mot varandra. Med den här funktionen manipuleras bilden digitalt på trumman så att den justeras mot papperet för både fram- och baksida.

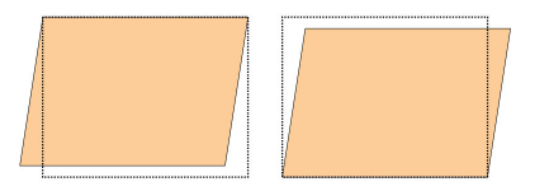

• Snedställning: Används när hela bilden på sidan är sned. Med den här funktionen justeras papperet så att bilderna på fram- och/eller baksidan är i linje med varandra.

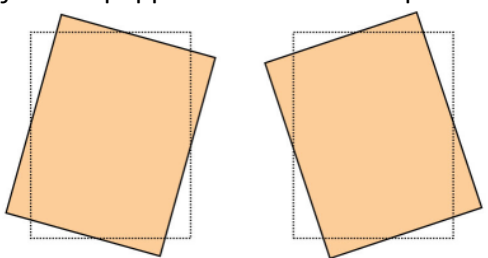

#### Profiler

• Förstoring: Med den här funktionen korrigeras bildens utsträckning på fram- och baksidan. Bilden kan förstoras eller förminskas efter behov.

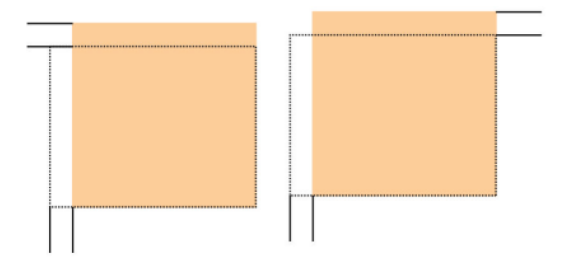

#### **Tips**

Det är lämpligt att välja bara en profilfunktion för Justering (t.ex. snedställning) och sedan göra ett antal provutskrifter för att bedöma snedställningen. Om du vill ange flera funktioner för profilen för Justering bör du välja varje funktion för sig, göra ett antal provutskrifter och bedöma resultatet. När du anser att resultatet för den valda funktionen är godtagbart kan du välja en annan justeringsprofil och ställa in den.

### **Tips**

När du gör inställningar av flera funktioner bör du göra dem i följande ordning: Vinkling, sedan Snedställning, sedan Förstoring och slutligen Registrering.

# Automatisk justering (Fullbreddsystem)

Tillvalsfunktionen Automatisk justering utför automatiskt korrigering av registrering, vinkling, snedställning och förstoring.

- 1. Logga in som systemadministratör.
- 2. Välj knappen **Profiler**. Fönstret Profiler öppnas.
- 3. Se till att fliken **Justering** visas.

Justering ska vara den första flik som visas när du har valt knappen **Profiler** på huvudskärmen.

- 4. Om du vill skapa en ny justeringsprofil eller ändra en befintlig, väljer du **Nytt** eller **Redigera**.
	- Fönstret Nya profilegenskaper eller Redigera profilegenskaper öppnas.
- 5. Skriv ett nytt namn eller ändra det befintliga vid behov.
- 6. Välj knappen **Ändra inställningar**.

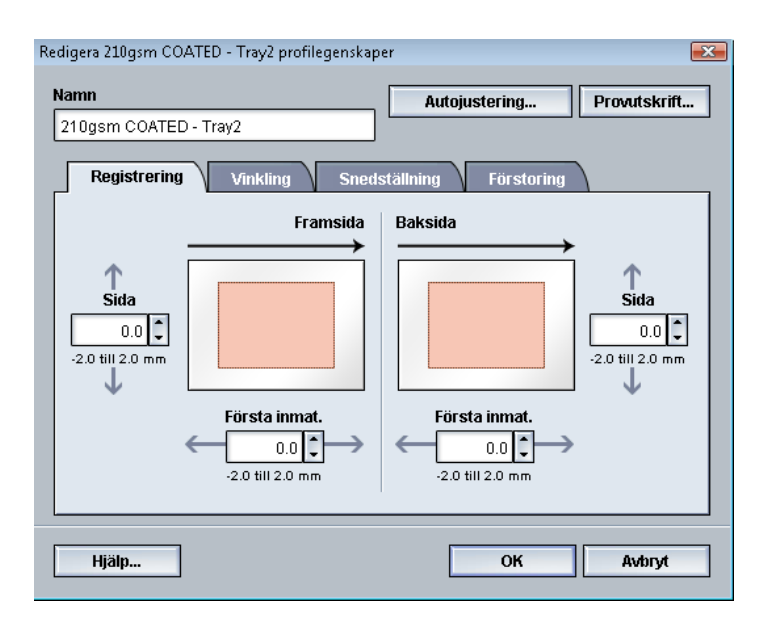

- 7. Välj sedan lämpligt magasin, profilnamn och knappen **Start**. Skrivaren gör en provutskrift och utför automatiska justeringar. Granska de utskrivna testmönstren och bedöm om registreringen är godtagbar. Upprepa annars den automatiska justeringen eller justera profilerna manuellt.
- 8. Återgå till skärmen Profilegenskaper genom att välja **OK**.

De automatiska justeringarna av registrering, vinkling, snedställning och förstoring visas.

9. Välj knappen **Provutskrift**.

Fönstret Provutskrift öppnas.

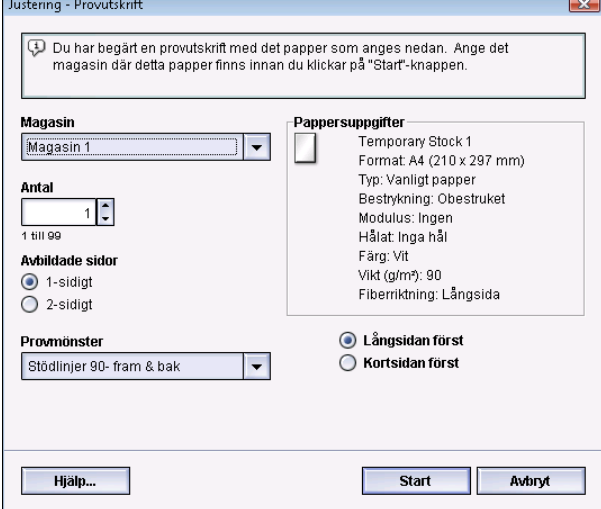

- 10. Välj önskade alternativ för Provutskrift:
	- a) Välj **PH-regi** vid Testmönster
	- b) Önskat magasin
	- c) Antal utskrifter

Du bör välja tio provutskrifter för att kunna bedöma resultatet.

Profiler

- d) Långsidan först eller Kortsidan först
- 11. Välj **Start**.

På skärmen visas ett meddelande om att provutskrift pågår.

12. Hämta utskrifterna.

Bry dig inte om de första två-tre utskrifterna, eftersom variationerna ofta är extra stora på dem.

13. Bedöm provutskrifterna genom att hålla dem i ögonhöjd nära en ljuskälla.

Då kan du se registreringsmärkena för fram- och baksida (om du har valt dubbelsidig utskrift).

a) Upprepa åtgärden om du tycker att överensstämmelsen mellan fram- och baksida inte är godtagbar utan måste justeras.

Du kan behöva göra flera inställningar av alternativen Justering och flera provutskrifter innan resultatet är tillfredsställande.

- b) När utskrifterna är godtagbara fortsätter du med nästa steg.
- 14. Spara inställningarna och stäng fönstret Profilegenskaper för justering genom att välja **OK**.

Den nya/ändrade profilen (t.ex. Justeringsprofil2) visas i fönstret Justering och kan därefter väljas när som helst.

- 15. Välj **Stäng** för att stänga Profiler och återgå till huvudskärmen.
- 16. Inaktivera systemadministratörsläget genom att välja **Logga ut**.

## Justeringsalternativ

Justeringsalternativen är Registrering, Perpendikularitet, Sned och Förstoring.

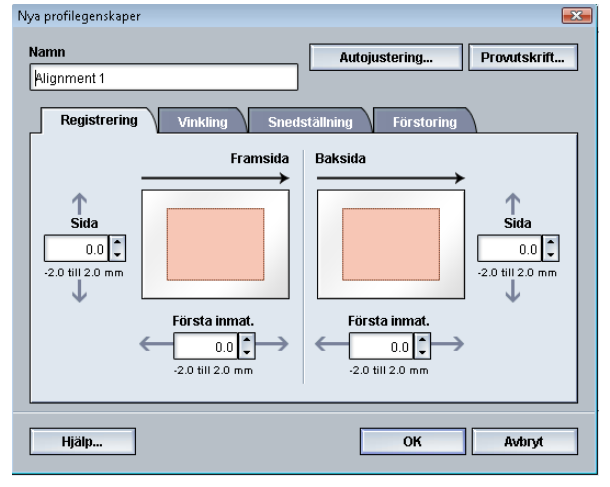

Tänk på dessa tips när du väljer/ändrar de olika justeringsalternativen:

- Pilarna ovanför pappersillustrationen anger matningsriktningen.
- Gör önskade val med upp-/nedpilarna.
- När du klickar på upp-/nedpilarna flyttas illustrationen i den riktning som utskriften kommer att flyttas eller förminskas/förstoras på bilden.

**Obs!**

Grundinställningen för alla justeringsalternativ är noll (0).

## Innan du skapar/använder en justeringsprofil

Utför följande innan du skapar en ny justeringsprofil eller använder en befintlig.

- 1. Lägg i lämpligt papper i önskat magasin.
- 2. Gör en provutskrift och granska justeringen.
- 3. Om utskriften blir feljusterad följer du anvisningarna i *[Skapa/ändra en justeringsprofil](#page-79-0)*.

# <span id="page-79-0"></span>Skapa/ändra en justeringsprofil

Så här skapar du en ny justeringsprofil eller ändrar en befintlig justeringsprofil för att justera utskrift på fram- eller baksida.

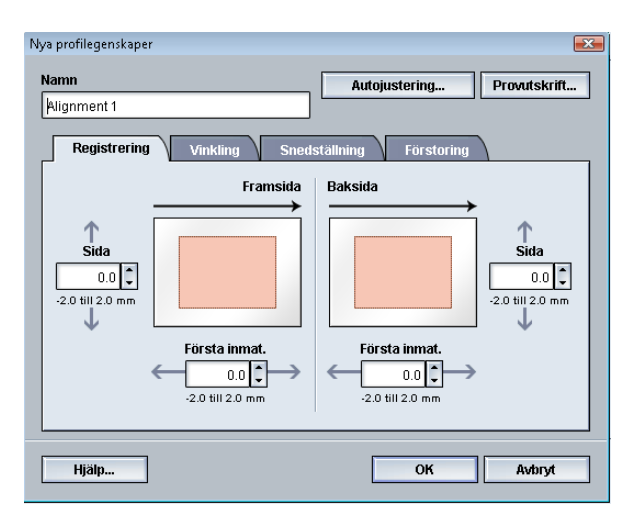

### **Tips**

Det är lämpligt att välja bara en profilfunktion för Justering (t.ex. snedställning) och sedan göra ett antal provutskrifter för att bedöma snedställningen. Om du vill ange flera funktioner för profilen för Justering bör du välja varje funktion för sig, göra ett antal provutskrifter och bedöma resultatet. När du anser att resultatet för den valda funktionen är godtagbart kan du välja en annan justeringsprofil och ställa in den.

- 1. Logga in som systemadministratör.
- 2. Välj knappen **Profiler**. Fönstret Profiler öppnas.
- 3. Se till att fliken **Justering** visas.

Justering ska vara den första flik som visas när du har valt knappen **Profiler** på huvudskärmen.

4. Om du vill skapa en ny justeringsprofil eller ändra en befintlig, väljer du **Nytt** eller **Redigera**.

Fönstret Nya profilegenskaper eller Redigera profilegenskaper öppnas.

- 5. Skriv ett nytt namn eller ändra det befintliga vid behov.
- 6. Välj/redigera ett justeringsprofilsalternativ (Registrering, Vinkling, Snedställning eller Förstoring) och gör önskade val för alternativet.

#### **Tips**

När du gör inställningar av flera funktioner, bör du göra dem i följande ordning: Vinkling, sedan Snedställning, sedan Förstoring och slutligen Registrering.

7. Välj knappen **Provutskrift**.

Fönstret Provutskrift öppnas.

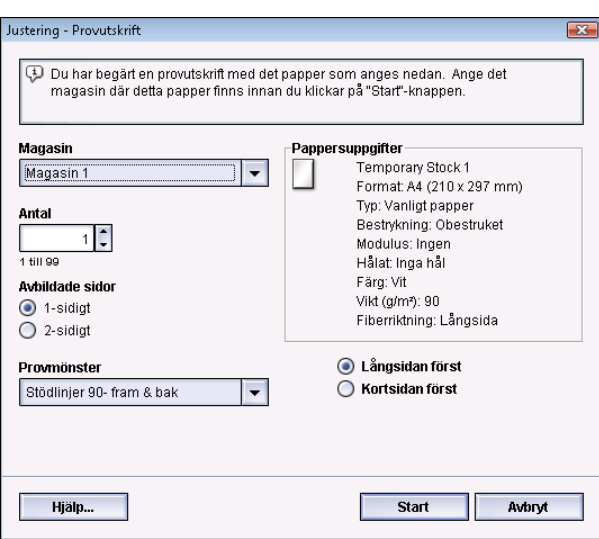

- 8. Välj önskade alternativ för Provutskrift:
	- a) Önskat magasin
	- b) Antal utskrifter

Du bör välja tio provutskrifter för att kunna bedöma resultatet.

- c) Önskat testmönster (vid behov)
- d) Långsidan först eller Kortsidan först
- 9. Välj **Start**.

På skärmen visas ett meddelande om att provutskrift pågår.

10. Hämta utskrifterna.

Bry dig inte om de första två-tre utskrifterna, eftersom variationerna ofta är extra stora på dem.

11. Bedöm provutskrifterna genom att hålla dem i ögonhöjd nära en ljuskälla.

Då kan du se registreringsmärkena för fram- och baksida (om du har valt dubbelsidig utskrift).

a) Upprepa åtgärden om du tycker att överensstämmelsen mellan fram- och baksida inte är godtagbar utan måste justeras.

Du kan behöva göra flera inställningar av alternativen Justering och flera provutskrifter innan resultatet är tillfredsställande.

- b) När utskrifterna är godtagbara fortsätter du med nästa steg.
- 12. Vid behov väljer du ett annat justeringsalternativ och gör önskad ändring.
	- a) Gör ett antal provutskrifter.
	- b) Bedöm resultatet.
	- c) Upprepa de två föregående delstegen för varje ytterligare justeringsalternativ som behöver ändras.

När utskrifterna är godtagbara, går du vidare till nästa steg.

13. Spara inställningarna och stäng fönstret Profilegenskaper för justering genom att välja **OK**.

Den nya/ändrade profilen (t.ex. Justeringsprofil2) visas i fönstret Justering och kan därefter väljas när som helst.

14. Välj **Stäng** för att stänga Profiler och återgå till huvudskärmen.

# Falsjustering

Med funktionen Falsjustering kan du justera falsläget för olika papperstyper. Du kan också ange justeringsvärden för olika typer av grundinställningar. Du kan tilldela varje magasin en inställningstyp.

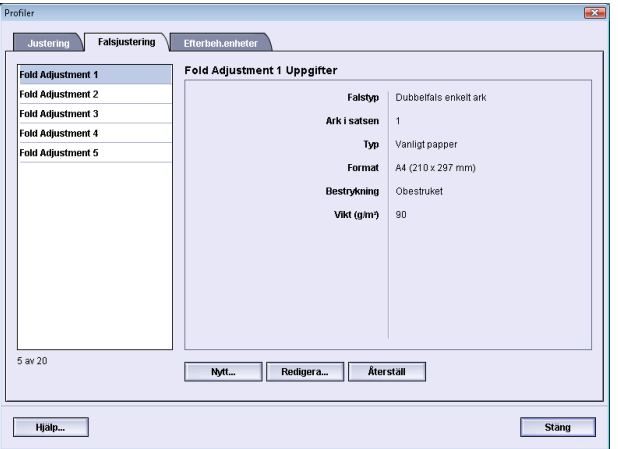

Dessutom kan du justera falslägena för Dubbelfals enkelt ark, Dubbelfals flera ark, Dubbelfals flera ark häftade, C-fals, Z-fals och Z-fals halvt ark.

# Information om falsjustering

#### **Obs!**

Alternativet Falsjustering är tillgängligt bara om efterbehandlaren är utrustad med C/Z-falsning (tillval).

• Justering för dubbelfals: En dubbelfals är en fals som delar in det utskrivna arket i två delar. Följande bild visar ett dubbelfalsat ark.

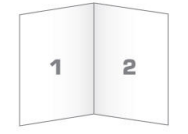

Flera ark med eller utan klamrar kan läggas till i dubbelfalsjusteringen som i följande bilder:

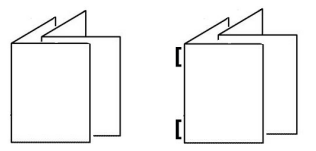

• C-fals: Ett C-falsat ark har två falsar som delar in det i tre paneler. Bilden nedan visar ett C-falsat ark.

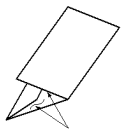

• Z-fals: Ett Z-falsat ark har två falsar som viks i motsatt riktning, vilket skapar en "dragspelseffekt". Bilden nedan visar ett Z-falsat ark.

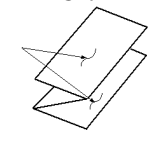

- Z-fals halvark: Precis som ett vanligt z-falsat ark är det falsat som ett Z. Skillnaden är att den ena ytterfliken är mindre än den andra. Den större fliken sticker ut och kan häftas eller hålslås. Se bilden nedan.

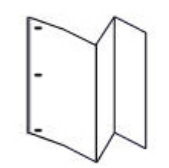

## Skapa ny/ändra procedur för justering av dubbelfals, ett eller flera ark

I följande procedur beskrivs de grundläggande steg som krävs för att skapa en ny eller ändra en befintlig justeringsprofil för dubbelfalsade enkel- eller flerarksutskrifter.

#### **Obs!**

Funktionen Falsjustering är tillgänglig bara när standardefterbehandlaren, efterbehandlaren för häften eller standardefterbehandlare Plus är ansluten till maskinen.

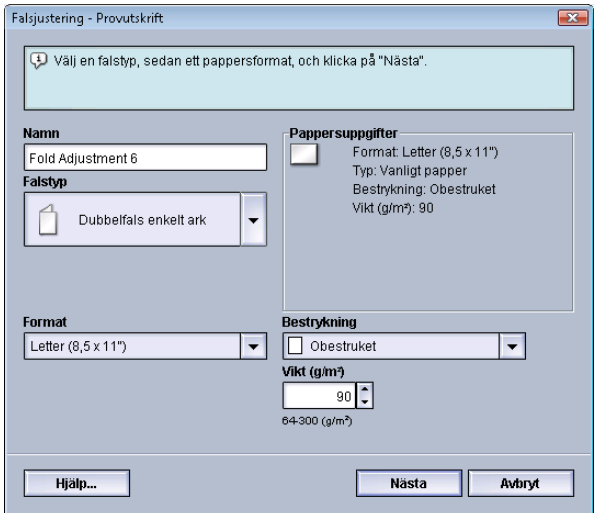

- 1. Logga in som systemadministratör.
- 2. Välj knappen **Profiler**. Fönstret Profiler öppnas.
- 3. Välj fliken **Falsjustering**.

Alternativet Falsjustering visas.

4. Välj knappen **Nytt** eller **Redigera**.

Om du redigerar en befintlig falsjustering väljer du önskad profil i listan och sedan knappen **Redigera**.

Fönstret Falsjustering – Provutskrift öppnas.

5. Skriv ett nytt namn eller ändra det befintliga.

Det är lämpligt att använda ett namn i stil med Enkelfals normal eller annat som anger falstypen.

- 6. Välj önskad falstyp på nedrullningsmenyn.
- 7. Välj önskade inställningar, t.ex. Format, Bestrykning och Vikt.
- 8. Välj knappen **Nästa**. Nästa fönster för Falsjustering – Provutskrift öppnas.
- 9. Välj önskat magasin och sedan knappen **Start**.

En knapp för provutskriftsstatus visas medan utskriften pågår.

När provutskrifterna är klara visas nästa skärm för Falsjustering – Provutskrift. Den skärmen ser olika ut beroende på vald falstyp.

- 10. Hämta de utskrivna provsidorna i maskinens utmatningsområde.
- 11. Mät provet och anteckna läget för dubbelfals på ett papper.

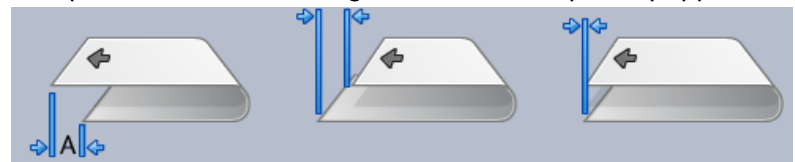

- 12. Välj i gränssnittet rätt dubbelfalsläge för alternativet enkelt ark eller flera ark:
	- Vänster sida om falsen är längre
	- Höger sida om falsen är längre
	- Vänster och höger sida är lika
- 13. Om du väljer Falsens vänstra sida är längre eller Falsens högra sida är längre, anger du med hjälp av pilknapparna det mätvärde som du antecknade i föregående steg i fönstret A-längd.
- 14. Välj knappen **Start**.

En knapp för provutskriftsstatus visas medan utskriften pågår.

När provutskrifterna är klara, visas följande fönster:

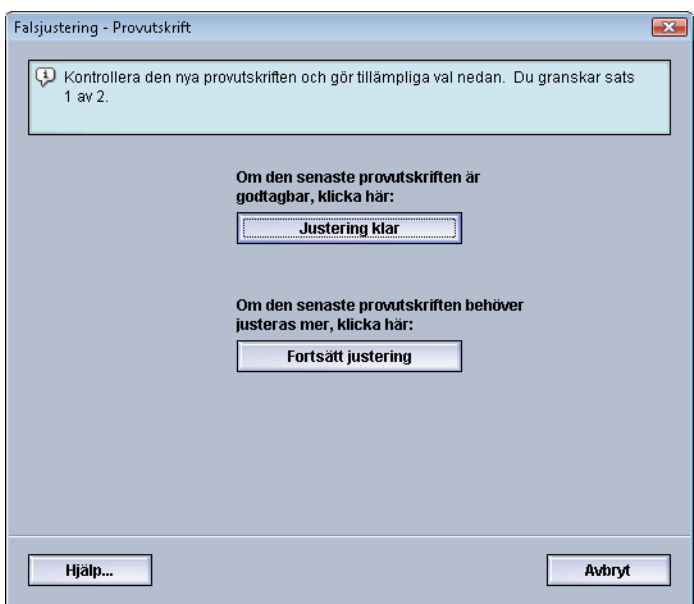

- 15. Välj ett av följande:
	- a) **Justering klar**: Utskriften är godtagbar.

Fönstret stängs och du återgår till huvudfönstret Falsjustering. Den nya/redigerade falsjusteringsprofilen visas i fönstret Falsjustering.

- b) **Fortsätt justering**: Utskriften är inte är godtagbar; ytterligare justering behövs. Fönstret stängs och du återgår till fönstret Falsjustering – Provutskrift, där du kan göra ytterligare justeringar och provutskrifter. Upprepa detta steg tills önskad utskriftskvalitet har uppnåtts. Den nya/redigerade falsjusteringsprofilen visas i fönstret Falsjustering.
- 16. Välj **Stäng** för att stänga Profiler och återgå till huvudskärmen.
- 17. Inaktivera systemadministratörsläget genom att välja **Logga ut**.

## Skapa ny/ändra procedur för justering av dubbelfals, flera ark, häftade

I följande procedur beskrivs de grundläggande steg som krävs för att skapa en ny eller ändra en befintlig justeringsprofil för dubbelfalsade, häftade flerarksutskrifter.

#### **Obs!**

Funktionen Falsjustering är tillgänglig bara när standardefterbehandlaren, efterbehandlaren för häften eller standardefterbehandlare Plus är ansluten till maskinen.

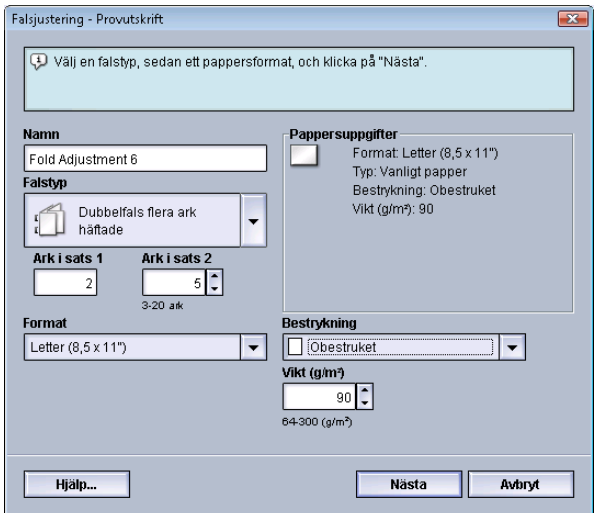

- 1. Logga in som systemadministratör.
- 2. Välj knappen **Profiler**. Fönstret Profiler öppnas.
- 3. Välj fliken **Falsjustering**.

Alternativet Falsjustering visas.

4. Välj knappen **Nytt** eller **Redigera**.

Om du redigerar en befintlig falsjustering väljer du önskad profil i listan och sedan knappen **Redigera**.

Fönstret Falsjustering – Provutskrift öppnas.

5. Skriv ett nytt namn eller ändra det befintliga.

Det är lämpligt att använda ett namn i stil med Enkelfals normal eller annat som anger falstypen.

- 6. Välj önskad falstyp på nedrullningsmenyn.
- 7. Välj önskade inställningar, t.ex. Format, Bestrykning och Vikt.
- 8. Välj knappen **Nästa**. Nästa fönster för Falsjustering – Provutskrift öppnas.
- 9. Välj önskat magasin och sedan knappen **Start**.

En knapp för provutskriftsstatus visas medan utskriften pågår.

När provutskrifterna är klara visas nästa skärm för Falsjustering – Provutskrift. Den skärmen ser olika ut beroende på vald falstyp.

- 10. Hämta de utskrivna provsidorna i maskinens utmatningsområde.
- 11. Mät provet och anteckna båda lägena för Dubbelfals på ett papper.

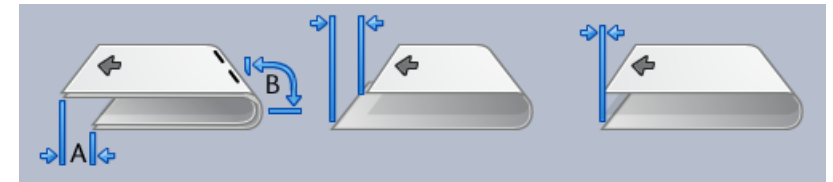

- 12. Välj rätt dubbelfalsläge för flera häftade ark:
	- Vänster sida om falsen är längre
	- Höger sida om falsen är längre
	- Vänster och höger sida är lika
- 13. Välj alternativ för önskat klammerläge:
	- Vänster sida om falsen är längre
	- Höger sida om falsen är längre
	- Vänster och höger sida är lika
- 14. Ange med hjälp av pilknapparna de mätvärden som du erhöll i föregående steg i fönstret A-längd och/eller fönstret B-längd.
- 15. Välj knappen **Start**.

En knapp för provutskriftsstatus visas medan utskriften pågår.

När provutskrifterna är klara, visas följande fönster:

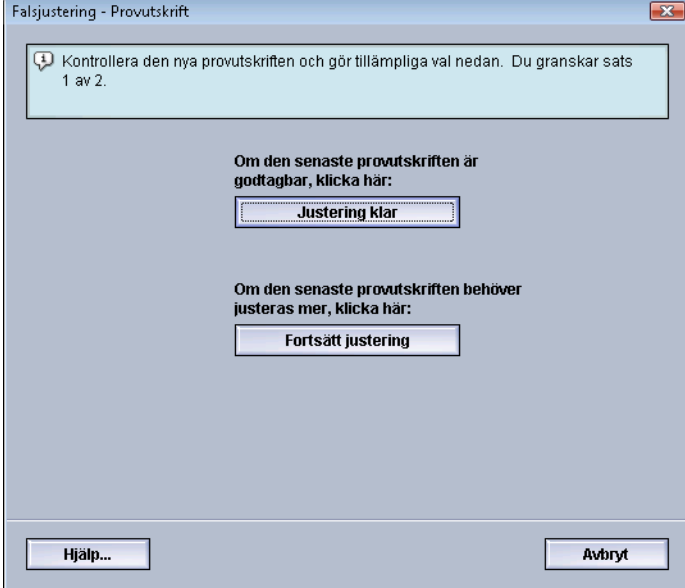

- 16. Välj ett av följande:
	- a) **Justering klar**: Utskriften är godtagbar.

Fönstret stängs och du återgår till huvudfönstret Falsjustering. Den nya/redigerade falsjusteringsprofilen visas i fönstret Falsjustering.

b) **Fortsätt justering**: Utskriften är inte är godtagbar; ytterligare justering behövs.

Fönstret stängs och du återgår till fönstret Falsjustering – Provutskrift, där du kan göra ytterligare justeringar och provutskrifter. Upprepa detta steg tills önskad utskriftskvalitet har uppnåtts. Den nya/redigerade falsjusteringsprofilen visas i fönstret Falsjustering.

- 17. Välj **Stäng** för att stänga Profiler och återgå till huvudskärmen.
- 18. Inaktivera systemadministratörsläget genom att välja **Logga ut**.

# Skapa ny/ändra procedur för justering av C-fals

I följande procedur beskrivs de grundläggande steg som krävs för att skapa en ny eller ändra en befintlig justeringsprofil för C-falsade utskrifter.

#### **Obs!**

Funktionen Falsjustering är tillgänglig bara när standardefterbehandlaren, efterbehandlaren för häften eller standardefterbehandlare Plus är ansluten till maskinen.

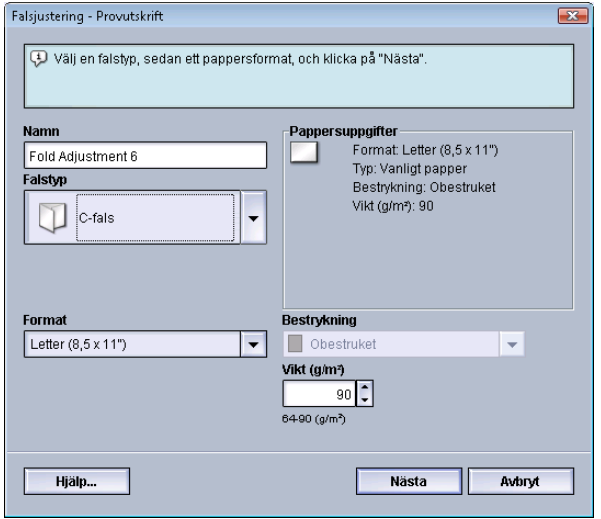

- 1. Logga in som systemadministratör.
- 2. Välj knappen **Profiler**. Fönstret Profiler öppnas.
- 3. Välj fliken **Falsjustering**.

Alternativet Falsjustering visas.

4. Välj knappen **Nytt** eller **Redigera**.

Om du redigerar en befintlig falsjustering väljer du önskad profil i listan och sedan knappen **Redigera**.

Fönstret Falsjustering – Provutskrift öppnas.

5. Skriv ett nytt namn eller ändra det befintliga.

Det är lämpligt att använda ett namn i stil med Enkelfals normal eller annat som anger falstypen.

- 6. Välj önskad falstyp på nedrullningsmenyn.
- 7. Välj önskade inställningar, t.ex. Format, Bestrykning och Vikt.
- 8. Välj knappen **Nästa**.

Nästa fönster för Falsjustering – Provutskrift öppnas.

9. Välj önskat magasin och sedan knappen **Start**.

En knapp för provutskriftsstatus visas medan utskriften pågår.

När provutskrifterna är klara visas nästa skärm för Falsjustering – Provutskrift. Den skärmen ser olika ut beroende på vald falstyp.

- 10. Hämta de utskrivna provsidorna i maskinens utmatningsområde.
- 11. Mät provet och anteckna båda lägena för C-fals på ett papper.

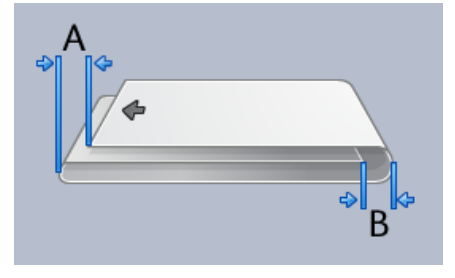

- 12. Ange med hjälp av pilknapparna de mätvärden som du erhöll i föregående steg i fönstret A-längd och/eller fönstret B-längd.
- 13. Välj knappen **Start**.

En knapp för provutskriftsstatus visas medan utskriften pågår.

När provutskrifterna är klara, visas följande fönster:

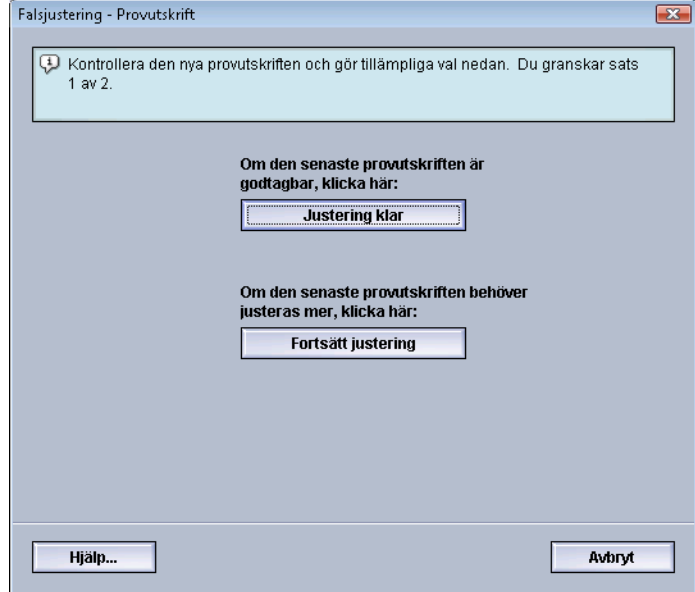

- 14. Välj ett av följande:
	- a) **Justering klar**: Utskriften är godtagbar.

Fönstret stängs och du återgår till huvudfönstret Falsjustering. Den nya/redigerade falsjusteringsprofilen visas i fönstret Falsjustering.

b) **Fortsätt justering**: Utskriften är inte är godtagbar; ytterligare justering behövs.

Fönstret stängs och du återgår till fönstret Falsjustering – Provutskrift, där du kan göra ytterligare justeringar och provutskrifter. Upprepa detta steg tills önskad utskriftskvalitet har uppnåtts. Den nya/redigerade falsjusteringsprofilen visas i fönstret Falsjustering.

15. Välj **Stäng** för att stänga Profiler och återgå till huvudskärmen.

Profiler

16. Inaktivera systemadministratörsläget genom att välja **Logga ut**.

# Skapa ny/ändra procedur för justering av Z-fals

I följande procedur beskrivs de grundläggande steg som krävs för att skapa en ny eller ändra en befintlig justeringsprofil för Z-falsade utskrifter.

#### **Obs!**

Funktionen Falsjustering är tillgänglig bara när standardefterbehandlaren, efterbehandlaren för häften eller standardefterbehandlare Plus är ansluten till maskinen.

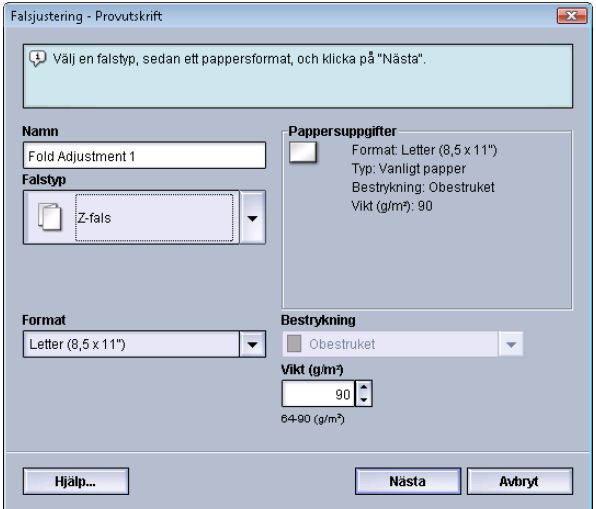

- 1. Logga in som systemadministratör.
- 2. Välj knappen **Profiler**. Fönstret Profiler öppnas.
- 3. Välj fliken **Falsjustering**. Alternativet Falsjustering visas.
- 4. Välj knappen **Nytt** eller **Redigera**.

Om du redigerar en befintlig falsjustering väljer du önskad profil i listan och sedan knappen **Redigera**.

Fönstret Falsjustering – Provutskrift öppnas.

5. Skriv ett nytt namn eller ändra det befintliga.

Det är lämpligt att använda ett namn i stil med Enkelfals normal eller annat som anger falstypen.

- 6. Välj önskad falstyp på nedrullningsmenyn.
- 7. Välj önskade inställningar, t.ex. Format, Bestrykning och Vikt.
- 8. Välj knappen **Nästa**.

Nästa fönster för Falsjustering – Provutskrift öppnas.

9. Välj önskat magasin och sedan knappen **Start**.

En knapp för provutskriftsstatus visas medan utskriften pågår.

När provutskrifterna är klara visas nästa skärm för Falsjustering – Provutskrift. Den skärmen ser olika ut beroende på vald falstyp.

- 10. Hämta de utskrivna provsidorna i maskinens utmatningsområde.
- 11. Mät provet och anteckna båda lägena för Z-fals på ett papper.

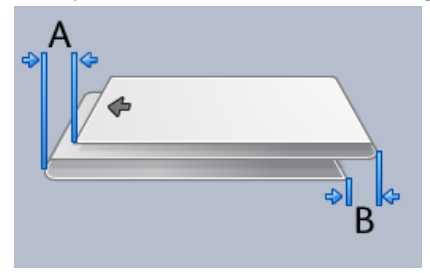

- 12. Ange med hjälp av pilknapparna de mätvärden som du erhöll i föregående steg i fönstret A-längd och/eller fönstret B-längd.
- 13. Välj knappen **Start**.

En knapp för provutskriftsstatus visas medan utskriften pågår. När provutskrifterna är klara, visas följande fönster:

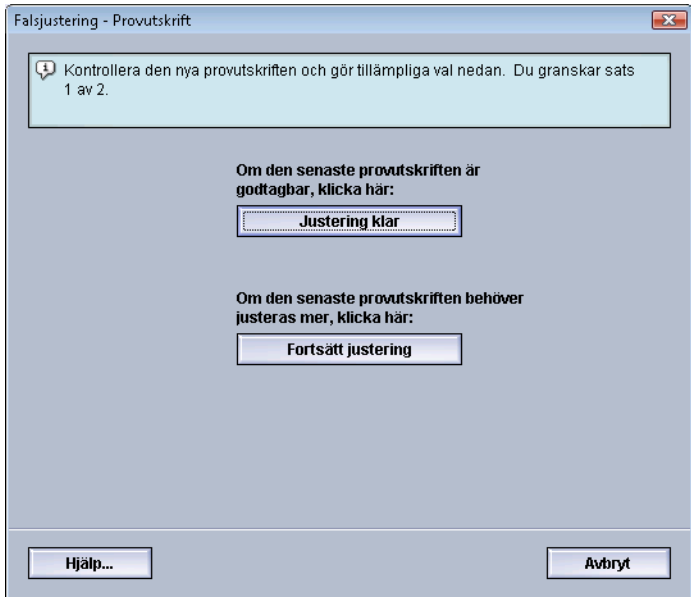

- 14. Välj ett av följande:
	- a) **Justering klar**: Utskriften är godtagbar.

Fönstret stängs och du återgår till huvudfönstret Falsjustering. Den nya/redigerade falsjusteringsprofilen visas i fönstret Falsjustering.

b) **Fortsätt justering**: Utskriften är inte är godtagbar; ytterligare justering behövs.

Fönstret stängs och du återgår till fönstret Falsjustering – Provutskrift, där du kan göra ytterligare justeringar och provutskrifter. Upprepa detta steg tills önskad utskriftskvalitet har uppnåtts. Den nya/redigerade falsjusteringsprofilen visas i fönstret Falsjustering.

- 15. Välj **Stäng** för att stänga Profiler och återgå till huvudskärmen.
- 16. Inaktivera systemadministratörsläget genom att välja **Logga ut**.

# Skapa ny/ändra procedur för justering av Z-fals halvt ark

I följande procedur beskrivs de grundläggande steg som krävs för att skapa en ny eller ändra en befintlig justeringsprofil för Z-fals halvark.

#### **Obs!**

Funktionen Falsjustering är tillgänglig bara när standardefterbehandlaren, efterbehandlaren för häften eller standardefterbehandlare Plus är ansluten till maskinen.

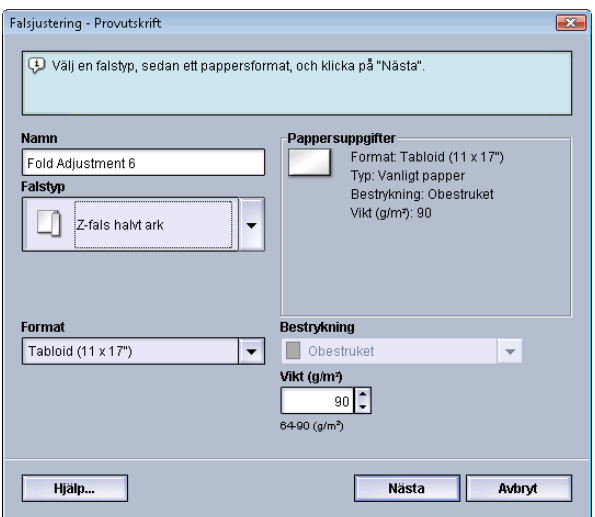

- 1. Logga in som systemadministratör.
- 2. Välj knappen **Profiler**. Fönstret Profiler öppnas.
- 3. Välj fliken **Falsjustering**.

Alternativet Falsjustering visas.

4. Välj knappen **Nytt** eller **Redigera**.

Om du redigerar en befintlig falsjustering väljer du önskad profil i listan och sedan knappen **Redigera**.

Fönstret Falsjustering – Provutskrift öppnas.

5. Skriv ett nytt namn eller ändra det befintliga.

Det är lämpligt att använda ett namn i stil med Enkelfals normal eller annat som anger falstypen.

- 6. Välj önskad falstyp på nedrullningsmenyn.
- 7. Välj önskade inställningar, t.ex. Format, Bestrykning och Vikt.
- 8. Välj knappen **Nästa**. Nästa fönster för Falsjustering – Provutskrift öppnas.
- 9. Välj önskat magasin och sedan knappen **Start**.

En knapp för provutskriftsstatus visas medan utskriften pågår.

När provutskrifterna är klara visas nästa skärm för Falsjustering – Provutskrift. Den skärmen ser olika ut beroende på vald falstyp.

10. Hämta de utskrivna provsidorna i maskinens utmatningsområde.

11. Mät provet och anteckna båda lägena för Z-fals, halvark på ett papper.

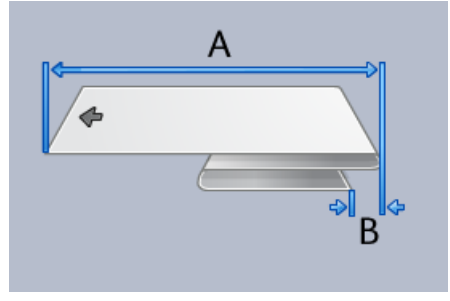

- 12. Ange med hjälp av pilknapparna de mätvärden som du erhöll i föregående steg i fönstret A-längd och/eller fönstret B-längd.
- 13. Välj knappen **Start**.

En knapp för provutskriftsstatus visas medan utskriften pågår. När provutskrifterna är klara, visas följande fönster:

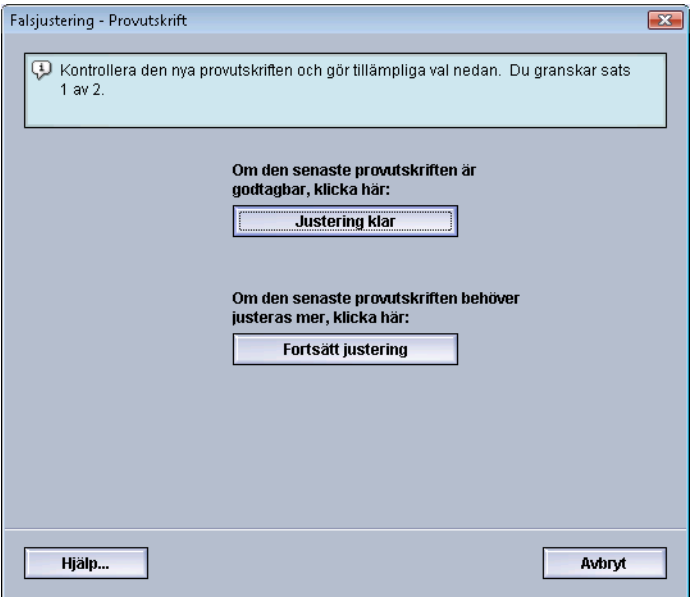

- 14. Välj ett av följande:
	- a) **Justering klar**: Utskriften är godtagbar.

Fönstret stängs och du återgår till huvudfönstret Falsjustering. Den nya/redigerade falsjusteringsprofilen visas i fönstret Falsjustering.

b) **Fortsätt justering**: Utskriften är inte är godtagbar; ytterligare justering behövs.

Fönstret stängs och du återgår till fönstret Falsjustering – Provutskrift, där du kan göra ytterligare justeringar och provutskrifter. Upprepa detta steg tills önskad utskriftskvalitet har uppnåtts. Den nya/redigerade falsjusteringsprofilen visas i fönstret Falsjustering.

- 15. Välj **Stäng** för att stänga Profiler och återgå till huvudskärmen.
- 16. Inaktivera systemadministratörsläget genom att välja **Logga ut**.

# Efterbehandlingsenheter

Om en DFA-enhet (Digital Finishing Architecture, tillval) är ansluten till maskinen är denna profilfunktion tillgänglig.

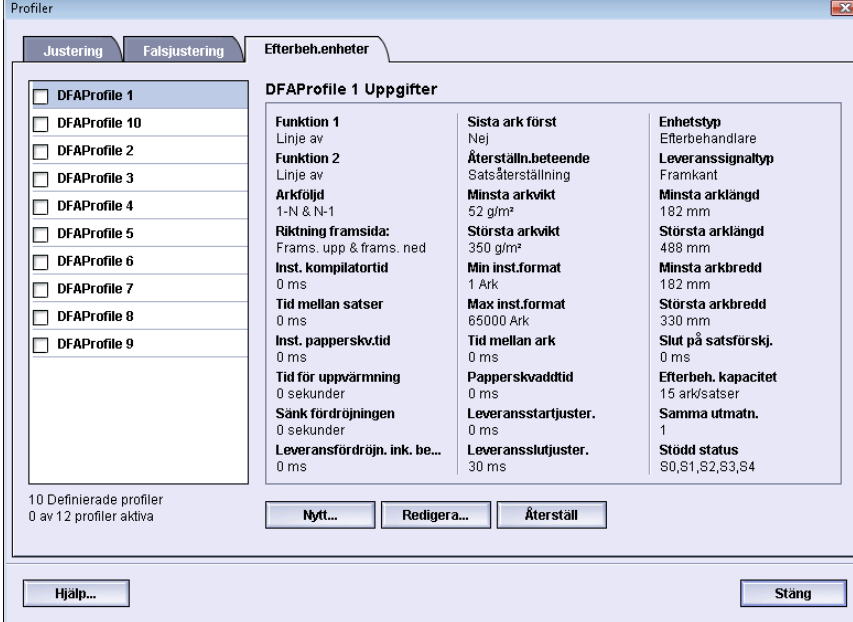

Innan DFA-enheten rent fysiskt kopplas till maskinen måste du skapa enhetsprofiler. Profilerna beskriver DFA-enheten för maskinen. De angivna värdena visas i alternativet Efterbeh.enheter för varje profil. Anvisningar om hur du ställer in profilvärden för DFA-enheten finns i dokumentationen från tillverkaren. Du kan också kontakta Kundtjänst.

# **Index**

# **A**

AMR 1-[2](#page-7-0) ASR 1[-2](#page-7-0) Automatisk mätaravläsning 1[-2](#page-7-0) Automatisk påfyllning av förbrukningsartiklar 1[-2](#page-7-0)

## **F**

Färgpulverrengöring 2-[2](#page-11-0), 2-[2](#page-11-1), 2-[2](#page-11-1) Fjärrtjänster 1[-1](#page-6-0)

## **L**

Logga in som systemadministratör 1-[1](#page-6-1)

# **R**

RemoteAssistant 1[-2](#page-7-0) Rengöring av färgpulver/toner 2[-2](#page-11-0) Rengöring laddningscorotron 2-[2](#page-11-0), 2-[3](#page-12-0)

# **S**

Systemadministratör logga in 1[-1](#page-6-1) logga in som systemadministratör 1-[1](#page-6-1)

## **T**

Teknisk operatör (TKO, Technical Key Operator) 1[-3](#page-8-0) Teknisk operatör (TKO) 2[-1](#page-10-0)

## **U**

Underhåll Enhet som kan bytas av användaren (CRU) Enhet som kan bytas av teknisk operatör (TKORU) Färgpulverrengöring 2-[2](#page-11-0), 2-[2](#page-11-1) Fliken Underhåll 2[-2](#page-11-0)

Knappen Underhåll 2-[1](#page-10-0) Materiel som kan bytas av användaren (CRU) 2-[1](#page-10-0) Materiel som kan bytas av teknisk operatör (TKORU) 2-[1](#page-10-0) Rengöring av färgpulver/toner 2[-2](#page-11-0) Rengöring laddningscorotron 2-[2](#page-11-0), 2-[3](#page-12-0)

## **X**

Xerox Productivity Plus (XPP) 1-[3](#page-8-0)

Index

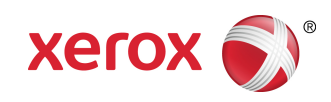